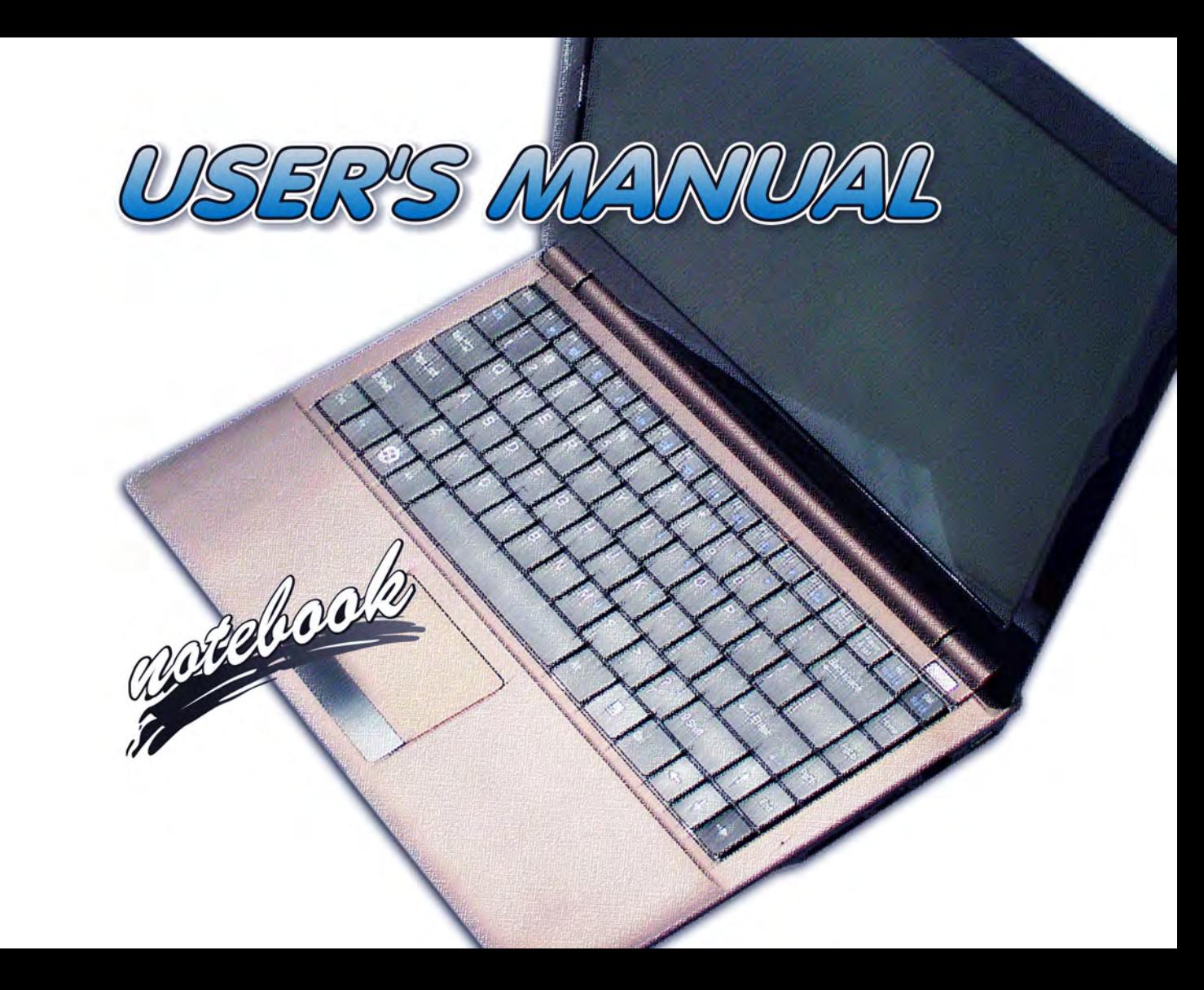

**V10.1.00**

**I**

### <span id="page-2-0"></span>**Notice**

The company reserves the right to revise this publication or to change its contents without notice. Information contained herein is for reference only and does not constitute a commitment on the part of the manufacturer or any subsequent vendor. They assume no responsibility or liability for any errors or inaccuracies that may appear in this publication nor are they in anyway responsible for any loss or damage resulting from the use (or misuse) of this publication.

This publication and any accompanying software may not, in whole or in part, be reproduced, translated, transmitted or reduced to any machine readable form without prior consent from the vendor, manufacturer or creators of this publication, except for copies kept by the user for backup purposes.

Brand and product names mentioned in this publication may or may not be copyrights and/or registered trademarks of their respective companies. They are mentioned for identification purposes only and are not intended as an endorsement of that product or its manufacturer.

©May 2010

#### **Trademarks**

**Intel**, **Celeron**, and **Intel Core** are trademarks/registered trademarks of Intel Corporation.

#### **R&TTE Directive**

This device is in compliance with the essential requirements and other relevant provisions of the R&TTE Directive 1999/5/EC.

This device will be sold in the following EEA countries: Austria, Italy, Belgium, Liechtenstein, Denmark, Luxembourg, Finland, Netherlands, France, Norway, Germany, Portugal, Greece, Spain, Iceland, Sweden, Ireland, United Kingdom, Cyprus, Czech Republic, Estonia, Hungary, Latvia, Lithuania, Malta, Slovakia, Poland, Slovenia.

#### <span id="page-4-0"></span>**FCC Statement (Federal Communications Commission)**

You are cautioned that changes or modifications not expressly approved by the party responsible for compliance could void the user's authority to operate the equipment.

This equipment has been tested and found to comply with the limits for a Class B digital device, pursuant to Part 15 of the FCC Rules. These limits are designed to provide reasonable protection against harmful interference in a residential installation. This equipment generates, uses and can radiate radio frequency energy and, if not installed and used in accordance with the instructions, may cause harmful interference to radio communications. However, there is no guarantee that interference will not occur in a particular installation. If this equipment does cause harmful interference to radio or television reception, which can be determined by turning the equipment off and on, the user is encouraged to try to correct the interference by one or more of the following measures:

- Re orient or relocate the receiving antenna.
- Increase the separation between the equipment and receiver.
- Connect the equipment into an outlet on a circuit different from that to which the receiver is connected.
- Consult the service representative or an experienced radio/TV technician for help.

#### **Operation is subject to the following two conditions:**

1. This device may not cause interference.

And

2. This device must accept any interference, including interference that may cause undesired operation of the device.

#### <span id="page-5-0"></span>**FCC RF Radiation Exposure Statement:**

- 1. This Transmitter must not be co-located or operating in conjunction with any other antenna or transmitter.
- 2. This equipment complies with FCC RF radiation exposure limits set forth for an uncontrolled environment. This equipment should be installed and operated with a minimum distance of 20 centimeters between the radiator and your body.

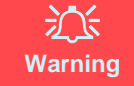

Use only shielded cables to connect I/O devices to this equipment. You are cautioned that changes or modifications not expressly approved by the manufacturer for compliance with the above standards could void your authority to operate the equipment.

If your purchase option includes both **Wireless LAN** and **3.75G** modules, then the appropriate antennas will be installed. Note that In order to comply with FCC RF exposure compliance requirements, the antenna must not be co-located or operate in conjunction with any other antenna or transmitter.

#### **Important Notice - 3.75G/HSPA & Bluetooth/Wireless LAN Modules**

In order to comply with FCC regulations you should NOT operate the 3.75G/HSPA module and the Bluetooth/Wireless LAN modules at the same time as this may disrupt radio frequency, and cause interference. When the 3.75G/HSPA module is powered on, make sure that the Bluetooth/Wireless LAN modules are powered off.

#### **IMPORTANT SAFETY INSTRUCTIONS**

Follow basic safety precautions, including those listed below, to reduce the risk of fire, electric shock, and injury to persons when using any electrical equipment:

- 1. Do not use this product near water, for example near a bath tub, wash bowl, kitchen sink or laundry tub, in a wet basement or near a swimming pool.
- 2. Avoid using this equipment with a telephone line (other than a cordless type) during an electrical storm. There may be a remote risk of electrical shock from lightning.
- 3. Do not use the telephone to report a gas leak in the vicinity of the leak.
- 4. Use only the power cord and batteries indicated in this manual. Do not dispose of batteries in a fire. They may explode. Check with local codes for possible special disposal instructions.
- 5. This product is intended to be supplied by a Listed Power Unit (Full Range AC/DC Adapter AC Input 100 240V, 50 - 60Hz, DC Output 19V, 3.42A OR 18.5V, 3.5A).

#### <span id="page-7-0"></span>**Instructions for Care and Operation**

The notebook computer is quite rugged, but it can be damaged. To prevent this, follow these suggestions:

1. **Don't drop it, or expose it to shock.** If the computer falls, the case and the components could be damaged.

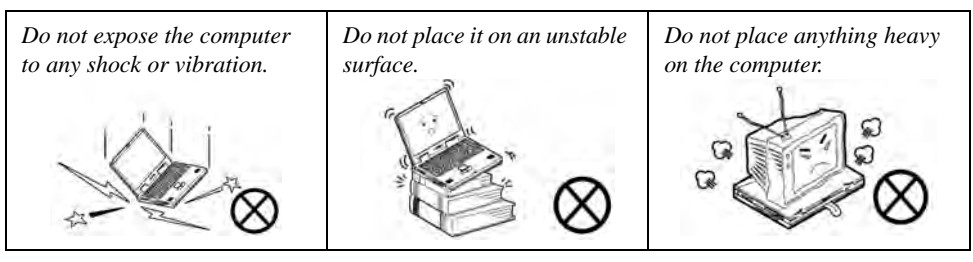

2. **Keep it dry, and don't overheat it.** Keep the computer and power supply away from any kind of heating element. This is an electrical appliance. If water or any other liquid gets into it, the computer could be badly damaged.

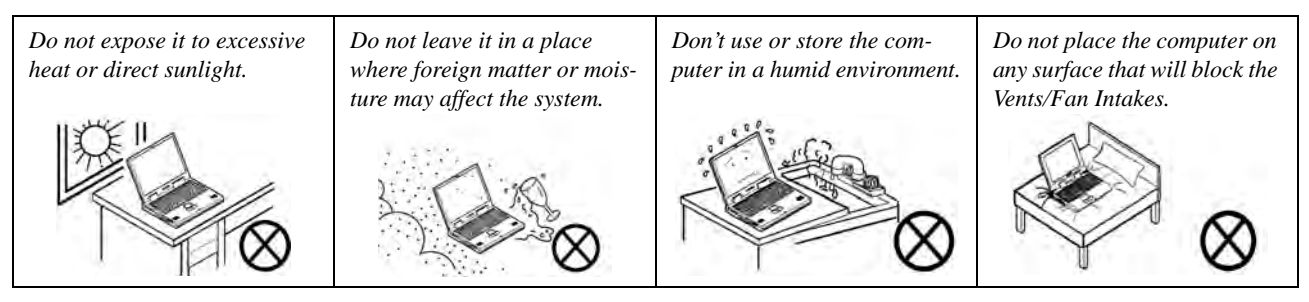

- 3. **Avoid interference.** Keep the computer away from high capacity transformers, electric motors, and other strong magnetic fields. These can hinder proper performance and damage your data.
- 4. **Follow the proper working procedures for the computer.** Shut the computer down properly and don't forget to save your work. Remember to periodically save your data as data may be lost if the battery is depleted.

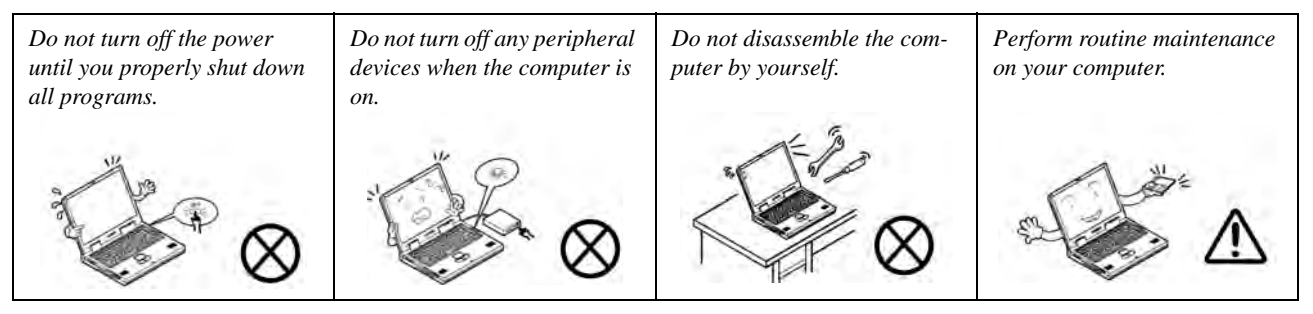

5. **Take care when using peripheral devices**.

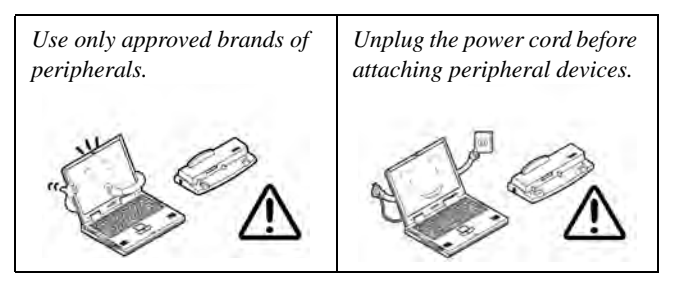

#### <span id="page-9-0"></span>**Power Safety**

The computer has specific power requirements:

#### 办 **Power Safety Warning**

Before you undertake any upgrade procedures, make sure that you have turned off the power, and disconnected all peripherals and cables (including telephone lines). It is advisable to also remove your battery in order to prevent accidentally turning the machine on.

- Only use a power adapter approved for use with this computer.
- Your AC/DC adapter may be designed for international travel but it still requires a steady, uninterrupted power supply. If you are unsure of your local power specifications, consult your service representative or local power company.
- The power adapter may have either a 2-prong or a 3-prong grounded plug. The third prong is an important safety feature; do not defeat its purpose. If you do not have access to a compatible outlet, have a qualified electrician install one.
- When you want to unplug the power cord, be sure to disconnect it by the plug head, not by its wire.
- Make sure the socket and any extension cord(s) you use can support the total current load of all the connected devices.
- Before cleaning the computer, make sure it is disconnected from any external power supplies (i.e. AC/DC adapter or car adapter).

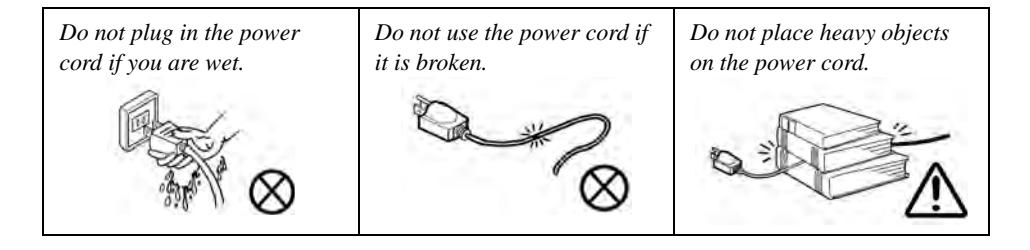

#### <span id="page-10-0"></span>**Battery Precautions**

- Only use batteries designed for this computer. The wrong battery type may explode, leak or damage the computer.
- Do not remove any batteries from the computer while it is powered on.
- Do not continue to use a battery that has been dropped, or that appears damaged (e.g. bent or twisted) in any way. Even if the computer continues to work with a damaged battery in place, it may cause circuit damage, which may possibly result in fire.
- If you do not use the battery for an extended period, then remove the battery from the computer for storage.
- Recharge the batteries using the notebook's system. Incorrect recharging may make the battery explode.
- Do not try to repair a battery pack. Refer any battery pack repair or replacement to your service representative or qualified service personnel.
- Keep children away from, and promptly dispose of a damaged battery. Always dispose of batteries carefully. Batteries may explode or leak if exposed to fire, or improperly handled or discarded.
- Keep the battery away from metal appliances.
- Affix tape to the battery contacts before disposing of the battery.
- Do not touch the battery contacts with your hands or metal objects.

### $\frac{1}{2}$

#### **Battery Disposal & Caution**

The product that you have purchased contains a rechargeable battery. The battery is recyclable. At the end of its useful life, under various state and local laws, it may be illegal to dispose of this battery into the municipal waste stream. Check with your local solid waste officials for details in your area for recycling options or proper disposal.

Danger of explosion if battery is incorrectly replaced. Replace only with the same or equivalent type recommended by the manufacturer. Discard used battery according to the manufacturer's instructions.

### <span id="page-11-0"></span>**Cleaning**

Do not apply cleaner directly to the computer; use a soft clean cloth. Do not use volatile (petroleum distillates) or abrasive cleaners on any part of the computer.

### <span id="page-11-1"></span>**Servicing**

Do not attempt to service the computer yourself. Doing so may violate your warranty and expose you and the computer to electric shock. Refer all servicing to authorized service personnel. Unplug the computer from the power supply. Then refer servicing to qualified service personnel under any of the following conditions:

- When the power cord or AC/DC adapter is damaged or frayed.
- If the computer has been exposed to rain or other liquids.
- If the computer does not work normally when you follow the operating instructions.
- If the computer has been dropped or damaged (do not touch the poisonous liquid if the LCD panel breaks).
- If there is an unusual odor, heat or smoke coming from your computer.

#### $\exists \uparrow$ **Removal Warning**

When removing any cover(s) and screw(s) for the purposes of device upgrade, remember to replace the cover(s) and screw(s) before turning the computer on.

#### <span id="page-12-0"></span>**Travel Considerations**

#### **Packing**

As you get ready for your trip, run through this list to make sure the system is ready to go:

- 1. Check that the battery pack and any spares are fully charged.
- 2. Power off the computer and peripherals.
- 3. Close the display panel and make sure it's latched.
- 4. Disconnect the AC/DC adapter and cables. Stow them in the carrying bag.
- 5. The AC/DC adapter uses voltages from 100 to 240 volts so you won't need a second voltage adapter. However, check with your travel agent to see if you need any socket adapters.
- 6. Put the notebook in its carrying bag and secure it with the bag's straps.
- 7. If you're taking any peripherals (e.g. a printer, mouse or digital camera), pack them and those devices' adapters and/or cables.
- 8. Anticipate customs Some jurisdictions may have import restrictions or require proof of ownership for both hardware and software. Make sure your documents are prepared.

#### 办 **Power Off Before Traveling**

Make sure that your notebook is completely powered off before putting it into a travel bag (or any such container). Putting a notebook which is powered on in a travel bag may cause the vent(s)/fan intake(s)/outlet(s) to be blocked. To prevent your computer from overheating make sure nothing blocks the vent(s)/fan intake(s)/outlet(s) while the computer is in use.

#### **On the Road**

In addition to the general safety and maintenance suggestions in this preface, and Chapter 8: Troubleshooting, keep these points in mind:

**Hand-carry the notebook -** For security, don't let it out of your sight. In some areas, computer theft is very common. Don't check it with normal luggage. Baggage handlers may not be sufficiently careful. Avoid knocking the computer against hard objects.

**Beware of Electromagnetic fields -** Devices such as metal detectors & X-ray machines can damage the computer, hard disk, floppy disks, and other media. They may also destroy any stored data - Pass your computer and disks around the devices. Ask security officials to hand-inspect them (you may be asked to turn it on). **Note**: Some airports also scan luggage with these devices.

**Fly safely -** Most airlines have regulations about the use of computers and other electronic devices in flight. These restrictions are for your safety, follow them. If you stow the notebook in an overhead compartment, make sure it's secure. Contents may shift and/or fall out when the compartment is opened.

**Get power where you can -** If an electrical outlet is available, use the AC/DC adapter and keep your battery(ies) charged.

**Keep it dry -** If you move quickly from a cold to a warm location, water vapor can condense inside the computer. Wait a few minutes before turning it on so that any moisture can evaporate.

#### **Developing Good Work Habits**

Developing good work habits is important if you need to work in front of the computer for long periods of time. Improper work habits can result in discomfort or serious injury from repetitive strain to your hands, wrists or other joints. The following are some tips to reduce the strain:

- Adjust the height of the chair and/or desk so that the keyboard is at or slightly below the level of your elbow. Keep your forearms, wrists, and hands in a relaxed position.
- Your knees should be slightly higher than your hips. Place your feet flat on the floor or on a footrest if necessary.
- Use a chair with a back and adjust it to support your lower back comfortably.
- Sit straight so that your knees, hips and elbows form approximately 90-degree angles when you are working.
- Take periodic breaks if you are using the computer for long periods of time.

#### **Remember to:**

- Alter your posture frequently.
- Stretch and exercise your body several times a day.
- Take periodic breaks when you work at the computer for long periods of time. Frequent and short breaks are better than fewer and longer breaks.

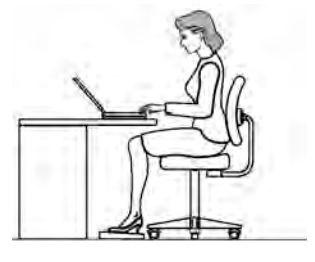

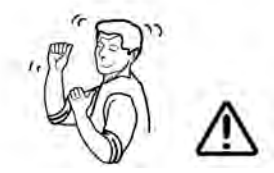

#### **Lighting**

Proper lighting and comfortable display viewing angle can reduce eye strain and muscle fatigue in your neck and shoulders.

- Position the display to avoid glare or reflections from overhead lighting or outside sources of light.
- Keep the display screen clean and set the brightness and contrast to levels that allow you to see the screen clearly.
- Position the display directly in front of you at a comfortable viewing distance.
- Adjust the display-viewing angle to find the best position.

#### **LCD Screen Care**

To prevent **image persistence** on LCD monitors (caused by the continuous display of graphics on the screen for an extended period of time) take the following precautions:

- Set the *Windows* **Power Plans** to turn the screen off after a few minutes of screen idle time.
- Use a rotating, moving or blank screen saver (this prevents an image from being displayed too long).
- Rotate desktop background images every few days.
- Turn the monitor off when the system is not in use.

### **Contents**

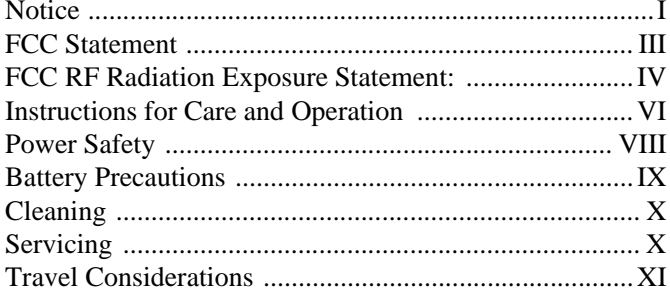

### **Quick Start Guide**

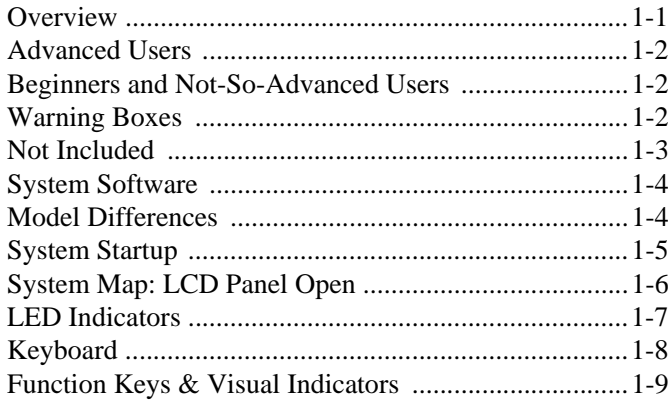

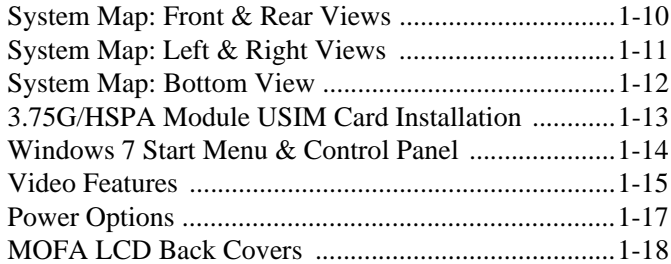

### **Features & Components**

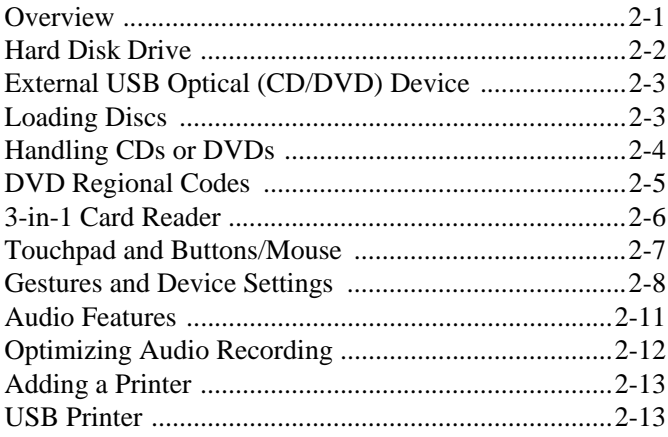

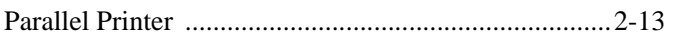

### **Power Management**

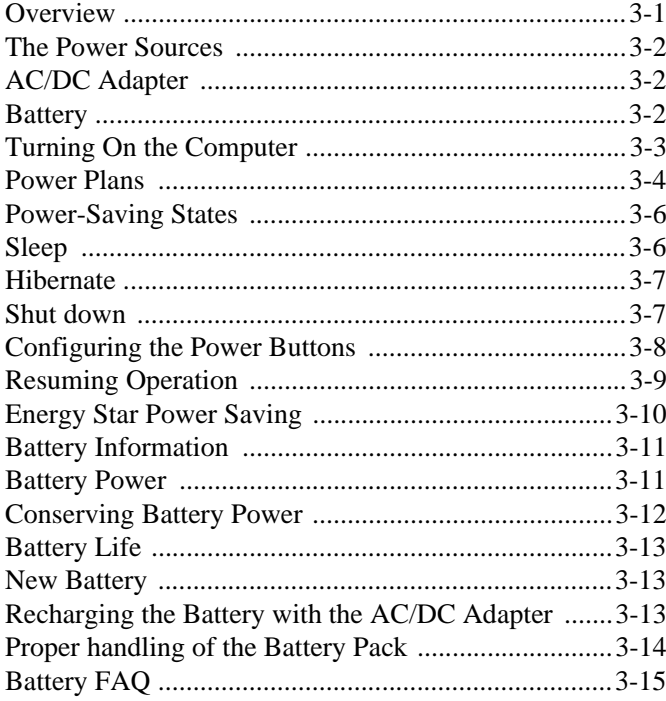

### **Drivers & Utilities**

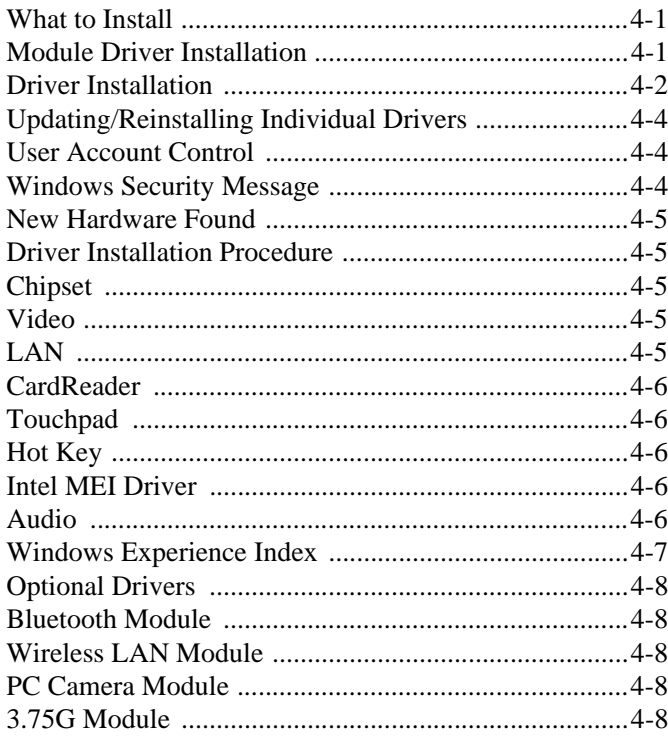

### **[BIOS Utilities](#page-78-0)**

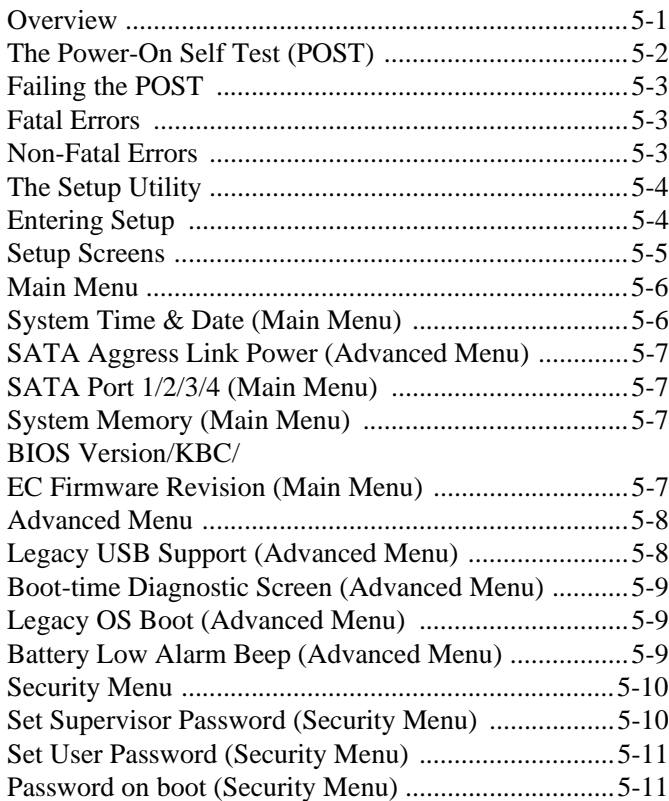

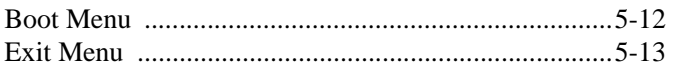

### **[Upgrading The Computer](#page-92-0)**

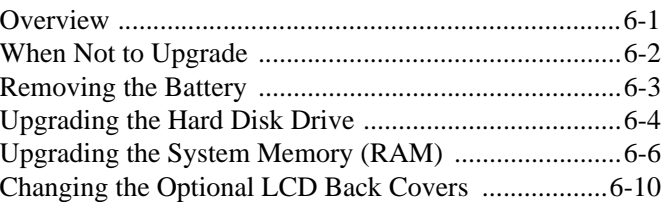

### **[Modules & Options](#page-104-0)**

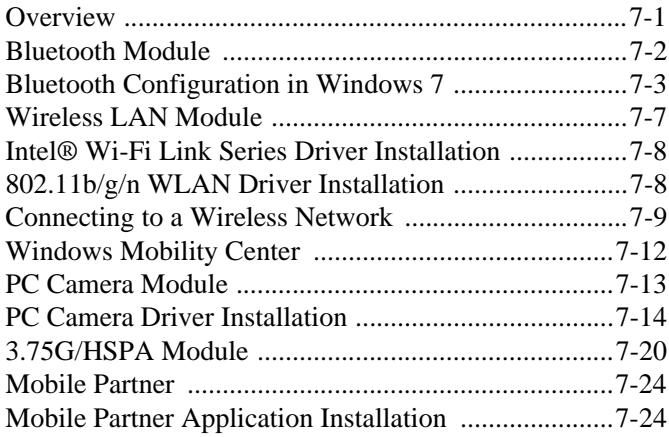

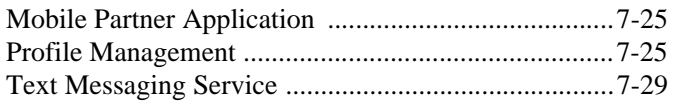

### Troubleshooting

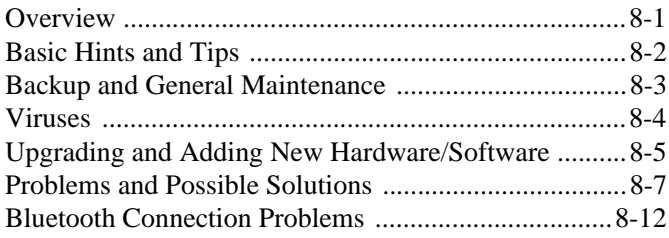

### **Interface (Ports & Jacks)**

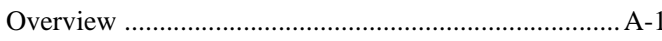

### **Intel Video Driver Controls**

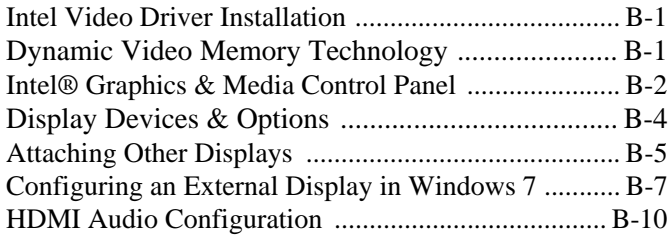

### **Specifications**

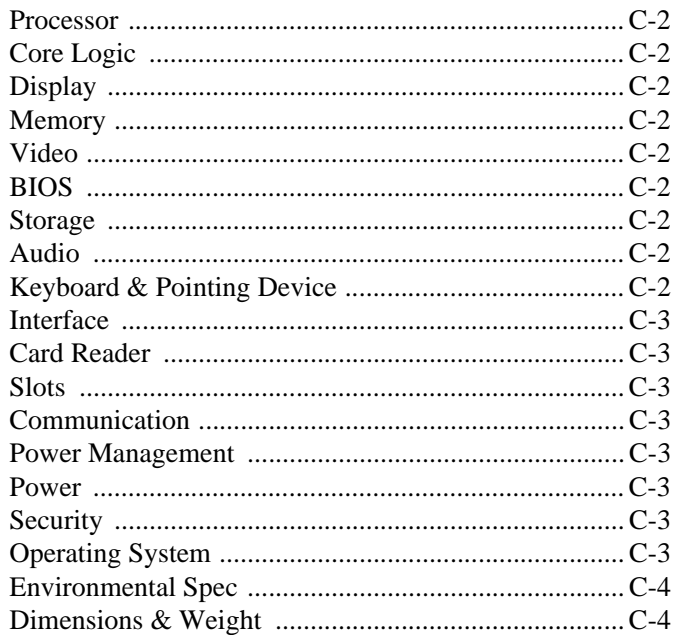

# <span id="page-20-0"></span>**Chapter 1: Quick Start Guide**

### <span id="page-20-1"></span>**Overview**

This Quick Start Guide is a brief introduction to the basic features of your computer, to navigating around the computer and to getting your system started. The remainder of the manual covers the following:

- **Chapter 2** A guide to using some of the main features of the computer e.g. the **storage devices** (**hard disk**, **optical device**, **3-in-1 card reader**), **Touchpad** & **Mouse**, **Audio** & **Printer**.
- **Chapter 3** The computer's **power** saving options.
- **Chapter 4** The installation of the **drivers** and utilities essential to the operation or improvement of some of the computer's subsystems.
- **Chapter 5** An outline of the computer's built-in software or **BIOS** (Basic Input Output System).
- **Chapter 6** Instructions for **upgrading** your computer.
- **Chapter 7** A quick guide to the computer's **Bluetooth**, **Wireless LAN**, **PC Camera** and **3.75G** modules (some of which may be **optional** depending on your purchase configuration).
- **Chapter 8** A **troubleshooting** guide.
- **Appendix A** Definitions of the **interface**, **ports**/**jacks** which allow your computer to communicate with external devices.
- **Appendix B** Information on the **Intel Video driver controls**.
- **Appendix C** The computer's **specification**.

#### <span id="page-21-0"></span>**Advanced Users**

If you are an advanced user you may skip over most of this Quick Start Guide. However you may find it useful to refer to *["What to Install" on page 4 - 1](#page-70-3)*, *["BIOS Utilities" on page 5 - 1](#page-78-2)* and *["Upgrading The Computer" on](#page-92-2) [page 6 - 1](#page-92-2)* in the reminder of the User's Manual. You may also find the notes marked with a *o* of interest to you.

#### <span id="page-21-1"></span>**Beginners and Not-So-Advanced Users**

#### P **Notes**

Check the light colored boxes with the mark above to find detailed information about the computer's features.

If you are new to computers (or do not have an advanced knowledge of them) then the information contained in the Quick Start Guide should be enough to get you up and running. Eventually you should try to look through all the documentation (more detailed descriptions of the functions, setup and system controls are covered in the remainder of the User's Manual), but do not worry if you do not understand everything the first time. Keep this manual nearby and refer to it to learn as you go. You may find it useful to refer to the notes marked with a  $\mathscr P$  as indicated in the margin. For a more detailed description of any of the interface ports and jacks see *["Interface](#page-150-2) [\(Ports & Jacks\)" on page A - 1](#page-150-2)*.

### <span id="page-21-2"></span>**Warning Boxes**

No matter what your level please pay careful attention to the warning and safety information indicated by the symbol. Also please note the safety and handling instructions as indicated in the *Preface*.

#### <span id="page-22-0"></span>**Not Included**

Operating Systems (e.g. *Windows 7*) and applications (e.g. word processing, spreadsheet and database programs) have their own manuals, so please consult the appropriate manuals.

#### P **Drivers**

If you are installing new system software, or are re-configuring your computer for a different system, you will need to install the drivers listed in *["Drivers & Utilities" on page 4 - 1](#page-70-4)*. Drivers are programs which act as an interface between the computer and a hardware component e.g. a wireless network module. It is very important that you install the drivers in the order listed. You will be unable to use most advanced controls until the necessary drivers and utilities are properly installed. If your system hasn't been properly configured (your service representative may have already done that for you); refer to *[Chapter 4](#page-70-3)* for installation instructions.

#### **Ports and Jacks**

See *["Interface \(Ports & Jacks\)" on page A - 1](#page-150-2)* for a description of the interface (ports & jacks) which allow your computer to communicate with external devices, connect to the internet etc.

#### <span id="page-23-0"></span>**System Software**

Your computer may already come with system software pre-installed. Where this is not the case, or where you are re-configuring your computer for a different system, you will find that this manual refers to the *Windows 7* operating system.

### $\mathscr{P}$

#### **Windows OS**

In order to run *Windows 7* without limitations or decreased performance, your computer requires a minimum **1GB** of system memory (RAM), however if you are running *Windows 7 64 bit* your computer requires a minimum **2GB** of system memory (RAM).

#### <span id="page-23-1"></span>**Model Differences**

This notebook series includes some model types that differ slightly in design style, and in particular the LCD back cover options for **Model B** computers (see *Appendix C* for full specification details). Note that your model's appearance may appear slightly different from those pictured throughout this manual.

### <span id="page-24-0"></span>**System Startup**

- 1. Remove all packing materials, and place the computer on a stable surface.
- 2. Securely attach any peripherals you want to use with the notebook (e.g. keyboard and mouse) to their ports.
- 3. Attach the AC/DC adapter to the DC-In jack at the rear of the computer, then plug the AC power cord into an outlet, and connect the AC power cord to the AC/DC adapter.
- 4. Use one hand to raise the lid/LCD to a comfortable viewing angle (do not exceed 120 degrees) while using the other hand to support the base of the computer (**Note**: **Never** lift the computer by the lid/LCD).
- 5. Press the power button to turn the computer "on".

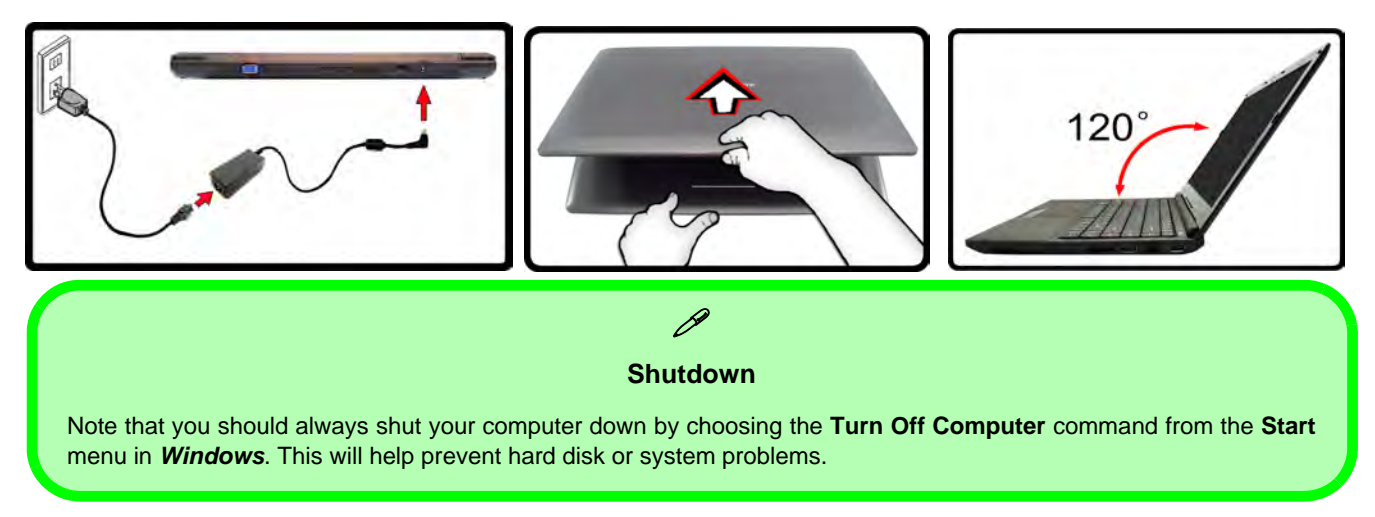

*Figure 1 - 1* **- Computer with AC/DC Adapter Plugged-In & Opening the Lid/LCD**

# <span id="page-25-0"></span>**LCD Panel Open**

- 1. Built-In PC Camera (**Optional**)
- 2. LCD
- 3. Power Button
- 4. Keyboard
- 5. Built-In Microphone
- 6. Touchpad & **Buttons**
- 7. LED Status & Power Indicators

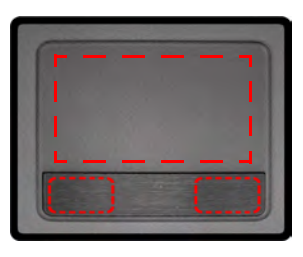

Note that the Touchpad and Buttons valid operational area is that indicated within the red dotted lines above.

### *Figure 1 - 2* **System Map: LCD Panel Open**

**Wireless Device Operation Aboard Aircraft**

江

The use of any portable electronic transmission devices aboard aircraft is usually prohibited. Make sure the module(s) are OFF if you are using the computer aboard aircraft.

Use the key combinations to toggle power to the **3.75G/ WLAN/Bluetooth** modules, and check the LED indicator icon to see if the modules are powered on or not (see *Table 1 - 2, on page 1 - 9*/ *Table 1 - 1, on*

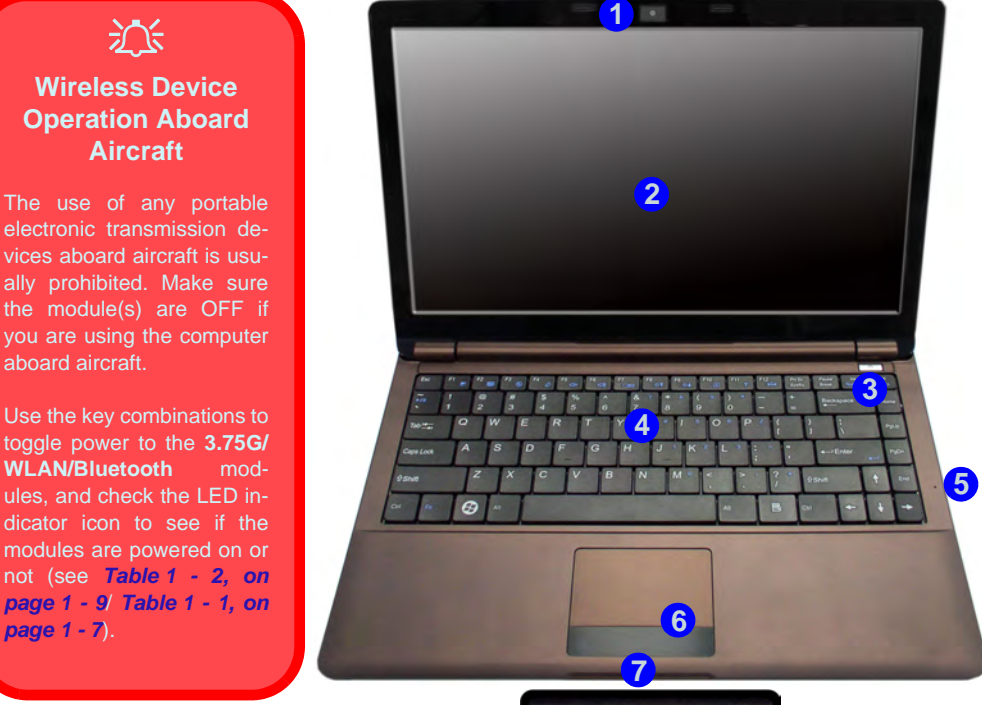

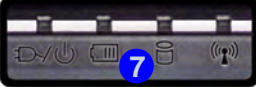

#### <span id="page-26-0"></span>**LED Indicators**

The LED indicators display helpful information about the current status of the computer.

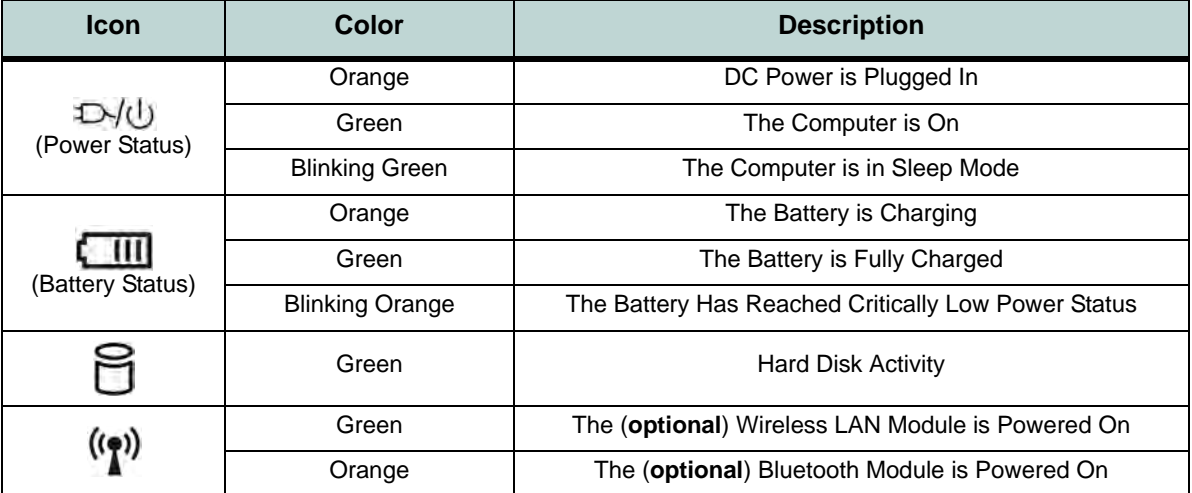

*Table 1 - 1* **- LED Indicators**

 $\mathscr{P}$ 

<span id="page-27-0"></span>**Other Keyboards** If your keyboard is damaged or you just want to make a change, you can use any standard USB keyboard. The system will detect and enable it automatically. However special functions/ hot-keys unique to the system's regular keyboard may not work.

### **Keyboard**

The keyboard has a numerical keypad for easy numeric data input, and features function keys to allow you to change operational features instantly. See *Table 1 - 2, on page 1 - 9* for full function key combination details.

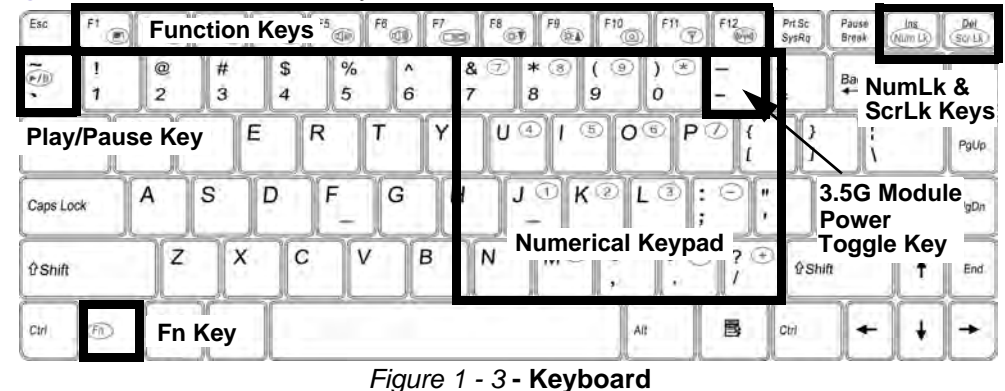

Hold down the **Fn Key** and either NumLk or ScrLk to enable number or scroll lock, and check the LED indicator for status.

**NumLk & ScrLk**

**Special Characters**

 $\beta$ 

Some software applications allow the number-keys to be used with **Alt** to produce special characters. These special characters can only be produced by using the numeric keypad. Regular number keys (in the upper row of the keyboard) will not work. Make sure that **NumLk** is on.

#### <span id="page-28-0"></span>**Function Keys & Visual Indicators**

The function keys (F1 - F12 etc.) will act as hot keys when pressed while the Fn key is held down. Make sure the hot key driver is installed (see *["Hot Key" on page 4 - 6](#page-75-5)*).

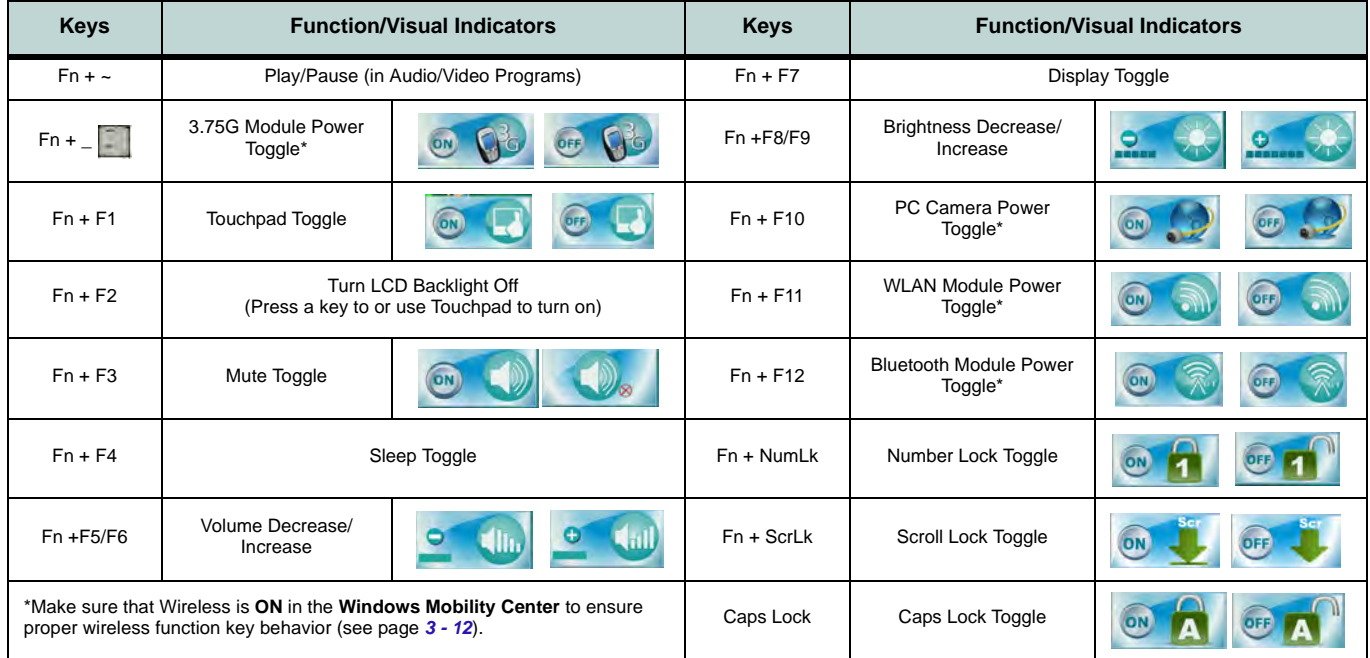

*Table 1 - 2* **- Function Keys & Visual Indicators**

# <span id="page-29-0"></span>**Front & Rear Views**

- 1. LED Indicators
- 2. External Monitor Port
- 3. Vent/Fan Intake/ **Outlet**
- 4. Security Lock Slot
- 5. DC-In Jack

### *Figure 1 - 4* **System Map: Front & Rear Views**

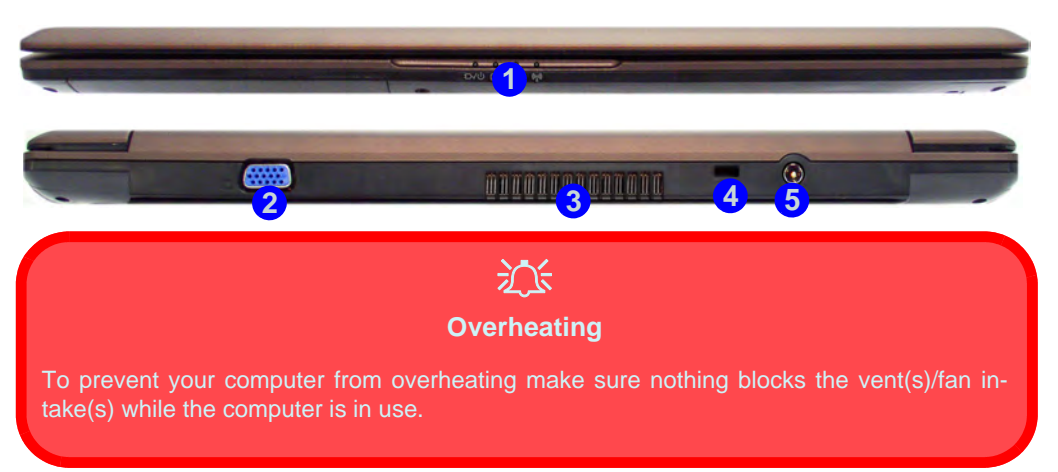

### <span id="page-30-0"></span>**System Map: Left & Right Views Figure 1 - 5**

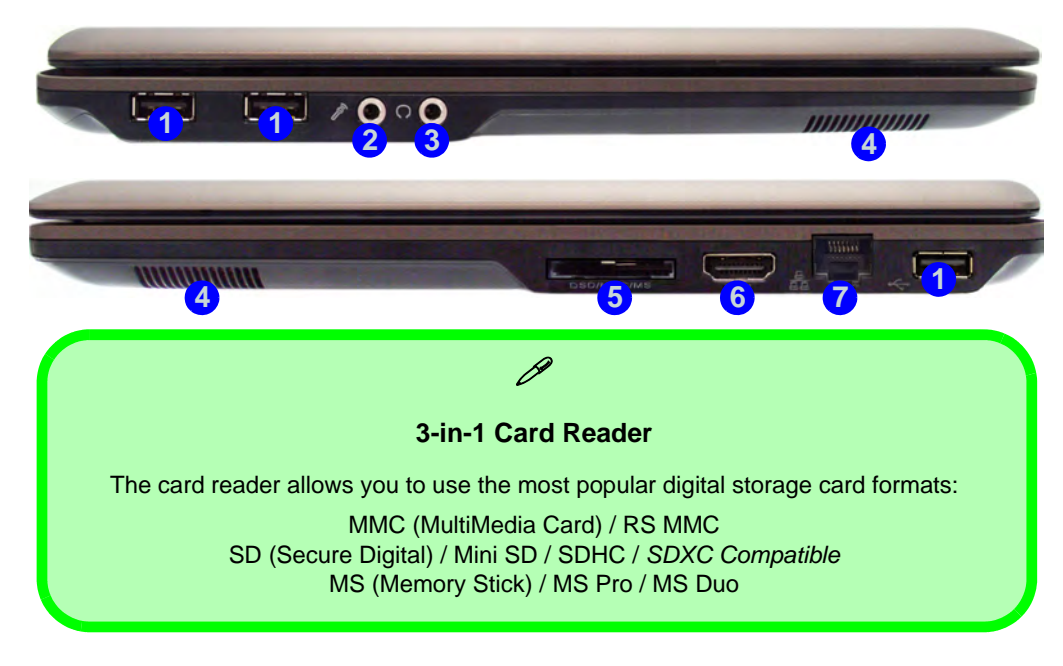

## **Left & Right Views**

- 1. USB 2.0 Ports
- 2. Microphone-In Jack
- 3. Headphone-Out Jack
- 4. Speakers
- 5. 3-in-1 Card Reader
- 6. HDMI-Out Port
- 7. RJ-45 LAN Jack

#### **Optical Device Drives**

P

To install applications and drivers etc. you will need to attach an external optical CD/DVD device to the USB ports.

**System Map: Left & Right Views 1 - 11**

<span id="page-31-0"></span>**Bottom View**

- 1. Battery
- 2. Hard Disk Bay Cover
- 3. Vent/Fan Intake/ Outlet
- 4. Speakers

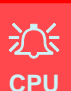

The CPU is not a user serviceable part. Opening this compartment, or accessing the CPU in any way, may violate your warranty.

#### **Overheating**

To prevent your computer from overheating make sure nothing blocks the Vent/Fan Intake while the computer is in use.l

### *Figure 1 - 6* **System Map: Bottom View**

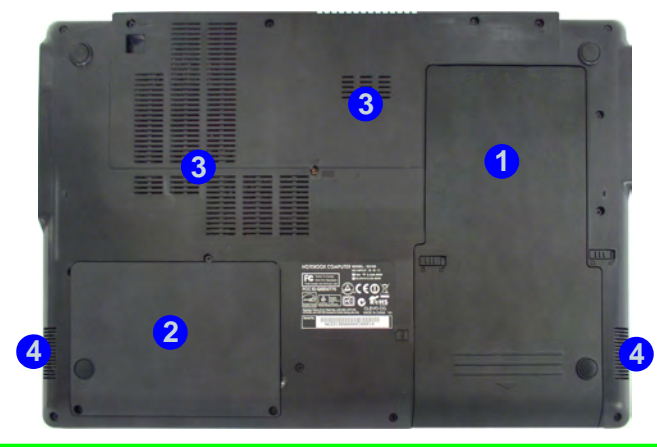

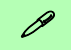

#### **2 Battery Information**

**3** charge the battery at least once every 30 days or after about 20 partial discharges. See *["Battery Infor-](#page-62-2)*Always completely discharge, then fully charge, a new battery before using it. Completely discharge and *[mation" on page 3 - 11](#page-62-2)* for full instructions.

#### **3.75G/HSPA Module USIM Card**

**The 3.75G/HSPA module's USIM card location is located under the battery compartment**. See page *[1 - 13](#page-32-0)* for instructions on installing the 3.75G/HSPA USIM card.

### <span id="page-32-0"></span>**3.75G/HSPA Module USIM Card Installation**

If you have included an optional 3.75G/HSPA module in your purchase option, follow the instructions below to install the USIM card (which will be provided by your service provider), and then run the **Mobile Partner** application. See *"Mobile Partner" on page 7 - 17* for instructions on installing the program etc.

- 1. Turn **off** the computer, and turn it over and then remove the battery (slide the latches in the direction indicated below and slide the battery out).
- 2. Insert the USIM card as illustrated below until it clicks fully into position, and replace the battery.

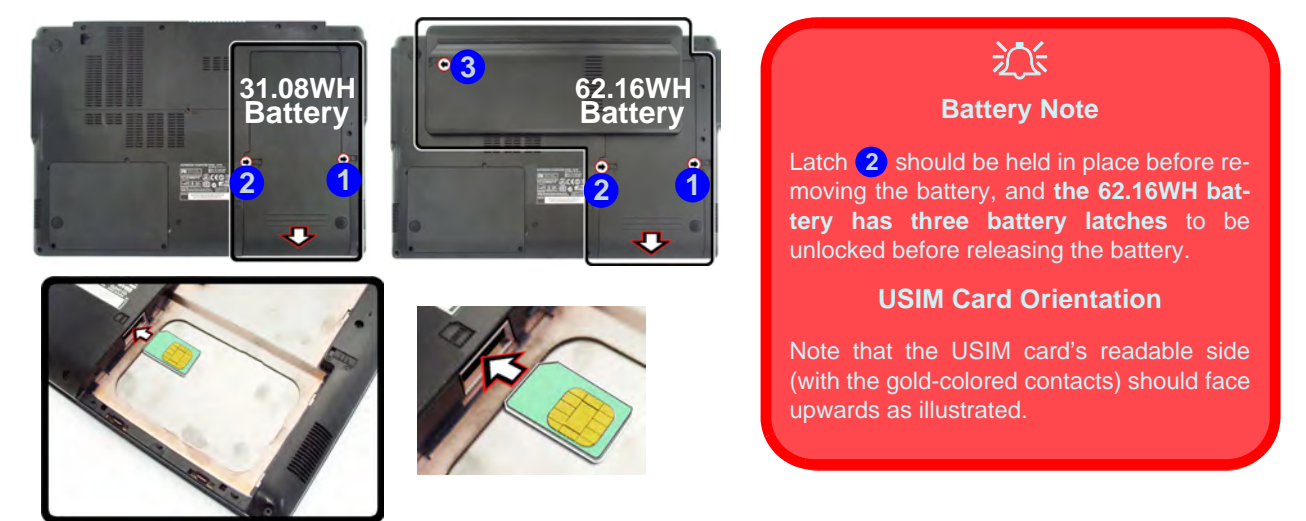

*Figure 1 - 7* **- Battery Removal & USIM Card Installation**

### <span id="page-33-0"></span>**Windows 7 Start Menu & Control Panel**

Most of the control panels, utilities and programs within *Windows 7* (and most other *Windows* versions) are accessed from the **Start** menu. When you install programs and utilities they will be installed on your hard disk drive, and a shortcut will usually be placed in the **Start** menu and/or the desktop. Right-click the **Start menu** icon , and then select **Properties** if you want to customize the appearance of the **Start** menu.

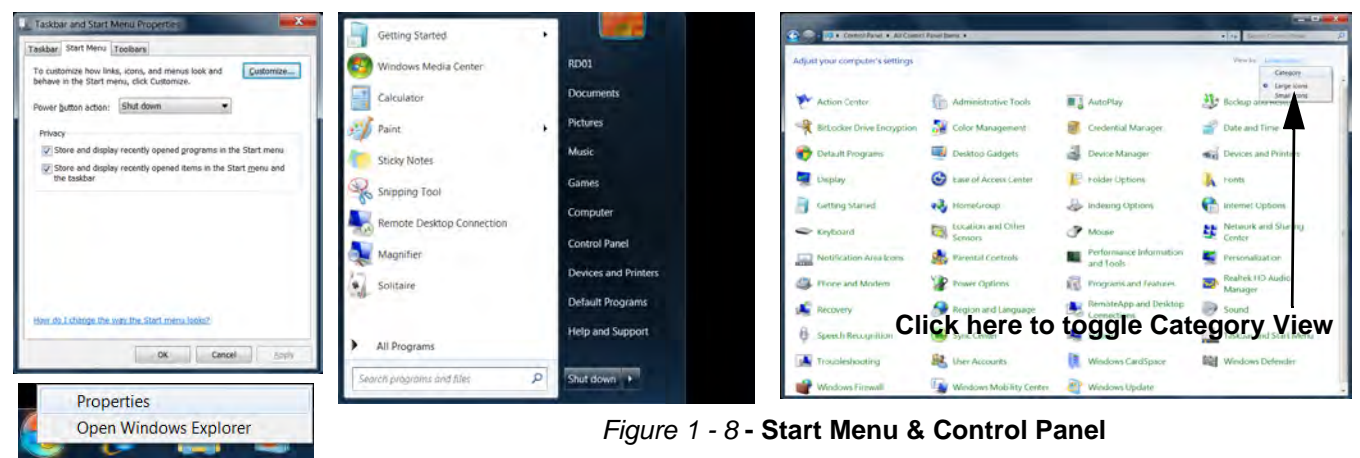

In many instances throughout this manual you will see an instruction to open the **Control Panel**. The **Control Panel** is accessed from the **Start** menu, and it allows you to configure the settings for most of the key features in *Windows* (e.g. power, video, network, audio etc.). *Windows 7* provides basic controls for many of the features, however many new controls are added (or existing ones are enhanced) when you install the drivers. To see all controls it may be necessary to toggle off *Category View* to view the control panel icons.

#### **1 - 14 Windows 7 Start Menu & Control Panel**

### <span id="page-34-0"></span>**Video Features**

You can configure display options from the **Display (Control Panel) and Screen Resolution** in *Windows*. For more detailed video information see *Chapter B"Intel Video Driver Controls" from page B - 1*.

To access **Display (Control Panel) and Screen Resolution** in *Windows*:

- 1. Click **Start** and click **Control Panel**.
- 2. Click **Display** (icon) In the **Appearance and Personalization** category.
- 3. Click **Adjust Screen Resolution/Adjust resolution**.

#### OR

- 4. Alternatively you can right-click the desktop and select **Screen resolution** (*[Figure 1 9](#page-34-1)*). **1**
- 5. Use the dropbox to select the screen **Resolution** (*[Figure 1 9](#page-34-1)*). **2**
- <span id="page-34-1"></span>6. Click **Advanced settings** (*[Figure 1 - 9](#page-34-1)*) to bring up the **Advanced** properties tabs. **3**

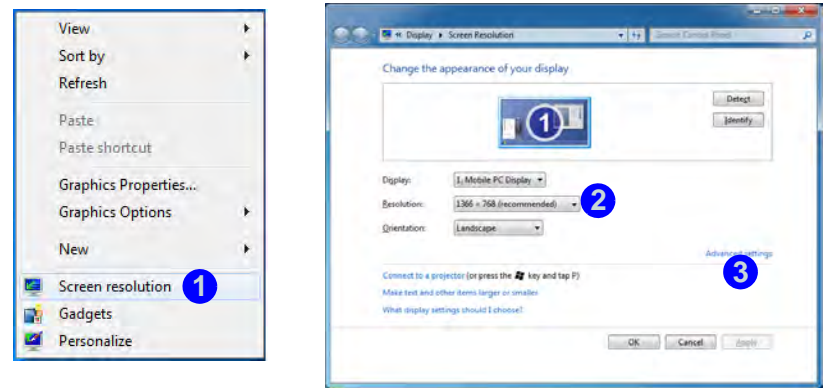

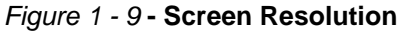

To access the *Intel(R) Graphics Media Accelerator Driver for mobile* control panel:

- 1. Click **Advanced settings** (*[Figure 1 9 on page 1 15](#page-34-1)*) in the **Screen Resolution** control panel in *Win-***3** *dows*.
- 2. Click the **Intel(R)...** tab and click **Graphics Properties** (button) (*Figure 1 10 on page 1 16*) . **4**
- OR
- 3. Right-click the desktop and select **Graphics Properties** from the menu.
- OR
- 4. Click the icon **in** in the taskbar and select **Graphics Properties** from the menu.

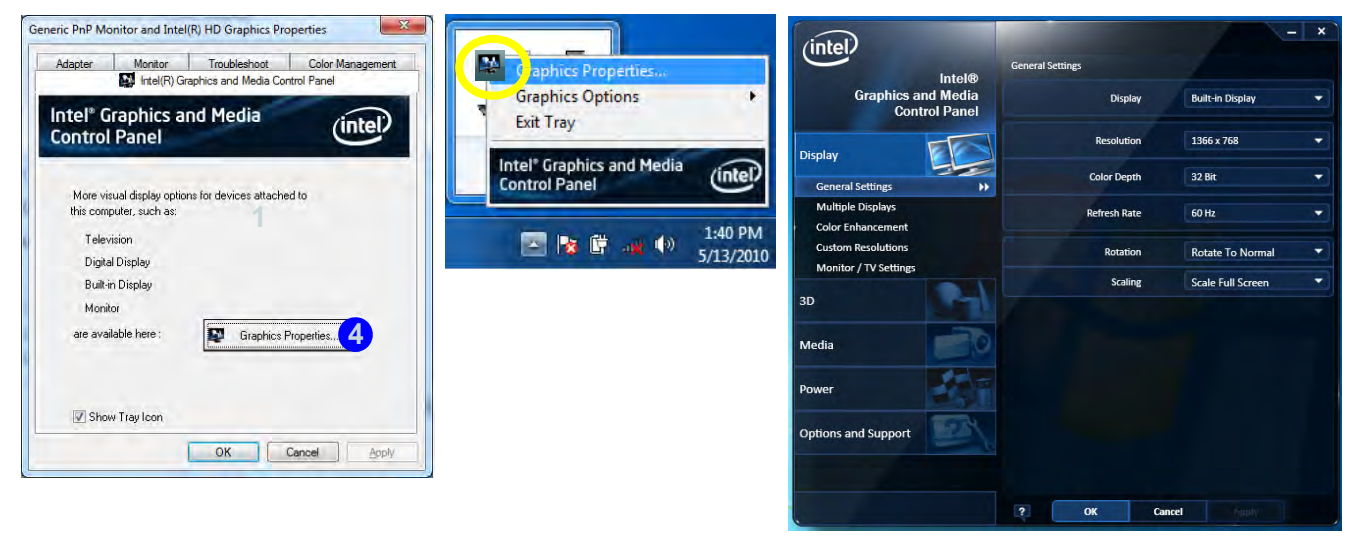

*Figure 1 - 10* **- Intel GMA Driver for Mobile Control Panel**

#### **1 - 16 Video Features**
## **Power Options**

The **Power Options** (**Hardware and Sound** menu) control panel icon in *Windows* (see page *[1 - 14](#page-33-0)*) allows you to configure power management features for your computer. You can conserve power by means of **power plans** and configure the options for the **power button**, **sleep button**, **computer lid (when closed)**, **display** and **sleep** mode from the left menu. Note that the **Power saver** plan may have an affect on computer performance.

Click to select one of the existing plans, or click *Create a power plan* in the left menu and select the options to create a new plan. Click *Change plan settings* and click *Change advanced power settings* to access further configuration options.

Pay attention to the instructions on battery care in *"Battery Information" on page 3 - 11*.

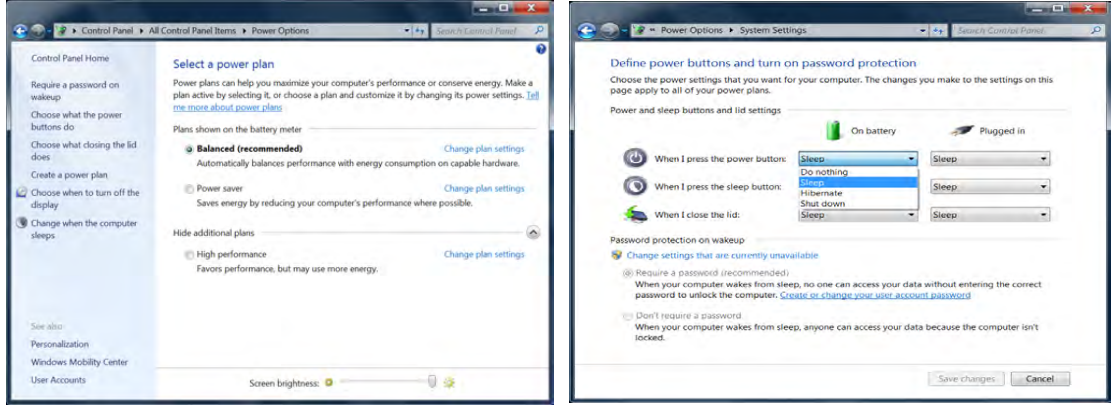

*Figure 1 - 11* **- Power Options**

### **Quick Start Guide 1**

## **MOFA LCD Back Covers**

MOFA (Magic of Film Art) technology allows fashionable and unique pictorial designs to be printed on the specially designed changeable LCD back covers. If your purchase option includes the specially designed changeable LCD back cover option, then follow the instructions in *"Changing the Optional LCD Back Covers" on page 6 - 12* to change the covers (**note these covers are not applicable to all models in this series** - consult your service center for details).

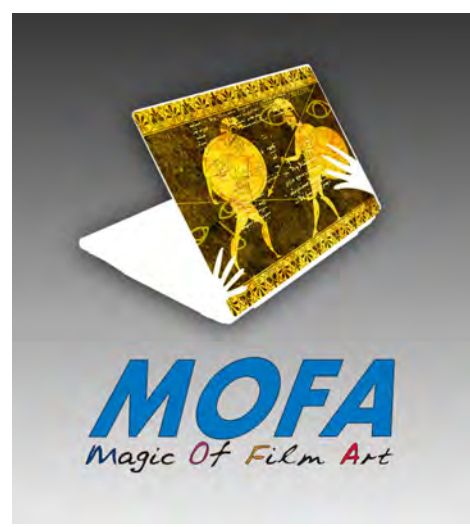

*Figure 1 - 12* **- Magic Of Film Art Optional LCD Back Covers**

## **1 - 18 MOFA LCD Back Covers**

# **Chapter 2: Features & Components 2**

## **Overview**

Read this chapter to learn more about the following main features and components of the computer:

- • [Hard Disk Drive](#page-39-0)
- • [External USB Optical \(CD/DVD\) Device](#page-40-0)
- • [3-in-1 Card Reader](#page-43-0)
- • [Touchpad and Buttons/Mouse](#page-44-0)
- • [Audio Features](#page-48-0)
- • [Adding a Printer](#page-50-0)

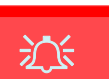

#### **Power Safety**

Before attempting to access any of the internal components of your computer please ensure that the machine is not connected to the AC power, and that the machine is turned off. Also ensure that all peripheral cables, including phone lines, are disconnected from the computer.

*Figure 2 - 1* **Hard Disk Location**

## **2 Hard Disk Drive**

<span id="page-39-0"></span>The hard disk drive is used to store your data in the computer. The hard disk can be taken out to accommodate other 2.5" serial (SATA) hard disk drives with a height of 9.5 mm.

The hard disk is accessible from the bottom of your computer as seen below. For further details see *["Upgrading the Hard Disk Drive" on page 6 - 4](#page-95-0)*.

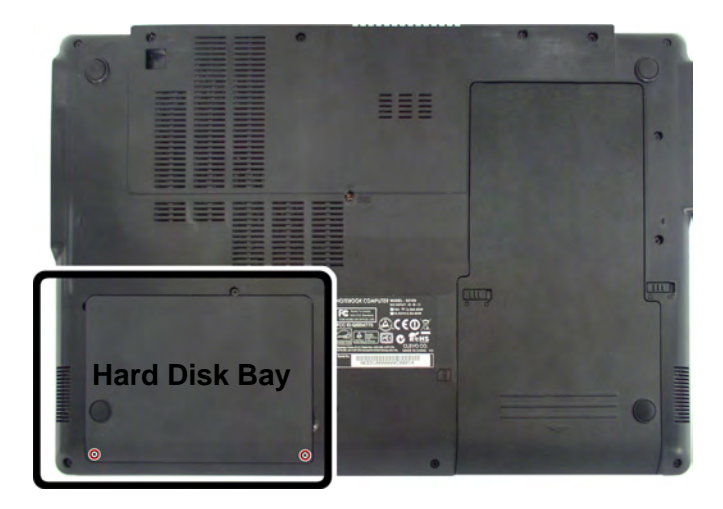

## <span id="page-40-0"></span>**<sup>2</sup> External USB Optical (CD/DVD) Device**

An external USB optical (CD/DVD) device is available as an **option** for this computer. The optical device may be used as a boot device if properly set in the **BIOS** (see *"Boot Menu" on page 5 - 12*).

## **Loading Discs**

To insert a CD/DVD, simply slide the disc into the disc slot with label-side facing up. The busy indicator will light up while data is being accessed, or while a disc is playing. If power is unexpectedly interrupted, insert an object such as a straightened paper clip into the emergency eject hole to eject the disc.

## P **USB Cables**

You can connect the optional USB optical device using one of the USB cables. However if you are experiencing connection or power problems, connect both USB cables from the device to the computer.

#### **External Optical (CD/DVD) Device Drives**

To install applications and drivers etc. you will need to attach an external optical CD/DVD device to the USB ports.

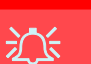

#### **CD Emergency Eject**

If you need to manually eject a CD (e.g. due to an unexpected power interruption) you may push the end of a straightened paper clip into the emergency eject hole. However please do NOT use a sharpened pencil or similar object that may break and become lodged in the hole.

#### **Disk Eject Warning**

Don't try to remove a CD/DVD while the system is accessing it. This may cause the system to "crash".

## **<sup>2</sup> Handling CDs or DVDs**

Proper handling of your CDs/DVDs will prevent them from being damaged. Please follow the advice below to make sure that the data stored on your CDs/DVDs can be accessed.

Note the following:

- Hold the CD or DVD by the edges; do not touch the surface of the disc.
- Use a clean, soft, dry cloth to remove dust or fingerprints.
- Do not write on the surface with a pen.
- Do not attach paper or other materials to the surface of the disc.
- Do not store or place the CD or DVD in high-temperature areas.
- Do not use benzene, thinner, or other cleaners to clean the CD or DVD.
- Do not bend the CD or DVD.
- Do not drop or subject the CD or DVD to shock.

**<sup>2</sup> DVD Regional Codes** Go to the **Control Panel** and double-click **Device Manager (Hardware and Sound)**, then click the **+** next to **DVD/CD-ROM drives**. Double-click on the DVD-ROM device to bring up the **Properties** dialog box, and select the **DVD Region** (tab) to bring up the control panel to allow you to adjust the regional code.

DVD region detection is device dependent, not OS-dependent. You can select your module's region code **5** times. The fifth selection is permanent. This cannot be altered even if you change your operating system or you use the module in another computer.

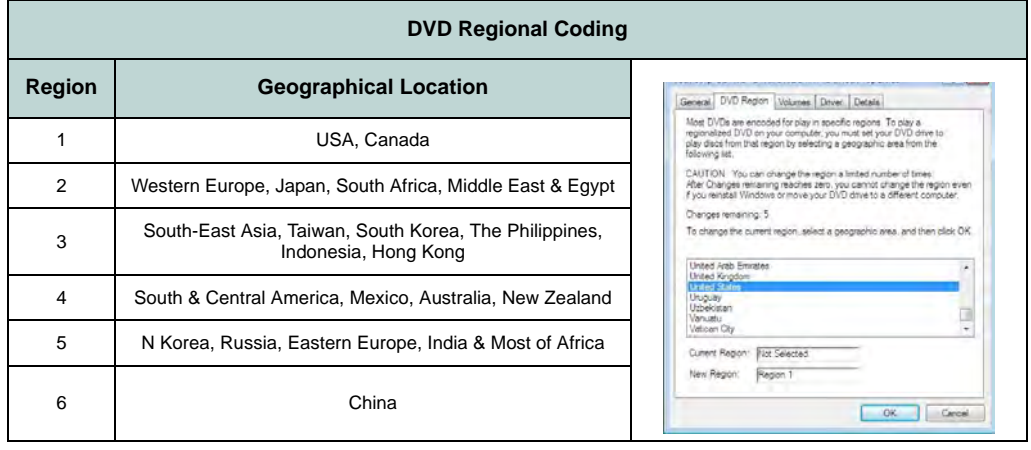

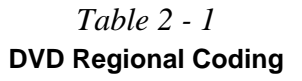

**External USB Optical (CD/DVD) Device 2 - 5**

## $\mathscr{P}$

#### **Card Reader Cover**

Make sure you keep the rubber cover provided in the card reader when not in use. This will help prevent foreign objects and/or dust getting in to the card reader.

#### *Figure 2 - 2* **Right View**

#### 1. Card Reader

## **<sup>2</sup> 3-in-1 Card Reader**

<span id="page-43-0"></span>The card reader allows you to use some of the latest digital storage cards. Push the card into the slot and it will appear as a removable device, and can be accessed in the same way as your hard disk (s). Make sure you install the card reader driver (see *["CardReader" on page 4 - 6](#page-75-0)*).

- MMC (MultiMedia Card) / RS MMC
- SD (Secure Digital) / Mini SD / SDHC / *SDXC Compatible*
- MS (Memory Stick) / MS Pro / MS Duo

**Note**: Some of these cards require PC adapters that are usually supplied with the cards.

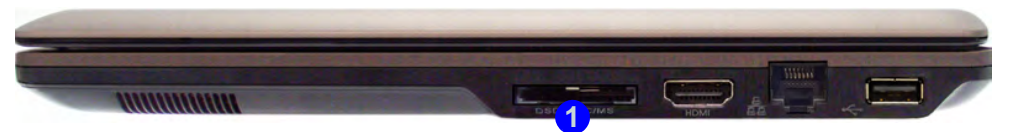

## <span id="page-44-0"></span>**<sup>2</sup> Touchpad and Buttons/Mouse**

The Touchpad is an alternative to the mouse; however, you can also add a mouse to your computer through one of the USB ports. The Touchpad buttons function in much the same way as a two-button mouse.

Once you have installed the Touchpad driver (see *["Touchpad" on page 4 - 6](#page-75-1)*) you can configure the functions by double-clicking the Touchpad driver icon  $\Box$  on the **taskbar**. You may then configure the Touchpad tapping, buttons, scrolling, pointer motion and sensitivity options to your preferences. You will find further information at www.synaptics.com.

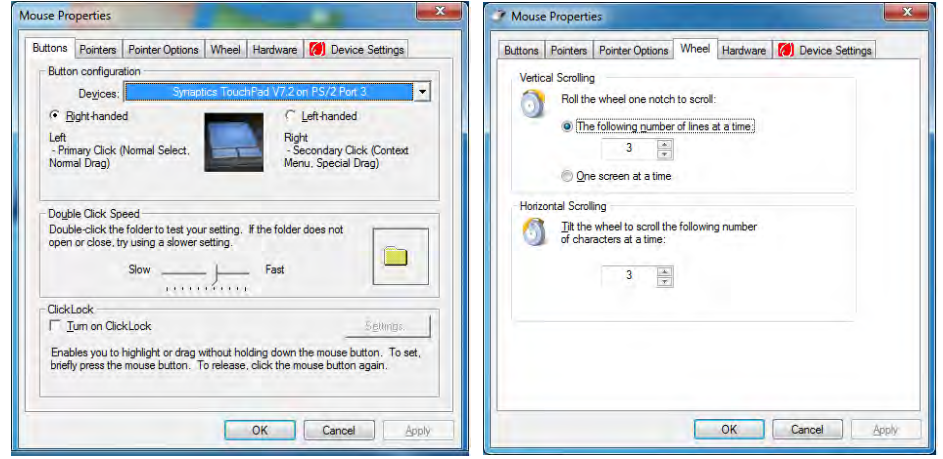

### $\mathscr{P}$ **Touchpad Scrolling**

This computer model series may feature different Touchpad versions.

These Touchpads may differ in their vertical scrolling function in most scrollable windows.

Some Touchpads require sliding the finger up and down on the right of the Touchpad to scroll the window. Other versions require tapping/holding down the finger at the top right or bottom right of the Touchpad to scroll the window.

 *Figure 2 - 3* **Mouse Properties**

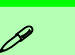

#### **Show Video**

You can get a clearer view of the gestures involved by clicking the **Show Video** option for each gesture item.

Select the gesture (**Pinch Zoom, Rotating, Three Fingers Down and Three Finger Flick**) in the **Device Settings > Settings** left tree menu and click the **Show Video** button to see the demonstration video.

For more details on any of the gestures see the **help** in the lower part of the right menu window.

 *Figure 2 - 4* **Mouse Properties - Device Settings**

## **2 Gestures and Device Settings**

The Synaptics Gestures Suite application allows you to use a specific gesture (action) on the surface of the Touchpad to perform specific actions to manipulate documents, objects and applications.

You can configure the settings from the Device Settings tab in **Mouse Properties**:

- 1. Click **Start**, and click **Control Panel** (or point to **Settings** and click **Control Panel**).
- 2. Click **Mouse** (**Hardware and Sound**).
- 3. Click **Device Settings** (tab) and click **Settings**.
- 4. Use the menu tree on the left to access the user configurable settings.

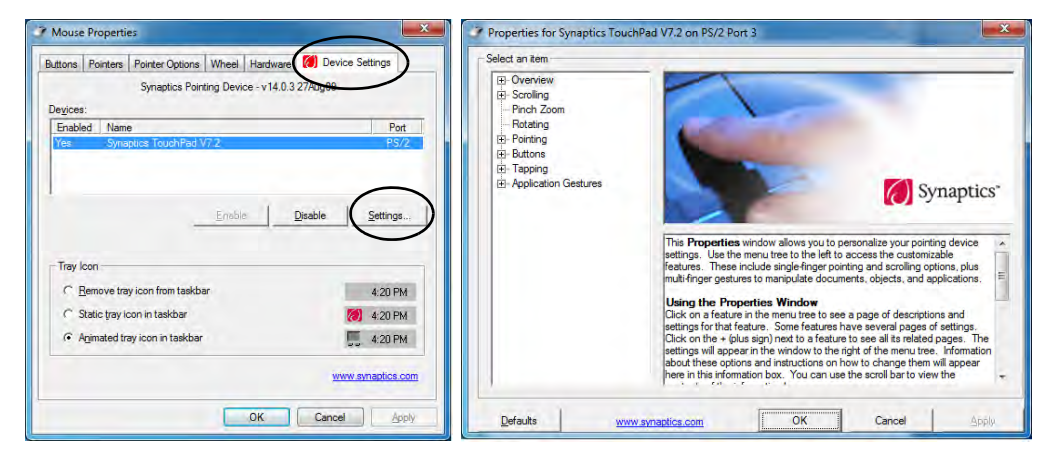

**<sup>2</sup> Scrolling** The Two-Finger scrolling feature works in most scrollable windows and allows you to scroll horizontally and vertically. Place two fingers, slightly separated, on the Touchpad surface and slide both fingers in the direction required (in a straight continuous motion).

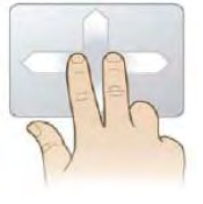

### **Zooming**

The Pinch Zoom gesture can be used to perform the same function as a scroll wheel in *Windows* applications that support CTRL + scroll wheel zoom functionality. Place two fingers on the Touchpad (for best results use the tips of the fingers) and slide them apart to zoom in, or closer together to zoom out.

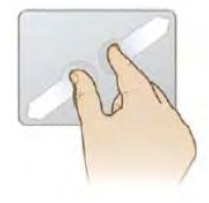

#### *Figure 2 - 5* **Scrolling Gesture**

## P **Mouse Driver**

If you are using an external mouse your operating system may be able to auto-configure your mouse during its installation or only enable its basic functions. Be sure to check the device's user documentation for details.

 *Figure 2 - 6* **Zooming Gesture**

#### **<sup>2</sup> Rotating**

Use the Pivot Rotate gesture to rotate objects (e.g. photos) in 90 degree increments. Place a finger down on the left "target" zone and keep it stationary. Place another finger near the middle of the Touchpad and slide it in a circular motion around the stationary finger (clockwise or counterclockwise) to rotate the object.

 *Figure 2 - 7* **Rotating Gesture**

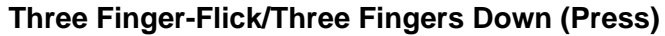

The Three Finger-Flick gesture may be used to enhance navigation with a variety of applications such as browsing the Internet or scrolling through a photo viewer. The Three Fingers Down gesture may be used to launch user-selectable applications.

 *Figure 2 - 8* **Flick/Press Gesture**

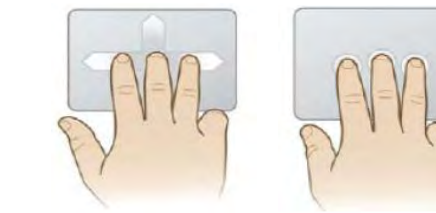

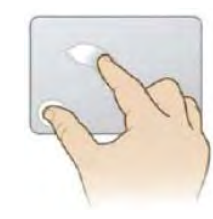

## <span id="page-48-0"></span>**Audio Features <sup>2</sup>**

You can configure the audio options on your computer from the **Sound**  $\bullet$  control panel in *Windows*, or from the **Realtek HD Audio Manager in** icon in the taskbar/ control panel (right-click the taskbar icon  $\Box$ ) to bring up an audio menu). The volume may also be adjusted by means of the  $\overline{Fn + F5/F6}$  key combination.

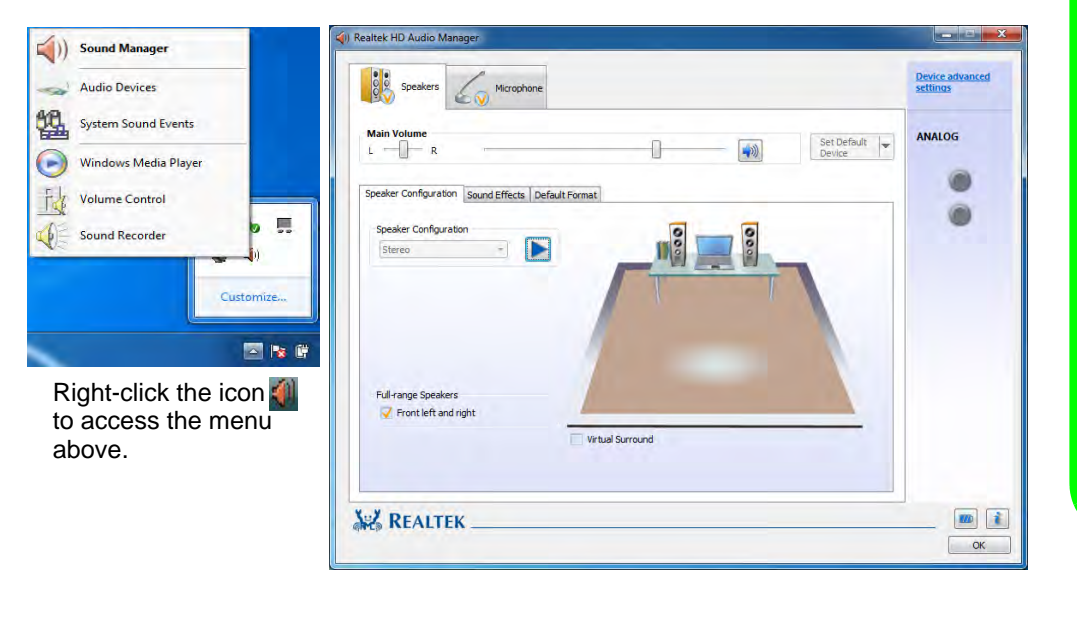

### **Sound Volume Adjustment**

 $\beta$ 

The sound volume level is set using the volume control within *Windows* (and the volume function keys on the computer). Click the volume icon in the taskbar to check the setting.

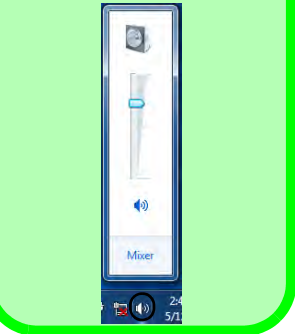

 *Figure 2 - 9* **Realtek Audio Manager**

## **<sup>2</sup> Optimizing Audio Recording**

Follow these instructions to optimize your audio recording.

- 1. Double-click the taskbar icon **the bring up the Realtek HD Audio Manager**.
- 2. Click the Microphone tab.
- 3. Click the **Noise Suppression** button to prevent any background noise or feedback.
- 4. Click **OK** to close the **Realtek HD Audio Manager**.

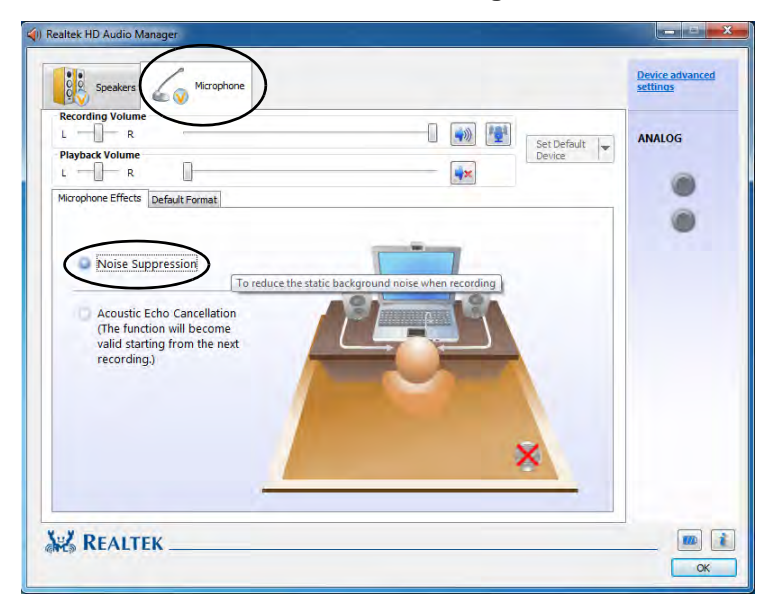

 *Figure 2 - 10* **Optimizing Audio Recording**

## <span id="page-50-0"></span>**Adding a Printer <sup>2</sup>**

The most commonly used peripheral is a printer. The following conventions will help you to add a printer; however it is always best to refer to the printer manual for specific instructions and configuration options.

### **USB Printer**

Most current printers have a USB interface connection. You may use any one of the ports to connect the printer.

#### **Install Instructions:**

- 1. Set up the printer according to its instructions (unpacking, paper tray, toner/ink cartridge etc.).
- 2. Turn ON the computer.
- 3. Turn ON the printer.
- 4. Connect the printer's USB cable to one of the USB ports on the computer.
- 5. *Windows* will identify the printer and either load one of its own drivers or ask you to supply one. Follow the on-screen instructions.

## **Parallel Printer**

This is still a very common type of printer. The install instructions are in the sidebar, however you will need to purchase a parallel to USB converter.

### P **Parallel Printer**

After setting up the printer attach the parallel cable to the printer.

Connect the printer's parallel cable to the Parallel to USB converter, and then plug the converter into the USB port.

Turn ON the printer, then turn ON the computer.

*Windows* will identify the printer and either load one of its own drivers or ask you to supply one. Follow the on-screen instructions.

# **Overview 3 - 1**

# **Chapter 3: Power Management**

## **Overview**

To conserve power, especially when using the battery, your computer power management conserves power by controlling individual components of the computer (the monitor and hard disk drive) or the whole system. This chapter covers:

- • [The Power Sources](#page-53-0)
- • [Turning On the Computer](#page-54-0)
- • [Power Plans](#page-55-0)
- • [Power-Saving States](#page-57-0)
- • [Configuring the Power Buttons](#page-59-0)
- • [Energy Star Power Saving](#page-61-0)
- • [Battery Information](#page-62-0)

The computer uses enhanced power saving techniques to give the operating system (OS) direct control over the power and thermal states of devices and processors. For example, this enables the OS to set devices into low-power states based on user settings and information from applications.

## P **OS Note**

Power management functions will vary slightly depending on your operating system. For more information it is best to refer to the user's manual of your operating system.

## <span id="page-53-0"></span>**The Power Sources**

The computer can be powered by either an AC/DC adapter or a battery pack.

## **AC/DC Adapter**

Use only the AC/DC adapter that comes with your computer. The wrong type of AC/ DC adapter will damage the computer and its components.

- 1. Attach the AC/DC adapter to the DC-in jack at the rear of the computer.
- 2. Plug the AC power cord into an outlet, and then connect the AC power cord to the AC/DC adapter.
- 3. Raise the lid/LCD to a comfortable viewing angle.
- 4. Press the power button to turn "On".

## **Battery**

The battery allows you to use your computer while you are on the road or when an electrical outlet is unavailable. Battery life varies depending on the applications and the configuration you're using. **To increase battery life, let the battery discharge completely before recharging** (see *"How do I completely discharge the battery?" on page 3 - 15*).

We recommend that you do not remove the battery. For more information on the battery, please refer to *["Resuming Operation" on page 3 - 9](#page-60-0)*.

## <span id="page-54-0"></span>**Turning On the Computer**

Now you are ready to begin using your computer. To turn it on simply press the power button on the front panel.

When the computer is on, you can use the power button as a Stand by/Hibernate/ Shutdown hot-key button when it is pressed for less than **4 seconds** (pressing and holding the power button for longer than this will shut the computer down). Use **Power Options** in the *Windows* control panel to configure this feature.

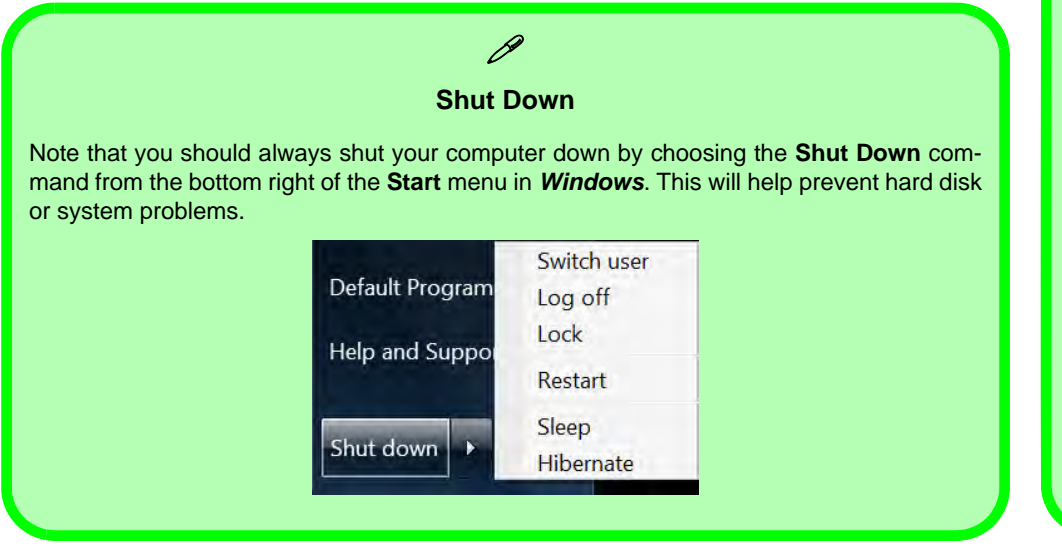

## P **Forced Off**

If the system "hangs", and the **Ctrl + Alt + Del** key combination doesn't work, press the power button for **4 seconds**, or longer, to force the system to turn itself off.

#### **Power Button as Stand by or Hibernate Button**

You can use the OS's "Power Options" control panel to set the power button to send the system into Stand by or Hibernate mode (see your OS's documentation, or *["Configuring the Pow](#page-59-0)er Buttons" on page 3 [- 8](#page-59-0)* for details).

#### **Power Management**

### **Resuming Operation**

 $\mathscr{P}$ 

See *Table 3 - 1, on page 3 - 9* for information on how to resume from a power-saving state.

#### **Password**

It is recommended that you enable a password on system resume in order to protect your data.

*Figure 3 - 1* **Power Plan Advanced Settings**

## <span id="page-55-0"></span>**Power Plans**

The computer can be configured to conserve power by means of **power plans**. You can use (or modify) an existing **power plan**, or create a new one.

The settings may be adjusted to set the **display** to turn off after a specified time, and to send the computer into **Sleep** after a period of inactivity.

Click *Change plan settings* and then click *Change advanced power settings* to access further configuration options in **Advanced Settings**.

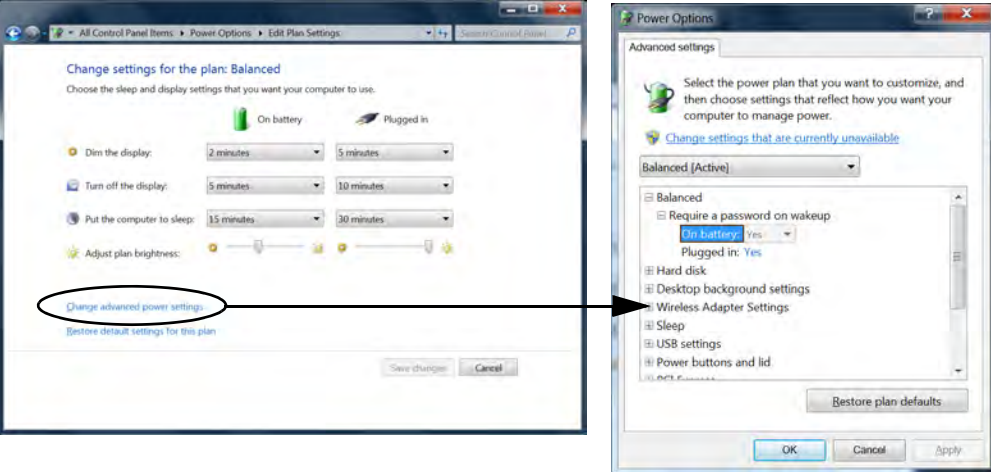

**3**

Each *Windows* **power plan** will also adjust the processor performance of your machine in order to save power. This is worth bearing in mind if you are experiencing any reduced performance (especially under DC/battery power).

Choose **High performance** (you may need to click **Show additional plans** to view the High performance plan) for maximum performance when the computer is powered from an AC power source. Choose the **Power saver** (bear in mind that this scheme may slow down the overall performance of the computer in order to save power) for maximum power saving when the computer is battery (DC power) powered.

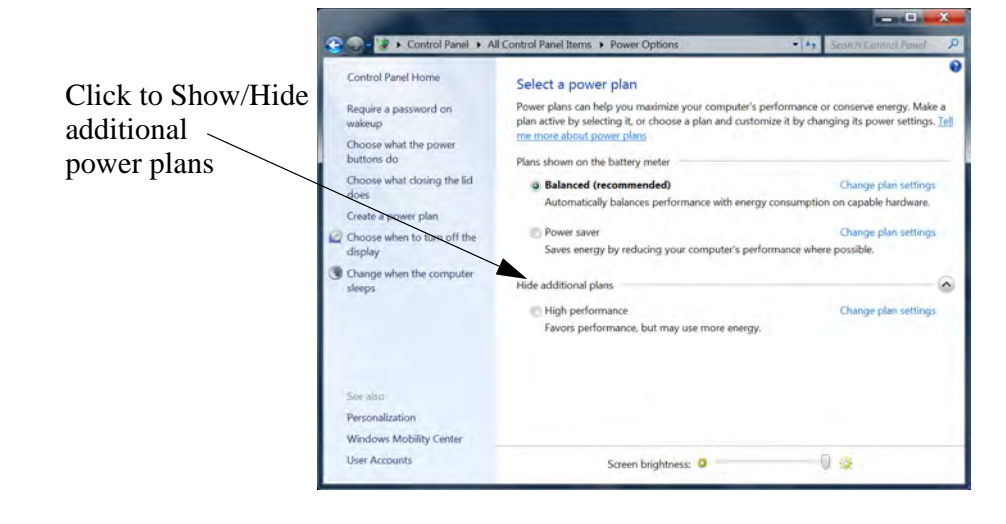

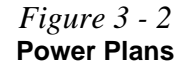

## <span id="page-57-0"></span>**Power-Saving States**

You can use power-saving states to stop the computer's operation and restart where you left off. *Win 7* uses the **Sleep, Hibernate** and **Shut Down** power-saving states.

### **Sleep**

In **Sleep** all of your work, settings and preferences are saved to memory before the system sleeps. When you are not using your computer for a certain length of time, which you specify in the operating system, it will enter **Sleep** to save power.

The PC wakes from **Sleep within seconds** and will return you to where you last left off (what was on your desktop) without reopening the application(s) and file(s) you last used.

If your mobile PC in **Sleep** is running on battery power the system will use only a minimum amount of power. After an extended period the system will save all the information to the hard disk and shut the computer down before the battery becomes depleted.

### **Hibernate**

**Hibernate** uses the least amount of power of all the power-saving states and saves all of your information on a part of the hard disk before it turns the system off. If a power failure occurs the system can restore your work from the hard disk; if a power failure occurs when work is saved only to memory, then the work will be lost. **Hibernate** will also return you to where you last left off within seconds. You should put your mobile PC into **Hibernate** if you will not use the computer for a period of time, and will not have the chance to charge the battery.

### **Shut down**

You should **Shut down** the computer if you plan to install new hardware (don't forget to remove the battery and follow all the safety instructions in **Chapter 6**), plan to be away from the computer for several days, or you do not need it to wake up and run a scheduled task. Returning to full operation from **Shut down** takes longer than from **Sleep** or **Hibernate**.

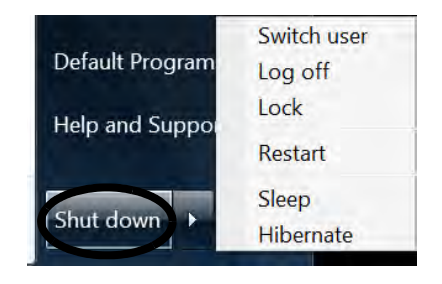

*Figure 3 - 3* **Start Menu Power**

#### **Power Management**

P

### **Password Protection**

It is recommended that you enable a password on wake up in order to protect your data.

However you can disable this setting from the **Power Options** menu by clicking *Require a password on wakeup* in the left menu, and selecting the options (click *Change settings that are currently unavailable*).

> *Figure 3 - 4* **Power Options Define Power Buttons**

## <span id="page-59-0"></span>**Configuring the Power Buttons**

The power/sleep button  $(Fn + F4 \text{ key comb})$  and closed lid may be set to send the computer in to a power-saving state. Click **Choose what the power buttons do** on the left menu in **Power Options** to bring up the menu.

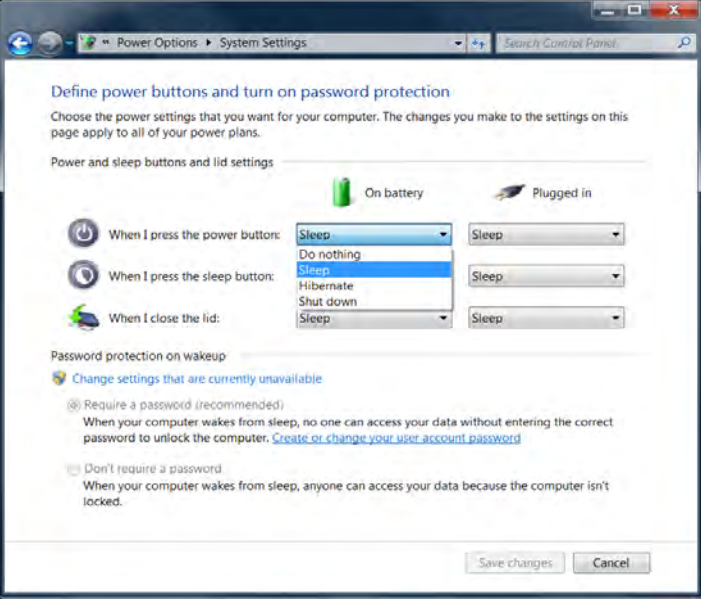

## <span id="page-60-0"></span>**Resuming Operation**

You can resume operation from power-saving states by pressing the power button, or in some cases pressing the sleep button (**Fn + F4** key combo).

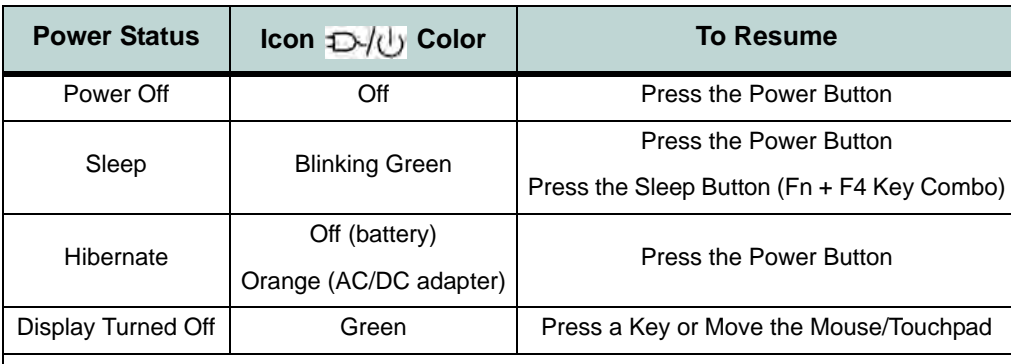

 $\mathscr{P}$ 

#### **Power Button**

When the computer is on, you can use the power button as a Sleep/Hibernate/Shut Down hot key button when it is pressed for less than **4 seconds** (pressing and holding the power button for longer than this will force the computer to shut down).

## P **Closing the Lid**

If you have chosen to send the computer to **Sleep** when the lid is closed, raising the lid will wake the system up.

> *Table 3 - 1* **Resuming Operation**

**3.75G/HSPA Modules & System Wake Up**

P

Note that the 3.75G modules **DO NOT** support system wake up on 3.75G/HSPA modem activity.

## **Configuring the Power Buttons 3 - 9**

#### **Power Management**

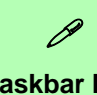

#### **Taskbar Icon**

If the taskbar icon does not appear then click the taskbar arrow and select **Customize.**

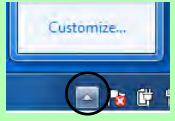

Select **Show icon and notifications** alongside the **Hotkey** icon and click OK. The **interest of the inter**will now appear in the taskbar.

*Figure 3 - 5* **Energy Star Menu**

<span id="page-61-0"></span>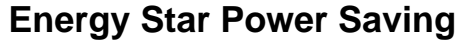

This system supports **Energy Star** power management features that place computers (CPU, hard drive, etc.) into a low-power sleep modes after a designated period of inactivity. If you want to enable Energy Star power saving then follow these instructions:

- 1. Right-click the taskbar icon (see sidebar).
- 2. Select **Power Conservation Modes**. Power Conservation Modes
- 3. Select **Energy Star** to use the Energy Star power management and override other power saving settings.

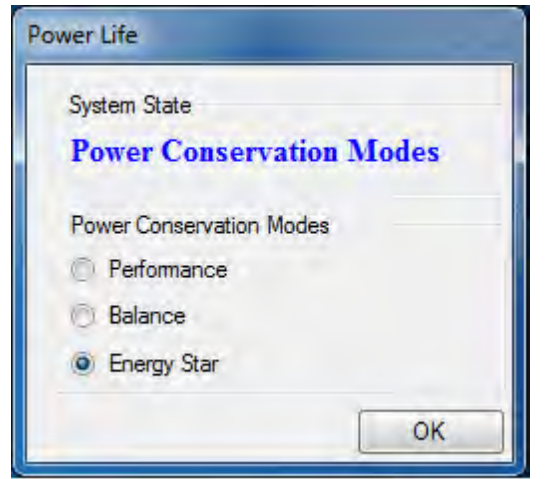

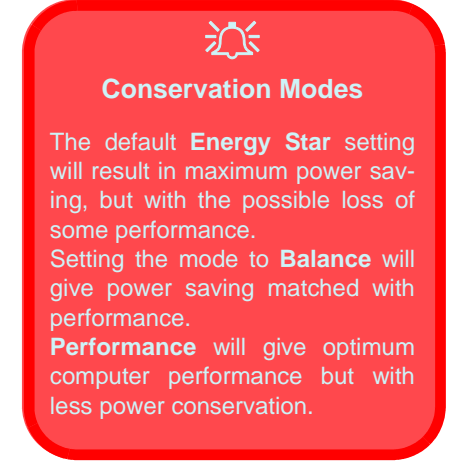

## <span id="page-62-0"></span>**Battery Information**

Follow these simple guidelines to get the best use out of your battery.

## **Battery Power**

Your computer's battery power is dependent upon many factors, including the programs you are running, and peripheral devices attached. You can set actions to be taken (e.g. Shut down, Hibernate etc.), and set critical and low battery levels from power plan **Change plan settings > Change advanced power settings** (see *Figure 3 - 2 on page 3 - 5*).

Click the battery icon  $\Box$  in the taskbar to see the current battery level and charge status.

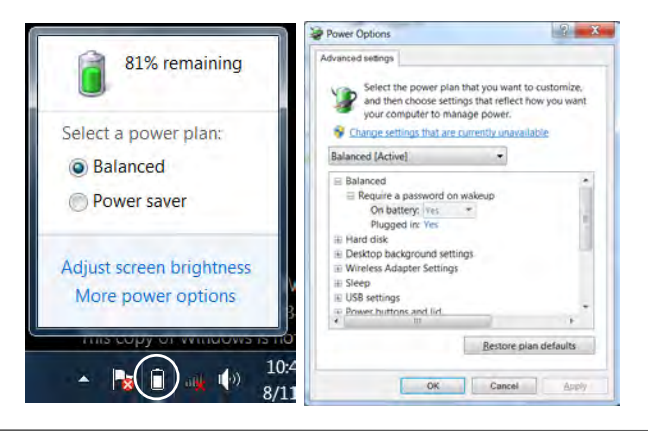

# 沆

**Low Battery Warning**

When the battery is critically low, immediately connect the AC/DC adapter to the computer or save your work, otherwise, the unsaved data will be lost when the power is depleted.

*Figure 3 - 6* **Battery Icon (Taskbar) & Battery Advanced Settings**

#### **Power Management**

### 沈く

#### **Wireless Hot Keys**

The computer's wireless function keys will not function properly if **Wireless** is turned **OFF** in the **Windows Mobility Center** control panel.

The wireless indicators **o a o a** may show that the WLAN module is powered on, however if wireless is OFF in the Mobility Center, the module will not be powered on.

Make sure that Wireless is **ON** in the Mobility Center to ensure proper function key behavior.

*Figure 3 - 7* **Windows Mobility Center**

## **Conserving Battery Power**

- Use a **power plan** that conserves power (e.g **Power saver**), however note that this may have an affect on computer performance.
- Lower the brightness level of the LCD display. The system will decrease LCD brightness slightly to save power when it is not powered by the AC/DC adapter.
- Reduce the amount of time before the display is turned off.
- Close wireless, Bluetooth, modem or communication applications when they are not being used.
- Disconnect/remove any unnecessary external devices e.g. USB devices, ExpressCards etc.

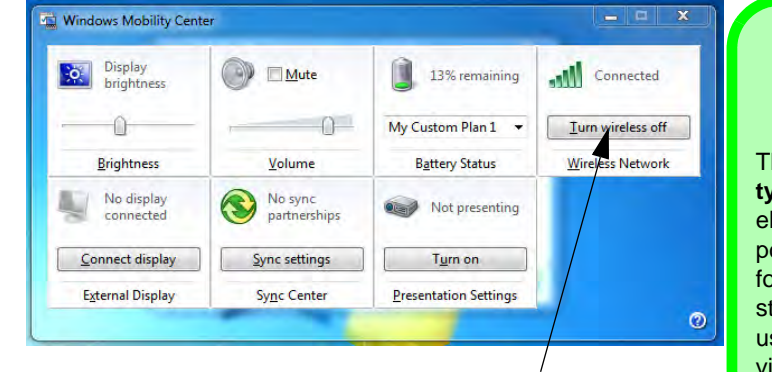

**Make sure Wireless is ON to ensure proper function key behavior.**

**Windows Mobility Center**

 $\mathscr{P}$ 

The **Windows Mobility Center** control panel provides an easy point of access for information on battery status, power plans used and wireless device status etc.

## **Battery Life**

Battery life may be shortened through improper maintenance. **To optimize the life and improve its performance, fully discharge and recharge the battery at least once every 30 days**.

We recommend that you do not remove the battery yourself. If you do need to remove the battery for any reason (e.g. long term storage) see *"Removing the Battery" on page 6 - 3*.

#### **New Battery**

Always completely discharge, then fully charge, a new battery (see *["Battery FAQ"](#page-66-0) [on page 3 - 15](#page-66-0)* for instructions on how to do this).

## **Recharging the Battery with the AC/DC Adapter**

The battery pack automatically recharges when the AC/DC adapter is attached and plugged into an electrical outlet. If the computer is powered on, and in use, it will take several hours to fully recharge the battery. When the computer is turned off but plugged into an electrical outlet, battery charge time is less. (Refer to *"LED Indicators" on page 1 - 9* for information on the battery charge status, and to *["Resuming](#page-60-0) [Operation" on page 3 - 9](#page-60-0)* for more information on how to maintain and properly recharge the battery pack.)

#### **Power Management**

### 沈く **Caution**

Danger of explosion if battery is incorrectly replaced.

Replace only with the same or equivalent type recommended by the manufacturer. Discard used battery according to the manufacturer's instructions.

### **Proper handling of the Battery Pack**

- DO NOT disassemble the battery pack under any circumstances
- DO NOT expose the battery to fire or high temperatures, it may explode
- DO NOT connect the metal terminals  $(+, -)$  to each other

## がく

#### **Damaged Battery Warning**

Should you notice any physical defects (e.g. the battery is bent out of shape after being dropped), or any unusual smells emanating from the notebook battery, shut your computer down immediately and contact your service center. If the battery has been dropped we do not recommend using it any further, as even if the computer continues to work with a damaged battery in place, it may cause circuit damage, which may possibly result in fire. It is recommended that you replace your computer battery every two years.

**3**

## <span id="page-66-0"></span>**Battery FAQ**

### **How do I completely discharge the battery?**

Use the computer with battery power until it shuts down due to a low battery. Don't turn off the computer even if a message indicates the battery is critically low, just let the computer use up all of the battery power and shut down on its own.

- 1. Save and close all files and applications.
- 2. **Create** a **power plan** for discharging the battery and set all the options to **Never**.

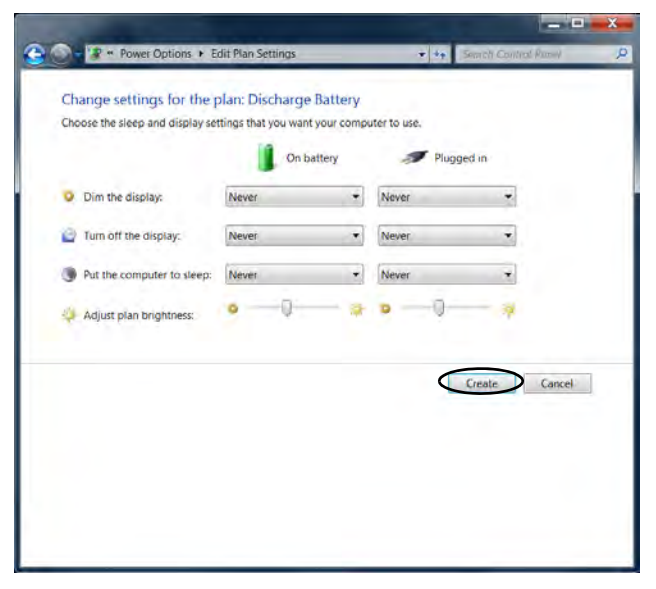

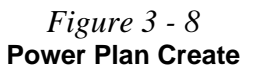

3. Click *Change plan settings* (after creating it) and click *Change plan settings > Change advanced power settings*.

*Figure 3 - 9* **Change Plan Settings / Change Advanced Power Settings**

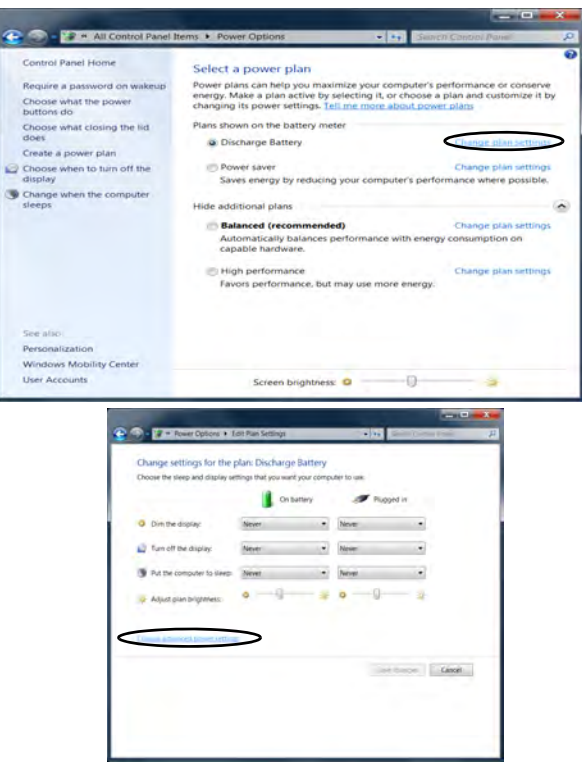

- 4. Scroll down to **Battery** and click **+** to expand the battery options.
- 5. Choose the options below (click **Yes** if a warning appears):

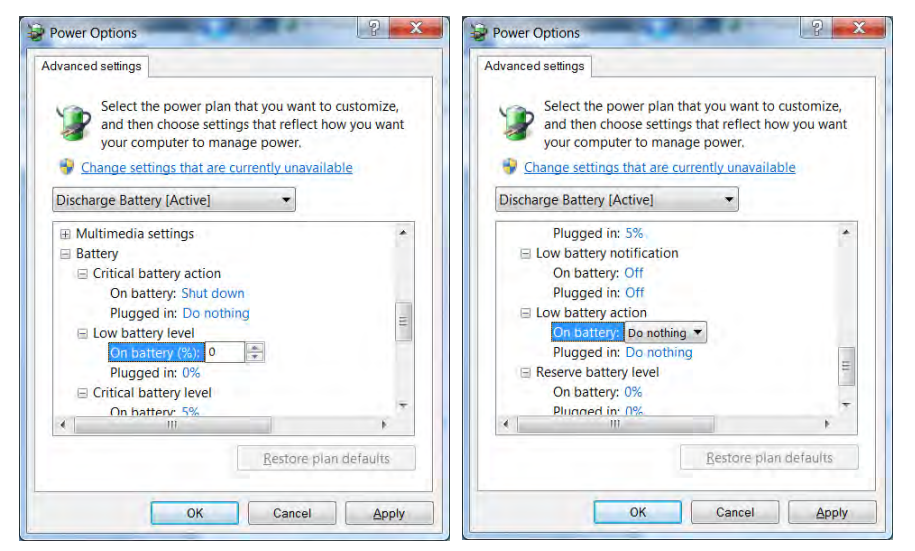

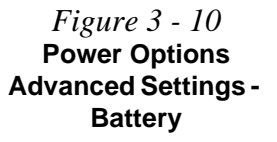

- Low battery levels  $= 0\%$
- Critical battery Levels  $= 0\%$
- Low battery action  $=$  Do Nothing
- Critical battery action (On battery) = Shut Down
- Critical battery action (Plugged in)  $=$  Do Nothing

#### **Power Management**

### **How do I fully charge the battery?**

When charging the battery, don't stop until the LED charging indicator light changes from orange to green.

#### **How do I maintain the battery?**

Completely discharge and charge the battery at least once every 30 days or after about 20 partial discharges.

**4**

## **Chapter 4: Drivers & Utilities**

This chapter deals with installing the drivers and utilities essential to the operation or improvement of some of the computer's subsystems. The system takes advantage of some newer hardware components for which the latest versions of most available operating systems haven't built in drivers and utilities. Thus, some of the system components won't be auto-configured with an appropriate driver or utility during operating system installation. Instead, you need to manually install some system-required drivers and utilities.

## **What to Install**

You will need to attach a DVD drive to the computer in order to access the drivers on the *Device Drivers & Utilities + User's Manual* disc. This contains the drivers and utilities necessary for the proper operation of the computer.

*[Table 4 - 1, on page 4 - 3](#page-72-0)* lists what you need to install and **it is very important that the drivers are installed in the order indicated**.

### **Module Driver Installation**

The procedures for installing drivers for the **PC Camera**, **Wireless LAN** and **3.75G** modules are provided in *["Modules & Options" on page 7 - 1](#page-104-0)*.

See *"Driver Installation" on page D - 23* for *Windows 7* specific driver installation information.

## **Drivers & Utilities**

## **Driver Installation**

Insert the *Device Drivers & Utilities + User's Manual* disc into an attached DVD drive and click *Install Drivers/Option Drivers* (button).

Follow the instructions to install the driver. Alternatively click **Start**, navigate (**Browse..**) to the executable file and then follow the manual setup instructions.

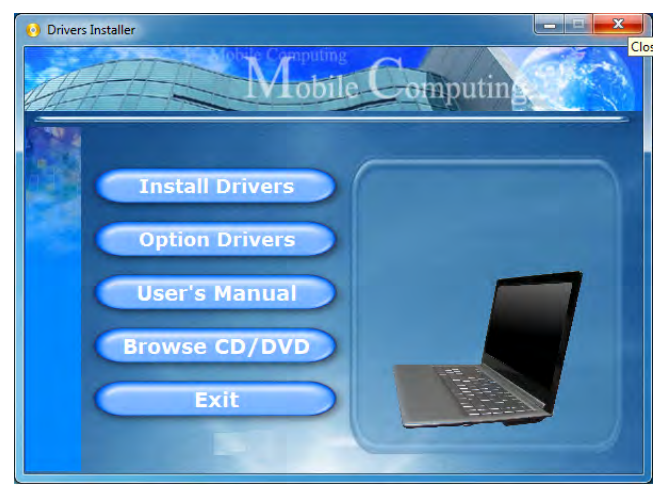

*Figure 4 - 1* **- Drivers Installer Screen 1**

- 1. Check the driver installation order from *[Table 4 1,](#page-72-0)  [on page 4 - 3](#page-72-0)* (**the drivers must be installed in this order**) which is the same as that listed in the *Drivers Installer* menu below.
- 2. Click to select the driver you wish to install, (you should note down the drivers as you install them).
- 3. Follow the instructions for each individual driver installation procedure as listed on the following pages.

Note: If you need to reinstall any driver, you should uninstall the driver first.

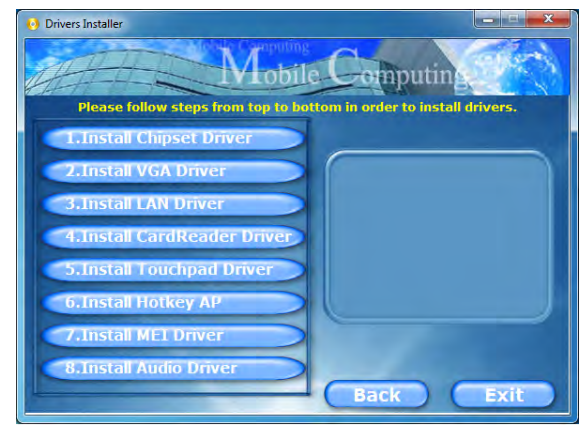

*Figure 4 - 2* **- Drivers Installer Screen 2**

**4 - 2 Driver Installation**
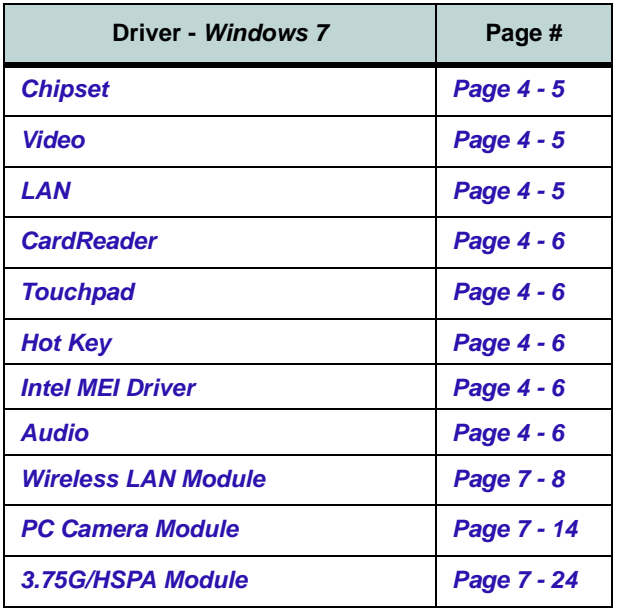

*Table 4 - 1* **- Driver Installation**

#### **Manual Driver Installation**

Click *Browse CD/DVD* (button) in the *Drivers Installer* application and browse to the executable file in the appropriate driver folder.

#### **Windows Update**

After installing all the drivers make sure you enable **Windows Update** in order to get all the latest security updates etc. (all updates will include the latest **hotfixes** from Microsoft). See *"Windows 7 Update" on page 4 - 7* for instructions.

**4**

#### **Drivers & Utilities**

#### **Updating/Reinstalling Individual Drivers**

If you wish to update/reinstall individual drivers it may be necessary to uninstall the original driver.To do this go to the **Control Panel** in the *Windows OS* and double-click the **Programs and Features** icon (**Programs > Uninstall a program**). Click to select the driver (if it is not listed see below) and click **Uninstall**, and then follow the on screen prompts (it may be necessary to restart the computer). Reinstall the driver as outlined in this chapter.

If the driver is not listed in the **Programs and Features** menu:

- 1. Click **Start**, and click **Control Panel** (or point to **Settings** and click **Control Panel**).
- 2. Double-click **Device Manager** (**Hardware and Sound > Device Manager**).
- 3. Double-click the **device** you wish to update/reinstall the driver for (you may need to click "+" to expand the selection).
- 4. Click **Driver** (tab) and click the **Update Driver** or **Uninstall** button and follow the on screen prompts.

#### **User Account Control**

If a **User Account Control** prompt appears as part of the driver installation procedure, click **Continue** or **Allow**, and follow the installation procedure as directed.

#### **Windows Security Message**

If you receive a *Windows* security message as part of the driver installation process. Just click *"Install this driver software anyway"* or *"Install"* to continue the installation procedure.

You will receive this message in cases where the driver has been released after the version of *Windows* you are currently using. All the drivers provided will have already received certification for *Windows*.

### **New Hardware Found**

If you see the message "**New Hardware Found**" during the installation procedure (**other than when outlined in the driver install procedure**), click **Cancel** to close the window, and follow the installation procedure.

> P **Driver Installation General Guidelines**

The driver installation procedure outlined in this Chapter (and in **Chapter 7 Options & Modules**), are accurate at the time of going to press.

Drivers are always subject to upgrade and revision so the exact procedure for certain drivers may differ slightly. As a general guide follow the default on screen instructions for each driver (e.g. **Next > Next > Finish**) unless you are an advanced user. In many cases a restart is required to install the driver.

Make sure any modules (e.g. PC Camera, WLAN or 3.75G/HSPA) are **ON** before installing the appropriate driver.

### **Driver Installation Procedure**

Insert the *Device Drivers & Utilities + User's Manual* disc into your attached CD/DVD drive and click *Install Drivers* (button).

#### <span id="page-74-2"></span>**Chipset**

- 1. Click **1.Install Chipset Driver > Yes**.
- 2. Click **Next > Yes > Next > Next**.
- 3. Click **Finish**.

#### <span id="page-74-0"></span>**Video**

- 1. Click **2.Install VGA Driver > Yes**.
- 2. Click **Next > Yes > Next > Next**.
- 3. Click **Finish** to restart the computer.

### <span id="page-74-1"></span>**LAN**

- 1. Click **3.Install LAN Driver > Yes**.
- 2. Click **Install > Finish**.
- 3. The network settings can now be configured.

#### **Drivers & Utilities**

#### <span id="page-75-0"></span>**CardReader**

- 1. Click **4.Install CardReader Driver > Yes**.
- 2. Click **Install > Finish**.

#### <span id="page-75-1"></span>**Touchpad**

- 1. Click **5.Install Touchpad Driver > Yes**.
- 2. Click **Next**.
- 3. Click the button to accept the license agreement and click **Next**.
- 4. Click **Finish > Restart Now** to restart the computer.

#### <span id="page-75-2"></span>**Hot Key**

- 1. Click **6.Install Hotkey AP > Yes**.
- 2. Click **Next > Next**.
- 3. Click **Finish > Finish** to restart the computer.

#### <span id="page-75-3"></span>**Intel MEI Driver**

- 1. Click **7.Install MEI Driver > Yes**.
- 2. Click **Next > Yes > Next > Next**.
- 3. Click **Finish** to restart the computer.

#### <span id="page-75-4"></span>**Audio**

- 1. Click **8.Install Audio Driver > Yes**.
- 2. Click **Next**.
- 3. Click **Finish** to restart the computer.

Note that after installing the audio driver the system will not return to the **Drivers Installer** screen. To install any of the optional drivers listed overleaf, eject the *Device Drivers & Utilities + User's Manual* disc and then reinsert it (or double-click the disc icon in My Computer), and click **Option Drivers** (button) to access the optional driver menu.

#### **Windows Experience Index**

After the drivers are installed follow this procedure to ensure an accurate rating from the *Windows Experience Index*:

- 1. Click **Start**, and click **Control Panel**.
- 2. Click **Performance Information and Tools**  (**System and Security > System > Check the Windows Experience Index**).
- 3. Click "**Rate this computer**".
- 4. The computer will take a few minutes to assess the system performance.
- 5. Close the control panel.

#### P **Windows 7 Update**

After installing all the drivers make sure you enable **Windows Update** in order to get all the latest security updates etc. (all updates will include the latest **hotfixes** from Microsoft).

To enable **Windows Update make sure you are connected to the internet**:

- 1. Click **Start**, and click **Control Panel** (or point to **Settings** and click **Control Panel**).
- 2. Click **Windows Update** (System and Security).
- 3. Click **Check for updates** (button).
- 4. The computer will now check for updates (you need to be connected to the internet).
- 5. Click **Install now** (button) to begin checking for the updates.
- 6. Click **Install updates** (button) to install the updates.

#### **Drivers & Utilities**

#### **Optional Drivers**

See the pages indicated for the driver installation procedures for any modules included in your purchase option.

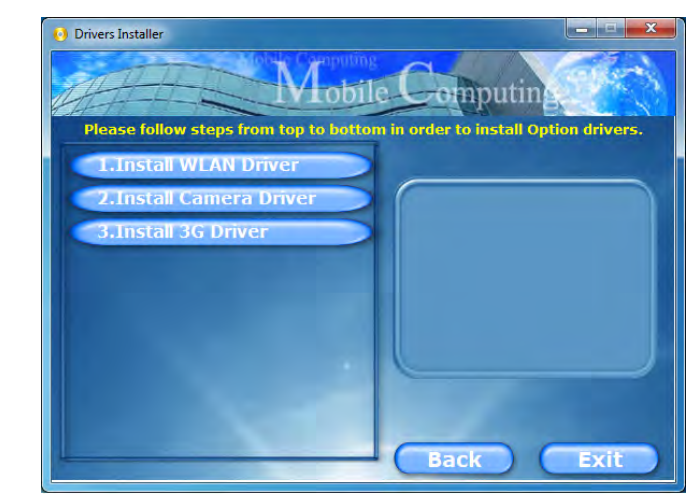

*Figure 4 - 3* **- Drivers Installer - Option Drivers Menu**

#### **Bluetooth Module**

**Note:** The operating system is the default setting for **Bluetooth** control in *Windows Vista*, and **does not require a driver**. See *["Bluetooth Module" on page 7 -](#page-105-0)* [2](#page-105-0) for configuration instructions.

#### **Wireless LAN Module**

See the introduction in *["Wireless LAN Module" on](#page-110-0) [page 7 - 7](#page-110-0)*, and check the installation procedure.

#### **PC Camera Module**

See the introduction in *["PC Camera Module" on](#page-116-0) [page 7 - 13](#page-116-0)*, and check the installation procedure.

#### **3.75G Module**

See the introduction in *["3.75G/HSPA Module" on](#page-123-0) [page 7 - 20](#page-123-0)*, and check the installation procedure.

# **Chapter 5: BIOS Utilities**

**Overview**

This chapter gives a brief introduction to the computer's built-in software:

**Diagnostics:** The **POST** (Power-On Self Test)

#### **Configuration:** The *Phoenix Setup* utility

If your computer has never been set up, or you are making important changes to the system (e.g. hard disk setup), then you should review this chapter first and note the original settings found in *Setup*. Even if you are a beginner, keep a record of the settings you find and any changes you make. This information could be useful if your system ever needs servicing.

There is one general rule: *Don't make any changes unless you are sure of what you are doing*. Many of the settings are required by the system, and changing them could cause it to become unstable or worse. If you have any doubts, consult your service representative.

# がく

#### **BIOS Screens**

Note that the BIOS screens pictured on these pages are intended for guidance in setting up your system's BIOS.

**5**

BIOS versions are subject to constant change and revision, therefore your computer's actual screens may appear slightly different from those pictured on these pages.

#### **POST Screen**

P

1.**BIOS** information 2.CPU type 3.Memory status 4.Enter **Setup** prompt appears only during **POST**

**Note:** The **POST** screen as pictured right is for guideline purposes only. The **POST** screen on your computer may appear slightly different. If you disable the **Boottime Diagnostic Screen**, the POST screen will not appear.

> *Figure 5 - 1* **POST Screen**

# <span id="page-79-0"></span>**The Power-On Self Test (POST)**

Each time you turn on the computer, the system takes a few seconds to conduct a **POST**, including a quick test of the on-board RAM (memory).

As the **POST** proceeds, the computer will tell you if there is anything wrong. If there is a problem that prevents the system from booting, it will display a system summary and prompt you to run *Setup*.

If there are no problems, the *Setup* prompt will disappear and the system will load the operating system. Once that starts, you can't get into *Setup* without rebooting.

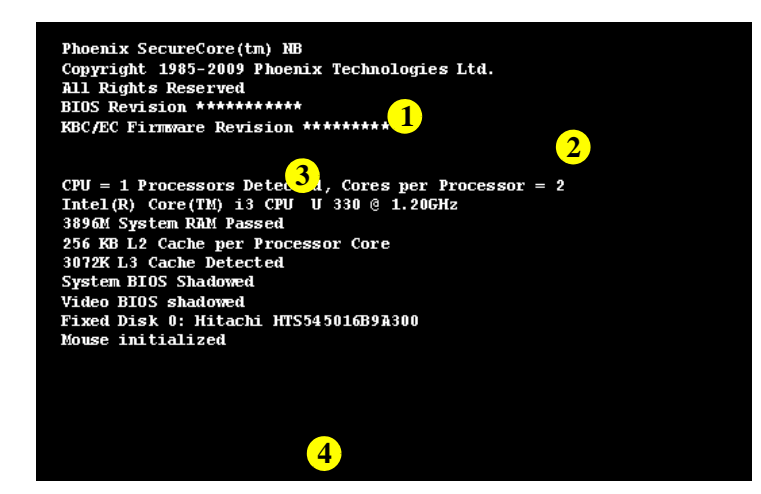

#### **Failing the POST**

Errors can be detected during the **POST**. There are two categories, "fatal" and "nonfatal".

#### **Fatal Errors**

These stop the boot process and usually indicate there is something seriously wrong with your system. Take the computer to your service representative or authorized service center as soon as possible.

#### **Non-Fatal Errors**

This kind of error still allows you to boot. You will get a message identifying the problem (make a note of this message!) followed by the prompt:

- Press  $\leq$  F1 $>$  to resume
- $\langle F2 \rangle$  to enter Setup

Press **F1** to see if the boot process can continue. It may work, without the correct configuration.

Press **F2** to run the **Setup** program and try to correct the problem. If you still get an error message after you change the setting, or if the "cure" seems even worse, call for help.

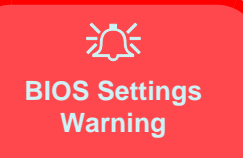

Incorrect settings can cause your system to malfunction. To correct mistakes, return to *Setup* and restore the *Setup Defaults* with <**F9**>.

# **The Setup Utility**

The **Phoenix Setup Utility** tells the system how to configure itself and manage basic features and subsystems (e.g. port configuration).

#### **Entering Setup**

To enter *Setup*, turn on the computer and press **F2** during the **POST**. The prompt (*Press F2 to Enter Setup*) seen on page *[5 - 2](#page-79-0)* is usually present for a few seconds after you turn on the system. If you get a "Keyboard Error", (usually because you pressed **F2** too quickly) just press **F2** again.

If the computer is already on, reboot using the **Ctrl + Alt + Delete** combination and then hold down **F2** when prompted. The *Setup* main menu will appear.

#### **Setup Screens**

The following pages contain additional advice on **portions** of the *Setup*.

Along the top of the screen is a menu bar with menu headings. When you select a heading, a new screen appears. Scroll through the features listed on each screen to make changes to *Setup*.

Instructions on how to navigate each screen are in the box along the bottom of the screen. If these tools are confusing, press **F1** to call up a **General Help** screen, and then use the arrow keys to scroll up or down the page.

The **Item Specific Help** on the right side of each screen explains the highlighted item and has useful messages about its options.

If you see an arrow  $\blacktriangleright$  next to an item, press **Enter** to go to a sub-menu on that subject. The sub-menu screen that appears has a similar layout, but the **Enter** key may execute a command.

#### P **Setup Menus**

The **Setup** menus shown in this section are for **reference** only. Your computer's menus will indicate the configuration appropriate for your model and options.

**5**

# **Main Menu**

*Figure 5 - 2* **Main Menu**

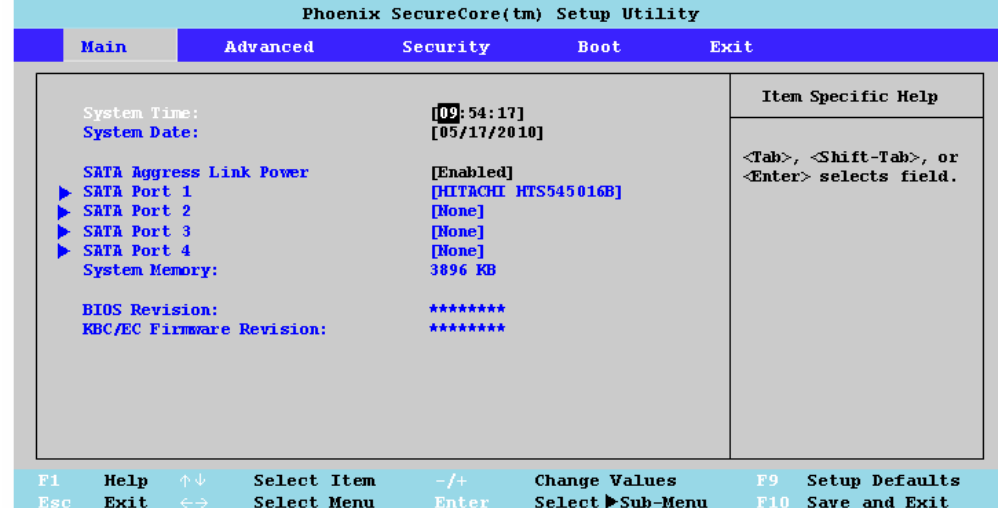

#### *System Time & Date (Main Menu)*

The hour setting uses the 24-hour system (i.e.,  $\emptyset\emptyset$  = midnight; 13 = 1 pm). If you can change the date and time settings in your operating system, you will also change these settings. Some applications may also alter data files to reflect these changes.

#### *SATA Aggress Link Power (Advanced Menu)*

This item is only available if AHCI is set as the SATA Mode. Aggressive Link Power Management (ALPM) allows the SATA AHCI controller to put the link to the disk into a very low power mode when the IO is not being used. The controller automatically puts the link back into an active power mode when required.

#### *SATA Port 1/2/3/4 (Main Menu)*

Pressing **Enter** opens the sub-menu to show the configuration of a HDD or optical device on the computer's Serial ATA Port 1/2. Use the *Auto* (Type:) setting to have the items configured automatically for you.

#### *System Memory (Main Menu)*

This item contains information on the system memory, and is not user configurable. The system will auto detect the amount of memory installed.

*BIOS Version/KBC/EC Firmware Revision (Main Menu)* This item contains information on the BIOS version.

### **Advanced Menu**

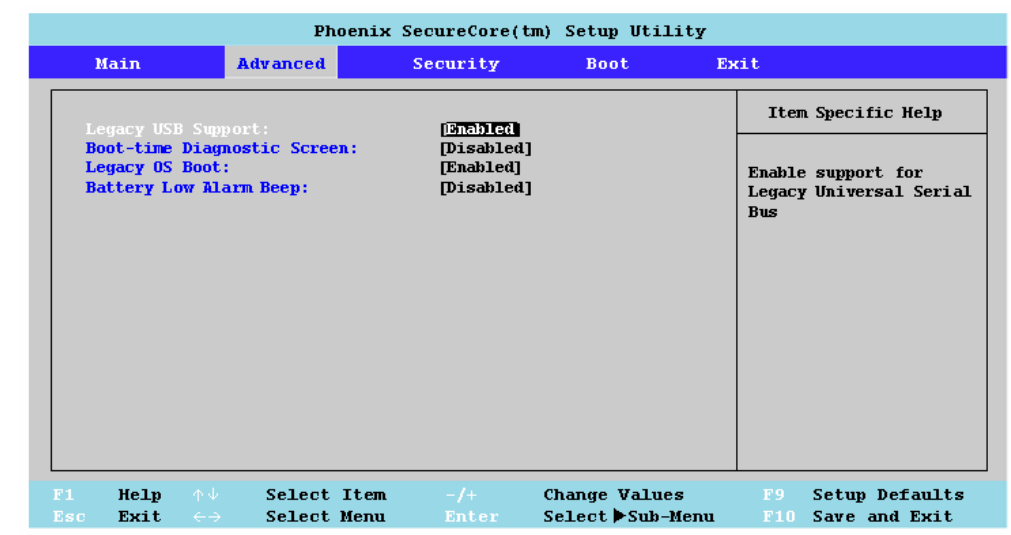

*Legacy USB Support (Advanced Menu)*

Choose "**Enabled**" if you intend to use **USB** devices in systems which do not normally support USB functionality (e.g. DOS). The default setting is "**Enabled**" and does not need to be changed if you intend to use your USB devices in **Windows**.

*Figure 5 - 3* **Advanced Menu**

#### *Boot-time Diagnostic Screen (Advanced Menu)*

Use this menu item to enable/disable the Boot-time Diagnostic Screen or POST screen (see *["The Power-On Self Test \(POST\)" on page 5 - 2](#page-79-0)*).

#### *Legacy OS Boot (Advanced Menu)*

If "*Enabled*" the system will attempt to load the Legacy OS (e.g. *Vista/Windows XP*) first. If set to "*Disabled*" the system will attempt to **EFI** (Extensible Firmware Interface) boot before the Legacy OS.

#### *Battery Low Alarm Beep (Advanced Menu)*

Use this menu item to enable/disable the audible warning when the battery has reached low power status.

## **Security Menu**

#### **Security Menu**

 $\mathscr{P}$ 

The changes you make here affect the access to the **Setup** utility itself, and also access to your machine as it boots up after you turn it on. These settings do not affect your machine or network passwords which will be set in your software OS.

> *Figure 5 - 4* **Security Menu**

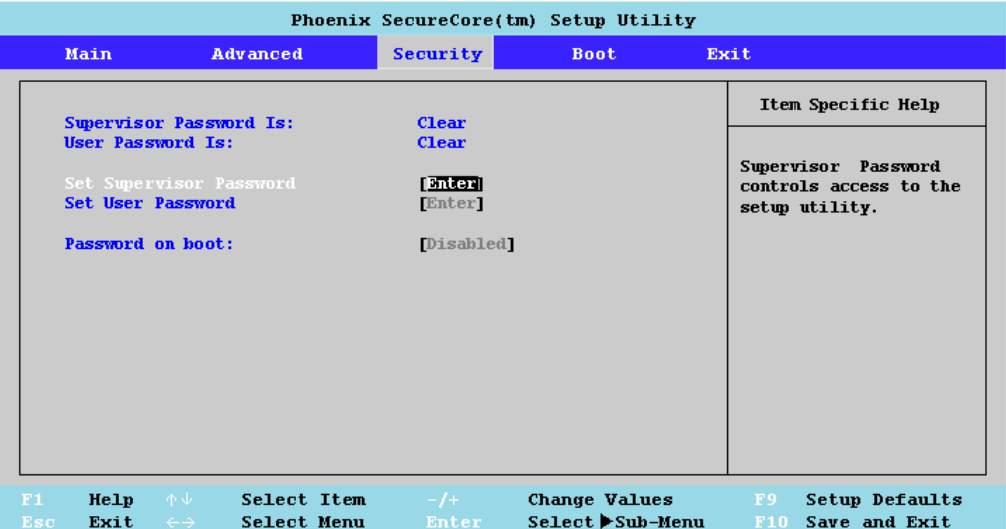

*Set Supervisor Password (Security Menu)*

You can set a password for access to the **Phoenix SecureCore Setup Utility**. This will not affect access to the computer OS (only the **Phoenix SecureCore Setup Utility**).

#### *Set User Password (Security Menu)*

You can set a password for user mode access to the **Phoenix SecureCore Setup Utility**. This will not affect access to the computer OS, (only the *Setup* utility) unless you choose to set a *Password on Boot* (see below). Many menu items in the **Phoenix SecureCore Setup Utility** cannot be modified in user mode. You can only set the user password after you have set the supervisor password.

#### *Password on boot (Security Menu)*

Specify whether or not a password should be entered to boot the computer (**you may only set a password on boot if a supervisor password is enabled**). If "*Enabled*" is selected, only users who enter a correct password can boot the system (**see the warning in the sidebar**). The default setting is "*Disabled*".

**Note**: To clear existing passwords press **Enter** and type the existing password, then press **Enter** for the new password (without typing any password entry) and **Enter** again to confirm the password clearance.

### 沇

#### **Password Warning**

If you set a boot password (Password on boot is "Enabled"), **NEVER** forget your password.

**5**

The consequences of this could be serious. If you cannot remember your boot password you must contact your vendor and you may lose all of the information on your hard disk.

# **Boot Menu**

#### 沇 **BIOS Screens**

Note that the BIOS screens pictured on these pages are intended for guidance in setting up your system's BIOS.

BIOS versions are subject to constant change and revision, therefore your computer's actual screens may appear slightly different from those pictured on these pages.

> *Figure 5 - 5* **Boot Menu**

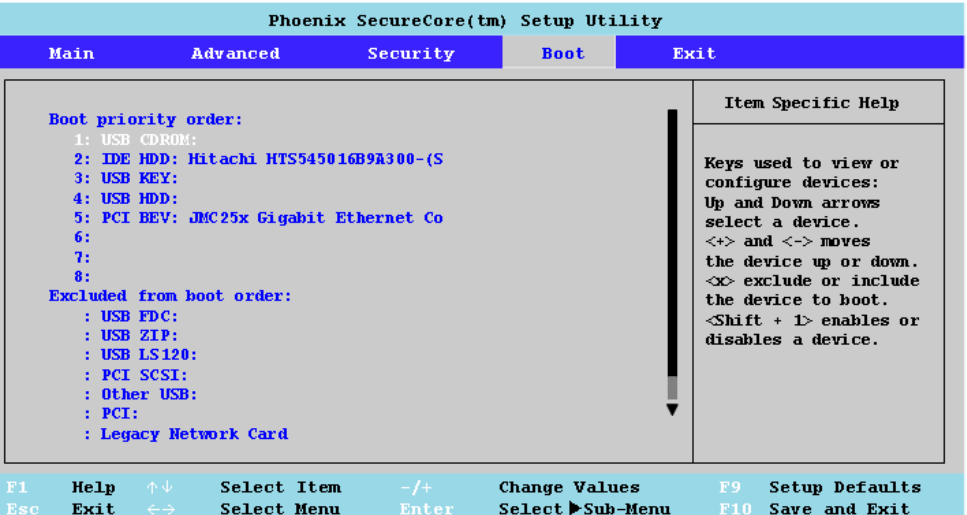

When you turn the computer on it will look for an operating system (e.g. *Windows Vista*) from the devices listed in this menu, and **in this priority order**. If it cannot find the operating system on that device, it will try to load it from the next device in the order specified in the **Boot priority order**. Item specific help on the right is available to help you move devices up and down the order.

### **Exit Menu**

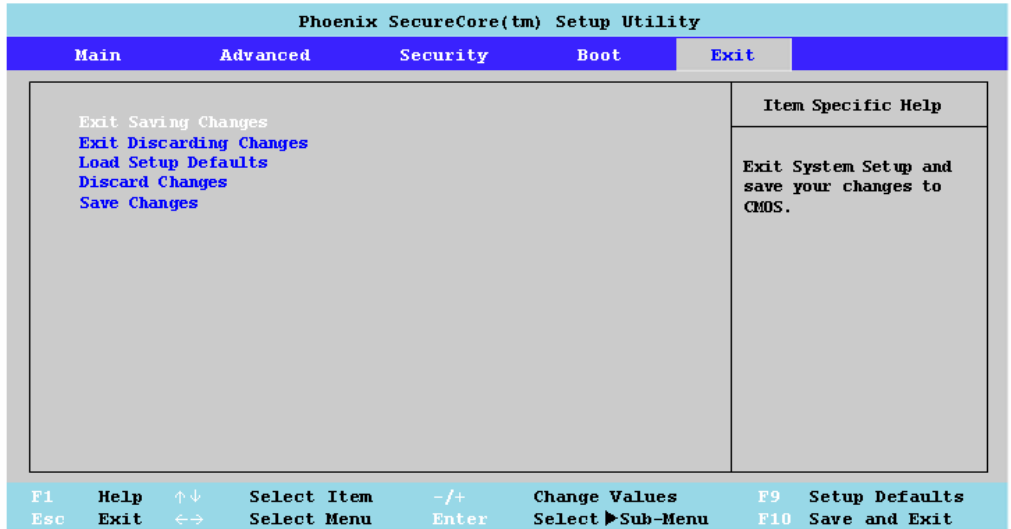

*Figure 5 - 6* **Exit Menu**

Choosing to *Discard Changes*, or *Exit Discarding Changes*, will wipe out any changes you have made to the *Setup*. You can also choose to restore the original *Setup* defaults that will return the *Setup* to its original state, and erase any previous changes you have made in a previous session.

# **Chapter 6: Upgrading The Computer**

# **Overview**

This chapter contains information on upgrading the computer. Follow the steps outlined to make the desired upgrades. If you have any trouble or problems you can contact your service representative for further help. Before you begin you will need:

- A small crosshead or Phillips screwdriver
- A small regular slotted (flathead) screwdriver
- An antistatic wrist strap

Before working with the internal components you will need to wear an antistatic wrist strap to ground yourself because static electricity may damage the components.

The chapter includes:

- • [Removing the Battery](#page-94-0)
- • [Upgrading the Hard Disk Drive](#page-95-0)
- • [Upgrading the System Memory \(RAM\)](#page-97-0)
- • [Changing the Optional LCD Back Covers](#page-101-0)

**Please make sure that you review each procedure before you perform it.**

#### がく **Warranty Warning**

Please check with your service representative before undertaking any upgrade procedures to find out if this will VOID your warranty.

The CPU is not a user serviceable part. Opening this compartment, or accessing the CPU in any way, may violate your warranty.

Unauthorized tampering with the HDD may also violate your warranty.

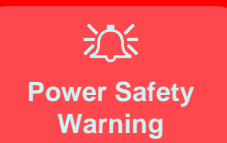

Before you undertake any upgrade procedures, make sure that you have turned off the power, and disconnected all peripherals and cables (including telephone lines). It is advisable to also remove your battery in order to prevent accidentally turning the machine on.  $\frac{1}{2}$ 

#### **When Not to Upgrade**

These procedures involve opening the system's case, adding and sometimes replacing parts.

You should **not** perform any of these upgrades if:

- Your system is still under warranty or a service contract
- You don't have all the necessary equipment
- You're not in the correct environment
- You doubt your abilities

Under any of these conditions, contact your service representative to purchase or replace the component(s).

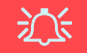

#### **Removal Warning**

When removing any cover(s) and screw(s) for the purposes of device upgrade, remember to replace the cover(s) and screw(s) before turning the computer on.

# <span id="page-94-0"></span>**Removing the Battery**

If you are confident in undertaking upgrade procedures yourself, for safety reasons it is best to remove the battery.

- 1. Turn **off** the computer, and turn it over.
- 2. Slide the latch **1** in the direction of the arrow (or latches **1**) & **3** in the direction of the arrow if you are using for 62.16WH battery).
- 3. Slide the latch  $\overline{2}$  in the direction of the arrow, and hold it in place.
- 4. Slide the battery in the direction of the arrow  $\overline{4}$  and then lift the battery up out of the computer.

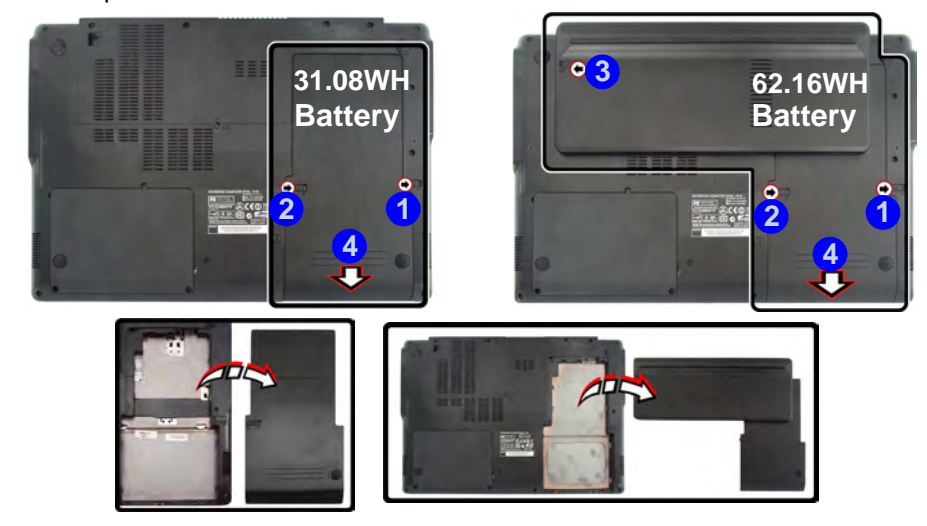

### 沇

#### **Warranty Warning**

Please check with your service representative before undertaking any upgrade procedures to find out if this will VOID your warranty.

#### **Battery Note**

**6**

Latch **2** should be held in place before removing the battery, and **the 62.16WH battery has three battery latches** to be unlocked before releasing the battery.

*Figure 6 - 1* **Battery Removal**

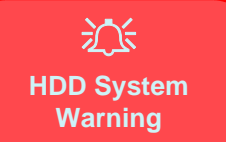

New HDD's are blank. Before you begin make sure: You have backed up any data you want to keep from your old HDD.

You have all the CD-ROMs and FDDs required to install your operating system and programs.

If you have access to the internet, download the latest application and hardware driver updates for the operating system you plan to install. Copy these to a removable medium.

*Figure 6 - 2* **Hard Disk Bay & Screws**

# <span id="page-95-0"></span>**Upgrading the Hard Disk Drive**

The hard disk drive can be taken out to accommodate other 2.5" serial (SATA) hard disk drives with a height of 9.5mm (h) (see *["Storage" on page C - 2](#page-165-0)*). Follow your operating system's installation instructions, and install all necessary drivers and utilities (see *["Driver Installation" on page 4 - 2](#page-71-0)*), when setting up a new hard disk.

- 1. Turn **off** the computer, and turn it over and remove the battery.
- 2. Locate the hard disk bay cover and remove screws **1** & 2.
- 3. Remove the hard disk bay cover.

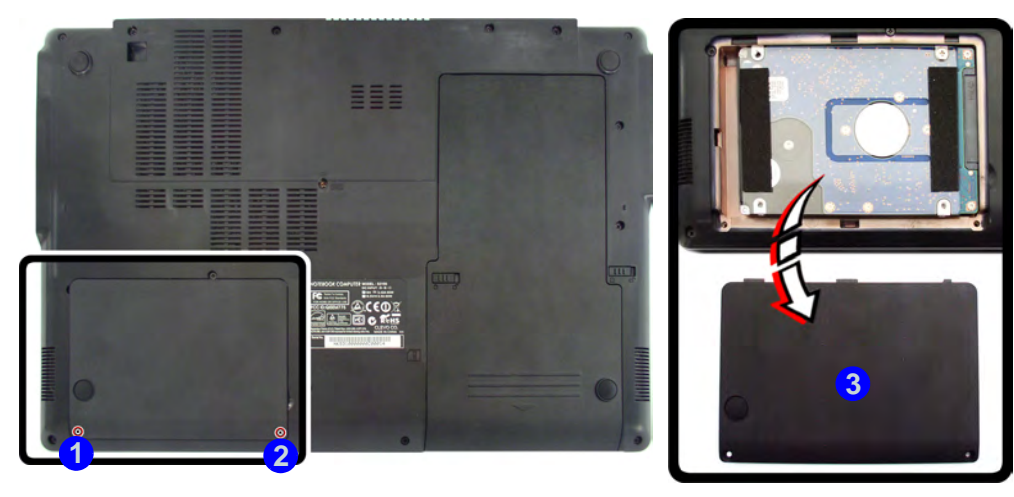

4. Grip the tab and slide the hard disk in the direction of the arrow **4**.

**5**

- 5. Lift the hard disk up in the direction of arrow **6**.
- 6. Remove screws 6 9 and then remove the cover tab.
- 7. Reverse the process to install a new hard disk drive.

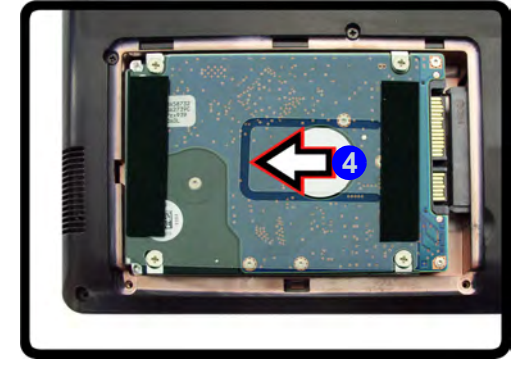

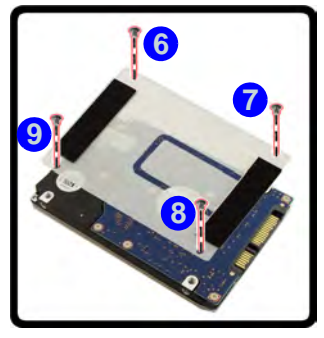

*Figure 6 - 3* **HDD Removal**

# <span id="page-97-0"></span>**Upgrading the System Memory (RAM)**

The computer has **two** memory sockets for 204 pin Small Outline Dual In-line (SO-DIMM) **DDRIII (DDR3)** type memory modules (see *["Memory" on page C - 2](#page-165-1)* for details of supported module types).

The total memory size is automatically detected by the POST routine once you turn on your computer.

- 1. Turn **off** the computer, and turn it over and remove the battery.
- **2.** Remove screw **1** from the bottom of the computer.

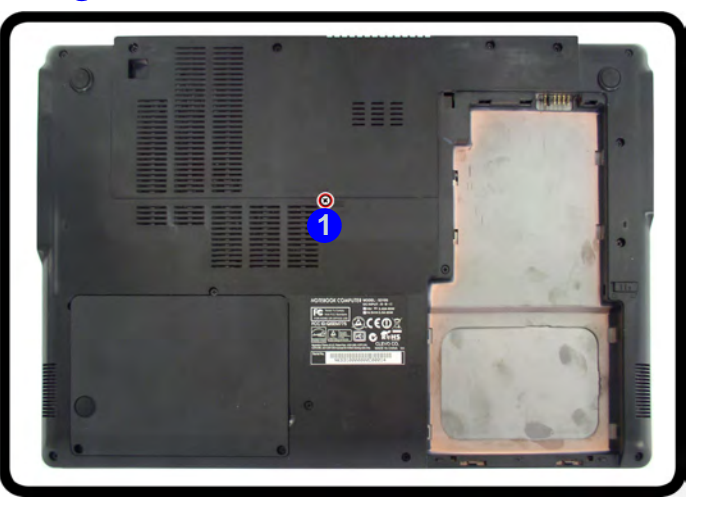

<span id="page-97-1"></span>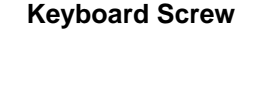

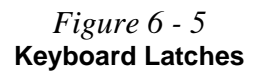

**6**

4. Carefully lift the keyboard up, being careful not to bend the keyboard cable **6**.

*Figure 6 - 6* **Keyboard Release**

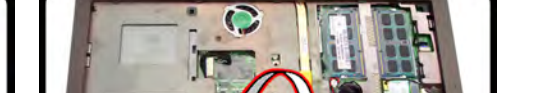

**6**

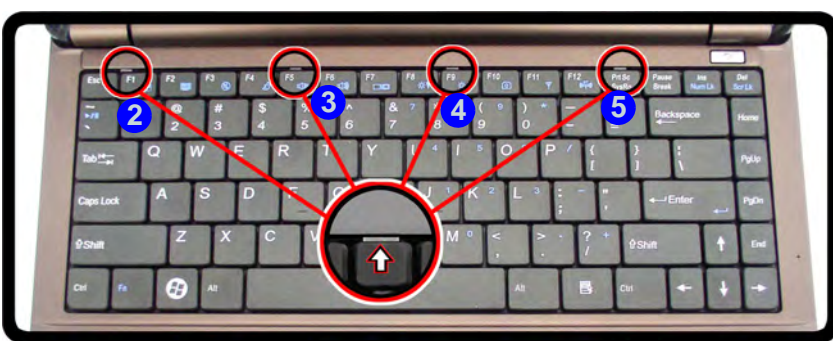

3. Press the **four** keyboard latches  $\overline{2}$  -  $\overline{5}$  at the top of the keyboard to elevate the keyboard from its normal position (you may need to use a small screwdriver to do

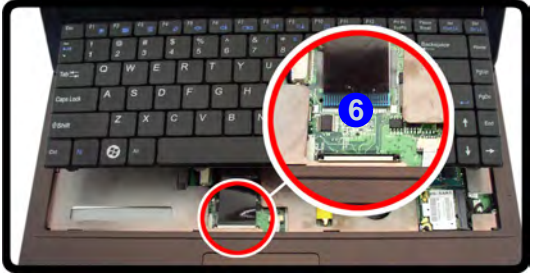

this).

*Figure 6 - 7* **WLAN Cable Caution**

江 **Contact Warning**

Be careful not to touch the metal pins on the module's connecting edge. Even the cleanest hands have oils which can attract particles, and degrade the module's performance.

> *Figure 6 - 8* **RAM Module Release**

5. Carefully move aside the WLAN module cable **7** from the right RAM slot, and gently pull the two release latches  $\bullet \bullet$   $\bullet$  on the sides of the memory socket to release the memory module(s).

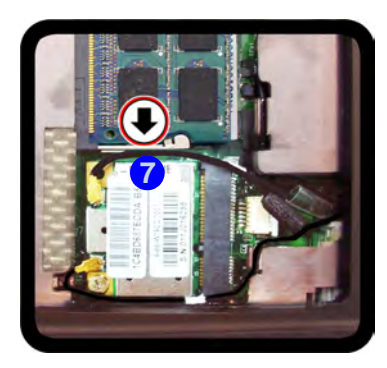

江 **WLAN Cable**

When pulling on the release latches at the side of the RAM module, gently move aside the WLAN module cable to avoid dislodging it.

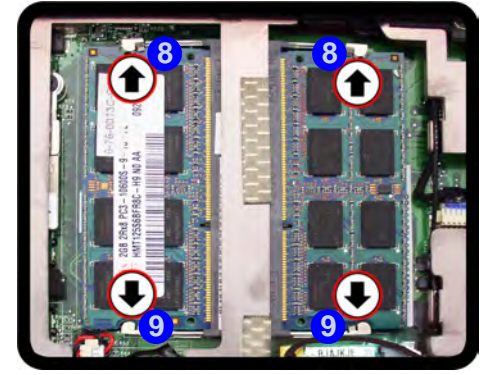

**6 - 8 Upgrading the System Memory (RAM)**

6. The RAM module **10** will pop-up, and you can remove it.

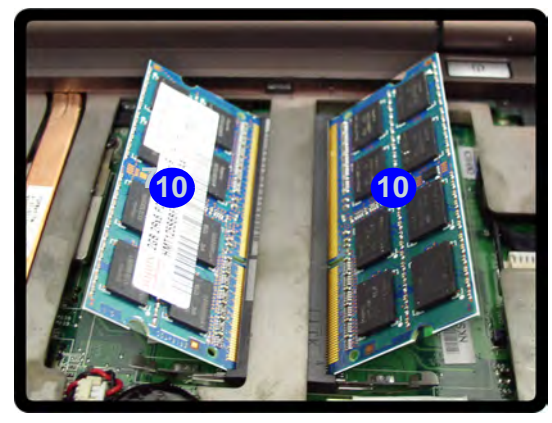

- 7. Pull the latches to release the second module if necessary.
- 8. Insert a new module holding it at about a 30° angle and fit the connectors firmly into the memory socket (see sidebar note if you are inserting a single module).
- 9. The module's pin alignment will allow it to only fit one way. Make sure the module is seated as far into the slot as it will go. DO NOT FORCE the module; it should fit without much pressure.
- 10. Press the module in and down towards the mainboard until the slot levers click into place to secure the module.
- 11. Replace the keyboard and turn the computer over and replace screw (*[Figure 6](#page-97-1)*  **1***[- 4 on page 6 - 6](#page-97-1)*).
- 12. Restart the computer to allow the BIOS to register the new memory configuration as it starts up.

#### *Figure 6 - 9* **RAM Module Removal**

### 沇 **Contact Warning**

Be careful not to touch the metal pins on the module's connecting edge. Even the cleanest hands have oils which can attract particles, and degrade the module's performance.

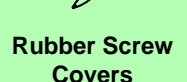

P

After removing the rubber screw covers, place them on a clean dry surface (or attach them to the front cover itself) in order to prevent loss of adhesive.

*Figure 6 - 10* **Removing the Covers & Screws**

# <span id="page-101-0"></span>**Changing the Optional LCD Back Covers**

If your purchase option includes the specially designed LCD back cover option, then follow the instructions below to change the covers (note these covers are not applicable to all models in this series - consult your service center for details).

- 1. Open the LCD and carefully remove the rubber screw covers  $\bigcirc \& \bigcirc$  and set them aside.
- 2. Remove screws  $3 \& 4$  from the front cover.

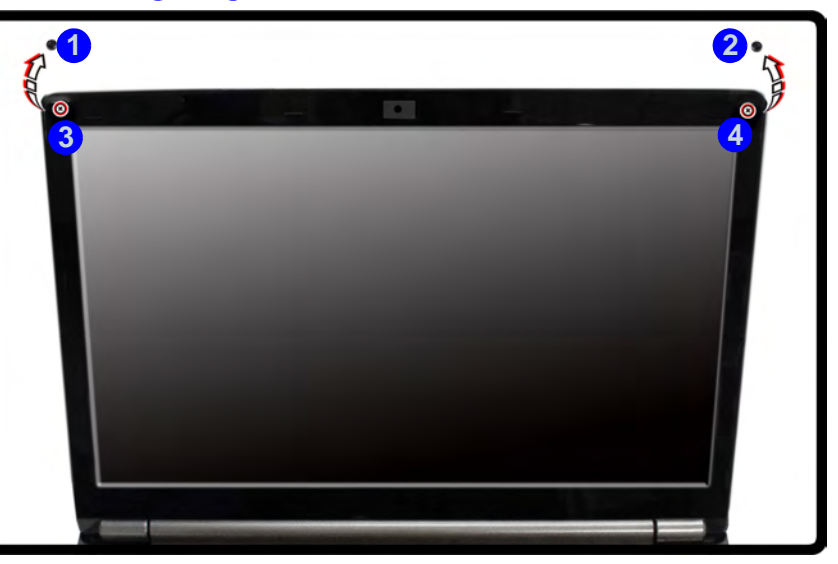

3. Carefully slide the cover forward in the direction of the arrows **5** & 6 as illustrated below.

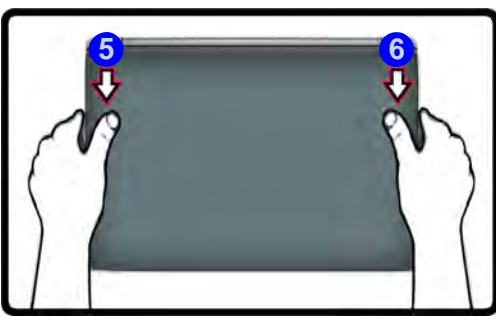

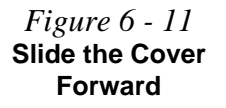

4. Remove the LCD back cover **7**.

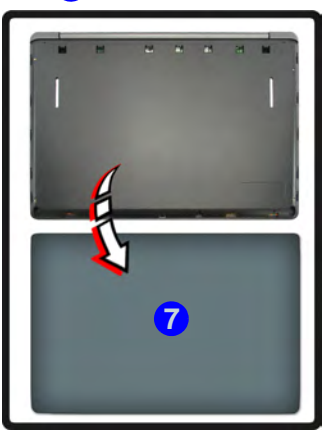

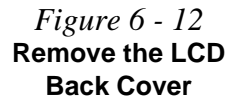

5. Align the replacement cover with the dotted line  $\left(8\right)$  as illustrated below (and as marked on the cover).

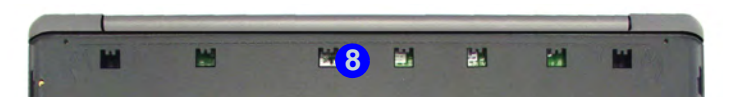

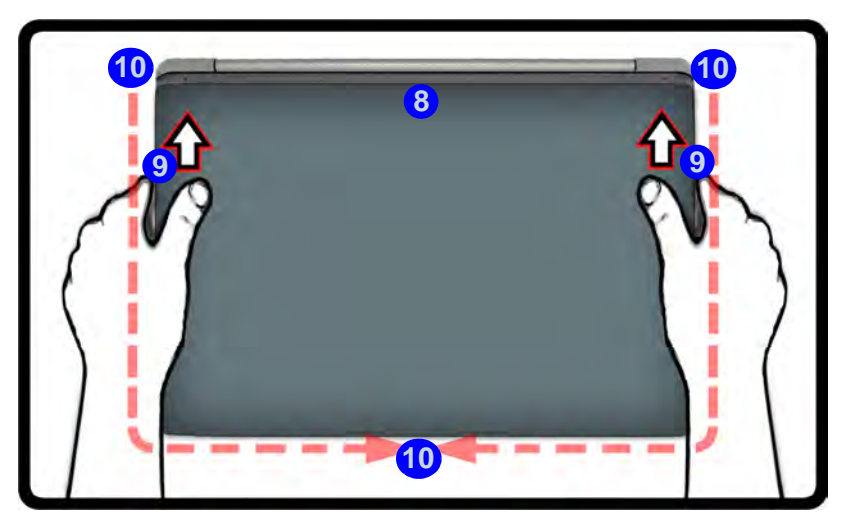

*Figure 6 - 13* **Replacing the LCD Back Cover**

- 6. Slide the cover forward until it clicks firmly into place **9**.
- 7. Run your hands around the sides and front of the cover (10 to make sure it is firmly aligned in place (carefully press down to make sure the fit is secure).
- 8. Replace the screws and rubber covers (see *Figure 6 10 on page 6 10*).

# **Chapter 7: Modules & Options Overview**

This chapter contains information on the following modules, which may come with your computer, depending on the configuration purchased. If you are unsure please contact your service representative.

- • [Bluetooth Module](#page-105-1)
- • [Wireless LAN Module](#page-110-1)
- • [PC Camera Module](#page-116-1)
- • [3.75G/HSPA Module](#page-123-1)

沁く

#### **Important Notice - 3.75G/HSPA & Bluetooth/Wireless LAN Modules**

If your purchase option includes both **Wireless LAN** and **3.75G** modules, then the appropriate antennas will be installed. Note that In order to comply with FCC RF exposure compliance requirements, the antenna must not be co-located or operate in conjunction with any other antenna or transmitter.

In order to comply with FCC regulations **you should NOT operate the 3.75G/HSPA module and the Bluetooth/Wireless LAN modules at the same time** as this may disrupt radio frequency, and cause interference.

When the 3.75G/HSPA module is powered on, make sure that the Bluetooth/Wireless LAN modules are powered off.

#### P **Driver Installation &**

**Module Power**

Make sure any modules (e.g. WLAN, PC Camera, 3.75G/HSPA & Bluetooth modules) are **ON** before installing the appropriate driver.

#### 沁 **Wireless Device Operation Aboard Aircraft**

The use of any portable electronic transmission devices aboard aircraft is usually prohibited. Make sure the module(s) are OFF if you are using the computer aboard aircraft.

Use the **Fn + F12** key combination to toggle power to the Bluetooth module, and check the LED indicator to see if the module is powered on or not (see *[Table 1](#page-28-0) [- 2, on page 1 - 9](#page-28-0)*/ *[Table 1](#page-26-0) [- 1, on page 1 - 7](#page-26-0)*).

# <span id="page-105-1"></span><span id="page-105-0"></span>**Bluetooth Module**

The operating system's **Bluetooth Devices** control panel is used to configure the Bluetooth settings in *Windows*, and therefore does not require a driver. Use the **Fn + F12 key combination** (see *["Function Keys & Visual Indicators" on page 1 - 9](#page-28-1)*) **to toggle power to the Bluetooth module**. When the Bluetooth module is powered on the indicator  $\bullet$  will briefly be displayed.

#### P **Bluetooth Data Transfer**

Note that the transfer of data between the computer and a Bluetooth enabled device is supported **in one direction only (simultaneous data transfer is not supported)**. Therefore if you are copying a file from your computer to a Bluetooth enabled device, you will not be able to copy a file from the Bluetooth enabled device to your computer until the file transfer process from the computer has been completed.

#### **Bluetooth Module & Resuming From Sleep Mode**

The Bluetooth module's default state will be off after resuming from the **Sleep** power-saving state. Use the key combination (**Fn + F12**) to power on the Bluetooth module after the computer resumes from Sleep.

#### **Bluetooth Configuration in Windows 7**

#### **Setup your Bluetooth Device so the Computer Can Find it**

- 1. Turn your Bluetooth device (e.g. PDA, mobile phone etc.) on.
- 2. Make the device discoverable (to do this check your device documentation).

#### **To Turn the Bluetooth Module On**

- 1. Press the **Fn + F12** key combination to power on the Bluetooth module.
- 2. A Bluetooth icon  $\ast$  will appear in the taskbar.
- 3. You can then do any of the following to access the **Bluetooth Devices** control panel.
- **Double-click** the taskbar icon **to access the Bluetooth Devices** control panel.
- **Click/Right-click** the taskbar icon **a** and choose an option from the menu.

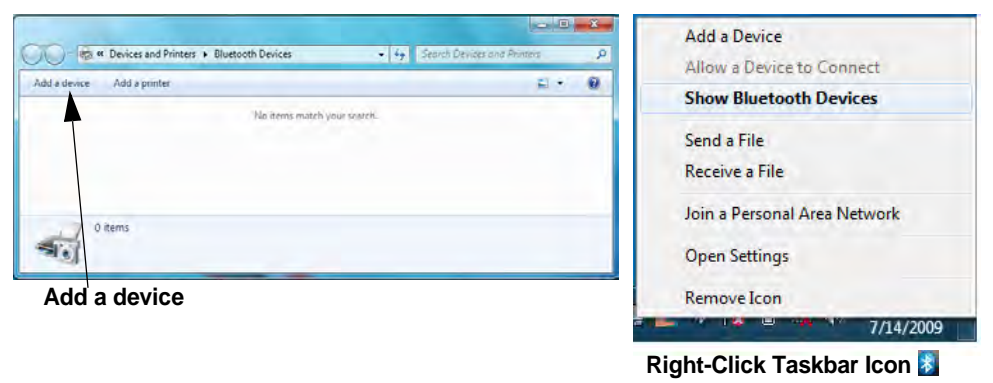

P **Add a Device**

Click **Start**, and click **Control Panel** and then click **Devices and Printers (Hardware and Sound)**. Click **Add a device** to search for any available Bluetooth devices.

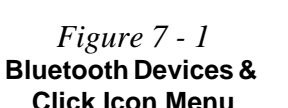

**7**

#### **To Add a Bluetooth Device**

- 1. Access the **Bluetooth Devices** control panel and click **Add a device**.
- 2. Double-click the device you want to pair with the computer.

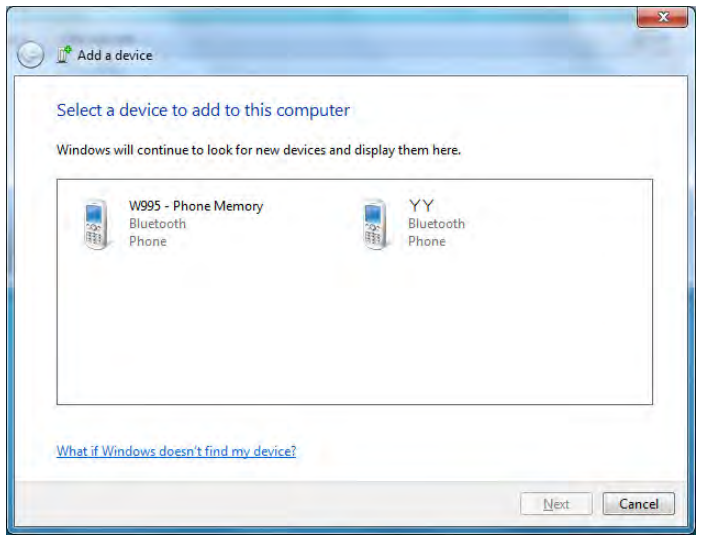

**Pairing Options**

D

If a device has been previously connected then the pairing option menu will appear when you attempt subsequent connections. You can choose to have the computer create a pairing code for you, use the device's existing pairing code or you can pair certain devices without using a code.

> *Figure 7 - 2* **Add a Device**

3. On first connection the computer will provide you with a pairing code to be entered onto the device.
- **Modules & Options**
- 4. Enter the code into your Bluetooth enabled device and follow any on-screen instructions to complete the pairing.

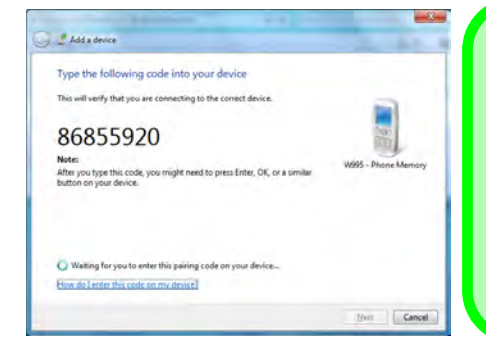

**Pairing Codes**

D

The example outlined here shows a connection to a mobile device. Other devices e.g. computers, may have a slightly different connection procedure, and may require you to confirm a pairing code is correct on both devices. Follow the onscreen instructions to complete the pairing.

*Figure 7 - 3* **Pairing Code Example**

- 5. *Windows* will check to see if any drivers are required to complete the pairing.
- 6. Follow any on-screen instructions on the computer if device drivers are required to be installed.
- 7. Click **Close**.

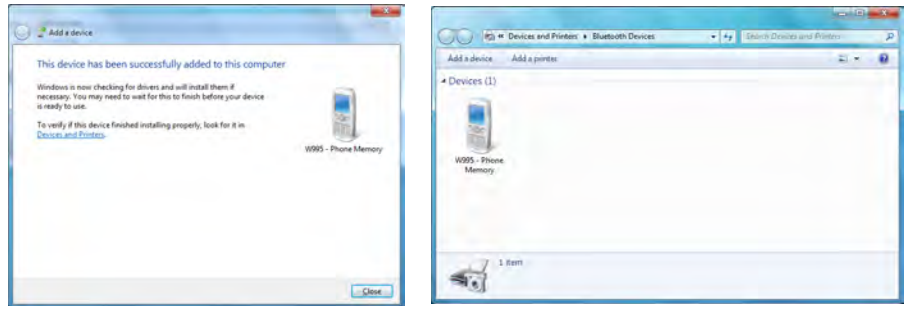

*Figure 7 - 4* **Pairing Complete & Bluetooth Device Enabled**

#### **Bluetooth Help**

D

To get help on Bluetooth configuration and settings, select **Help and Support** from the **Start** menu. Type Bluetooth in the **Search Help** box, and select an item from the returned search results to get more information.

*Figure 7 - 5* **Bluetooth Settings - Options**

#### **To Change Settings for the Bluetooth Device**

- 1. Click the taskbar icon and select **Show Bluetooth Devices**.
- 2. Right-click on the device you want to change and click **Properties** to:
- Change the **name** of the device (click **Bluetooth**, type a new name and click **OK**).
- Enable/Disable a **service** (click **Services**, clear/tick the check box next to the service and click **OK**).

#### **To Make your Computer Discoverable to Bluetooth Devices**

- 1. Click the taskbar icon and select **Open Settings**.
- 2. Click **Options**, and make sure that *Allow Bluetooth devices to find this computer* check box (**Discovery**) has a tick inside it.
- 3. Make sure that the *Alert me when a new Bluetooth device wants to connect* check box (**Connections**) has a tick inside it, if you want to be notified when a Bluetooth device wants to connect.

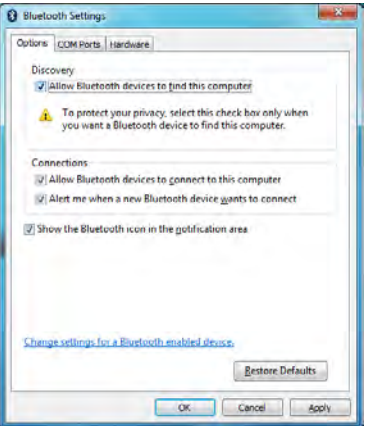

# **Wireless LAN Module**

If you have included an **Intel**® **Wi-Fi Link 1000 Series (802.11 b/g/n) or 3rd Party 802.11b/g/n WLAN** module in your purchase option, make sure that the Wireless LAN module is on before installing the driver.

Use the **Fn + F11 key combination** (see *["Function Keys & Visual Indicators" on](#page-28-1) [page 1 - 9](#page-28-1)*) **to toggle power to the Wireless LAN module**. When the WLAN module is powered on the indicator  $\circledcirc$  will briefly be displayed. Make sure you install the drivers in the order indicated in *[Table 4 - 1, on page 4 - 3](#page-72-0)*.

Wireless should be turned **ON** in the **Windows Mobility Center** to ensure proper wireless function key behavior (see *"Wireless Hot Keys" on page 3 - 12*).

# 沈

#### **Wireless Device Operation Aboard Aircraft**

The use of any portable electronic transmission devices aboard aircraft is usually prohibited. Make sure the module(s) are OFF if you are using the computer aboard aircraft.

Use the **Fn + F11** key combination to toggle power to the WLAN module, and check the indicator to see if the module is powered on or not (see *[Table 1 - 2, on](#page-28-0) [page 1 - 9](#page-28-0)*/ *[Table 1 - 1, on](#page-26-0) [page 1 - 7](#page-26-0)*).

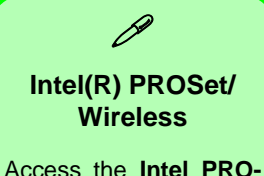

**Set Wireless** tools (Statistics and Diagnostic tools) from the Start menu (Start > Programs/All Programs > **Intel PROSet**). These tools provide diagnostic and statistical information only (use the WLAN control in *Windows Vista* to connect to a WLAN access point).

# **Intel® Wi-Fi Link Series Driver Installation**

If you see the message "**Found New Hardware**" click **Cancel** to close the window.

- 1. Make sure the module is powered on, then insert the *Device Drivers & Utilities + User's Manual* disc into the CD/DVD drive.
- 2. Click **Option Drivers** (button).
- 3. Click **1.Install WLAN Driver > Yes**.
- 4. Click **Next > Next**.
- 5. Click the button to accept the license and click **Next**.
- 6. Click **Next > Next > Finish**.

# **802.11b/g/n WLAN Driver Installation**

If you see the message "**Found New Hardware**" click **Cancel** to close the window.

- 1. Insert the *Device Drivers & Utilities + User's Manual disc* into your external optical device drive.
- 2. Click **Option Drivers** (button).
- 3. Click **1.Install WLAN Driver > Yes**.
- 4. Select the installation language and click **Next**.
- 5. Click **Next > Install**.
- 6. Click **Finish** to restart the computer.

**Note**: The operating system is the default setting for Wireless LAN control in *Windows 7* (see your *Windows 7* documentation).

# **Connecting to a Wireless Network**

Make sure the Wireless LAN module is turned on.

1. **Click** the taskbar wireless icon **...** and then double-click an access point to connect to or click to **Open Network and Sharing Center** if you do not see a network you want to connect to in the taskbar menu (a list of options will appear allowing setting changes, and creating a new network).

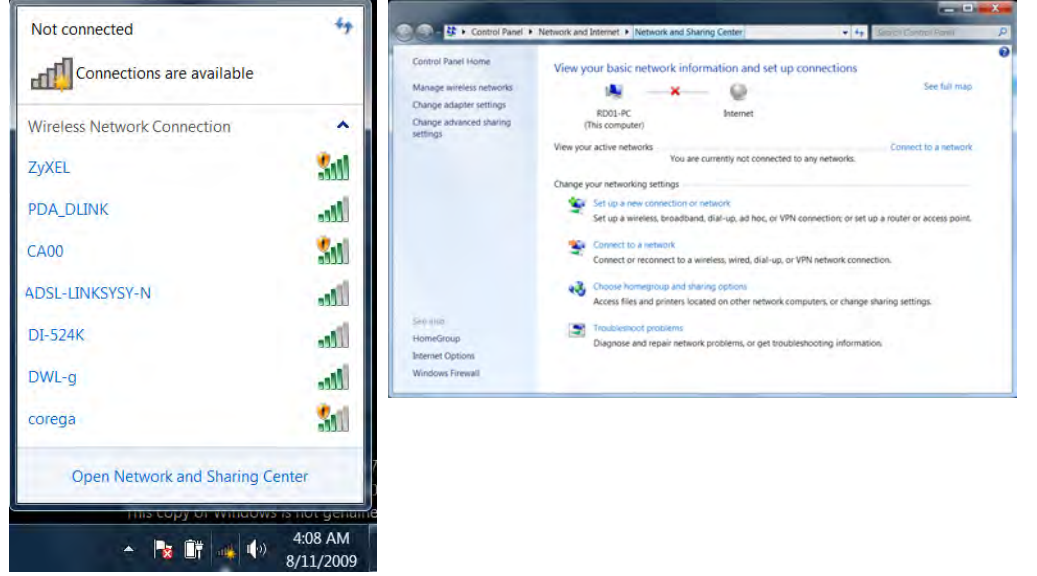

**Network and Sharing Center** You can also use the **Net-**

Þ

**work and Sharing Center** control panel in Windows (**Network and Internet**) to connect to any available wireless networks.

*Figure 7 - 6* **Click Taskbar Icon Menu & Network and Sharing Center**

- 2. You may need to enter a security key for any access point to which you are trying to connect.
- 3. Click to select a network location (e.g. **Home, Work or Public**).
- 4. Click "**View or change settings in Network and Sharing Center"** to access further options for the connection.

*Figure 7 - 7* **Network Location Set**

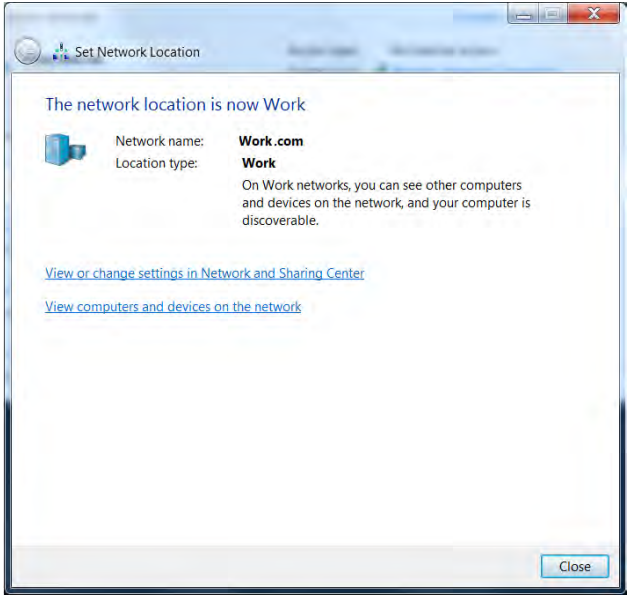

#### 5. Click the taskbar icon the see any currently connected networks.

6. To disconnect from the wireless network you can click the taskbar wireless icon , click the active connection and then click **Disconnect** (button).

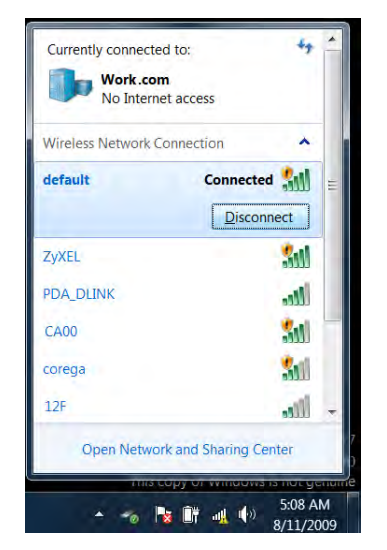

江 **Security Enabled Networks** You should try to make sure that any network you are connecting to is a secure network.

Connecting to unsecure networks may allow unauthorized access to your computer, documents, websites and files etc.

**7**

*Figure 7 - 8* **Click Taskbar Icon Menu - Disconnect**

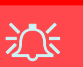

#### **Wireless Hot Keys**

The computer's wireless function keys will not function properly if **Wireless** is turned **OFF** in the **Windows Mobility Center** control panel.

The wireless indicators **o a o a** may show that the WLAN module is powered on, however if wireless is OFF in the Mobility Center, the module will not be powered on.

Make sure that Wireless is **ON** in the Mobility Center to ensure proper function key behavior.

*Figure 7 - 9* **Windows Mobility** 

# **Windows Mobility Center**

The **Windows Mobility Center** control panel provides an easy point of access for information on battery status, power plans used and wireless device status etc.

To access the Windows Mobility Center:

- 1. Click **Start**, and click **Control Panel** (or point to **Settings** and click **Control Panel**).
- 2. Double-click **Windows Mobility Center** (**Mobile PC**).
- 3. Click the button to **Turn wireless off/on**, or click the iconto access the network menu.

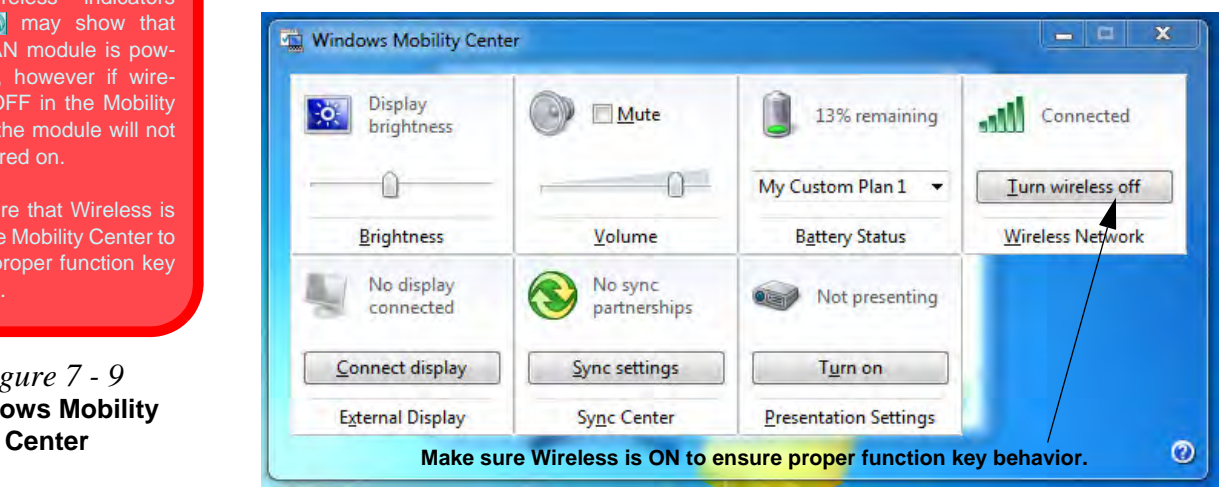

# **PC Camera Module**

The PC Camera application captures video files and takes pictures. Before installing the driver, make sure that the optional PC Camera is on. **Use the Fn + F10 key combination** (see *"Function/Hot Key Indicators" on page 1 - 8*) **to toggle power to the PC Camera module**. Make sure you install the drivers in the order indicated in *Table 4 - 1, on page 4 - 3*. When the PC Camera module is powered on, the indicator  $\bullet$  will briefly be displayed.

There are a number of different camera modules available with this computer model series. You will have the appropriate application installed for your camera (**note that some versions of the camera application do not support the zoom function**). **Make sure you access the application via the desktop shortcut**.

# 沇

#### **Latest PC Camera Driver Information**

Check the *Device Drivers & Utilities + User's Manual disc*, and any accompanying insert pages, for the latest updated information on the PC Camera driver, which may override the information provided here.

#### **PC Camera Driver Uninstallation**

If you need to uninstall the driver, then uninstall the **WebCam Installer** item from the *Programs and Features* control panel in *Windows*.

# 沇

#### **PC Camera Screen Refresh**

The PC Camera module supports a frame rate of 12 fps. If you find that the screen refresh rate is subject to lag or stuttering, then **reduce the window size**, or adjust the **Output Size** and/or **Color Space Compression**.

To reduce **Output Size** and/or **Color Space Compression** run the camera application, click **Options** and select **Video Capture Pin**. Adjust the settings from the appropriate pull-down menu.

# **PC Camera Driver Installation**

- 1. Make sure the module is powered on, and then insert the *Device Drivers & Utilities + User's Manual* disc into the CD/DVD drive.
- 2. Click **Option Drivers** (button).
- 3. Click **2.Install Camera Driver > Yes**.
- 4. Choose the language you prefer and click **Next > Next > Finish**.

#### **OR**

Click **Next > Next > Install > Finish** to restart the computer.

#### **OR**

Choose the language you prefer and click **Next > Next > Finish** to restart the computer.

#### **OR**

Click **Next > Install > Finish** to restart the computer.

5. Run the camera application program from the desktop shortcut (if the hardware is turned off use the  $\mathbf{F} \mathbf{n} + \mathbf{F} \mathbf{10}$  key combination to turn it on again).

## <span id="page-118-0"></span>**PC Camera Audio Setup**

If you wish to capture video & **audio** with your camera, it is necessary to setup the audio recording options in *Windows*.

- 1. Click **Start**, and click **Control Panel** (or point to **Settings** and click **Control Panel**).
- 2. Click **Sound** (**Hardware and Sound**).
- 3. Click **Recording** (tab).
- 4. Right-click **Microphone** (Realtek High Definition Audio) and make sure the item is not disabled.
- 5. Double-click **Microphone** (or select **Properties** from the right-click menu).
- 6. Click **Levels** (tab), and adjust the **Microphone** and **Microphone Boost** sliders to the level required.
- 7. Click **OK** and close the control panels.
- 8. Run the camera application program from the desktop shortcut.
- 9. Go to the **Devices** menu heading and select **Microphone** (**Realtek High Defini....**) (it should have a tick alongside it).
- 10. Go to the **Capture** menu heading and select **Capture Audio** (it should have a tick alongside it).

#### **Pre-Allocating File Size/Space**

D

You may pre-allocate the file size (**File > Allocate File Size/Space**) for the capture file in the camera program (you may need to set a folder location first).

Pre-allocating space on the hard disk can improve the capture quality (particularly of large capture files), by reducing the amount of work the hard disk has to do in finding space for the video data as it is being captured.

See also *"Reducing Video File Size" on page 7 - 17*.

#### **Camera Application**

The camera application is a video viewer for general purpose video viewing and testing, and for capturing video files to .avi format.

- 1. Run the camera application from the desktop shortcut (it is recommended that you **set the capture file** before the capture process - **see** *"Set Capture File" on page 7 - 16*).
- 2. Go to the **Capture** menu heading (if you wish to capture audio check *["PC Camera](#page-118-0)  [Audio Setup" on page 7 - 15](#page-118-0)*) and select **Start Capture**.
- 3. Click **OK/Yes** (the file location will be displayed in the pop-up box) to start capturing the video, and press **Esc** to stop the capture (you can view the file using the **Windows Media Player**).

#### **Set Capture File**

Prior to capturing video files you may select the **Set Capture File..**. option in the **File** menu, and set the file name and location before capture (this will help avoid accidentally overwriting files). Set the name and location then click **Open**, then set the **"Capture file size:"** and click **OK**. You can then start the capture process as on the previous page.

**Note the important information in reducing video file size below in order to save file space, and help prevent system problems.**

**7**

#### **Reducing Video File Size**

Note that capturing high resolution video files requires a substantial amount of disk space for each file. After recording video, check the video file size (right-click the file and select **Properties**) and the remaining free space on your hard disk (go to **My Computer**, right-click the hard disk, and select **Properties**). If necessary you can remove the recorded video file to a removable medium e.g. CD, DVD or USB Flash drive.

Note that the *Windows 7* system requires a minimum of **15GB** of free space on the **C: drive** system partition. In order to prevent system problems it is recommended that you save the captured video file to a location other than the **C: drive** (see set capture file above), limit the file size of the captured video (see *"Pre-Allocating File Size/Space" on page 7 - 16*) or reduce video resolution (see below).

## **To Reduce Video Resolution Output Size:**

- 1. Run the camera application program from the desktop shortcut.
- 2. Go to **Options** and scroll down to select **Video Capture Pin...**.
- 3. Click the **Output Size** drop box and select a lower resolution size in order to reduce the captured file size.
- 4. Click **OK**.

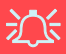

#### **Latest PC Camera Driver Information**

Check the *Device Drivers & Utilities + User's Manual disc*, and any accompanying insert pages, for the latest updated information on the PC Camera driver, which may override the information provided here, including the figures pictured.

*Figure 7 - 10* **Video Capture Filter**

#### **Eliminating Screen Flicker**

If you find that the video screen in the camera program is flickering, you can try to adjust the setting in the **Video Capture Filter** options.

- 1. Run the camera application from the desktop shortcut.
- 2. Go to **Options** and scroll down to select **Video Capture Filter...**.
- 3. Click either **50Hz** or **60Hz** under **Anti Flicker/Frequency/Powerline Frequency**.

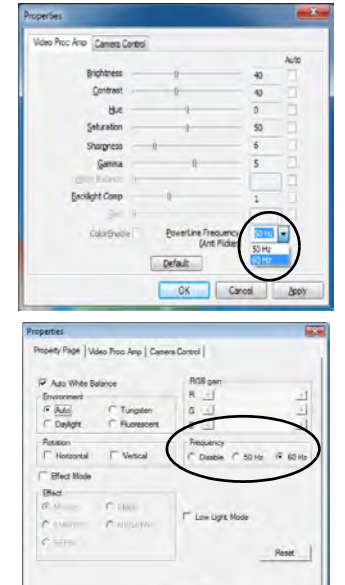

OK Cancel

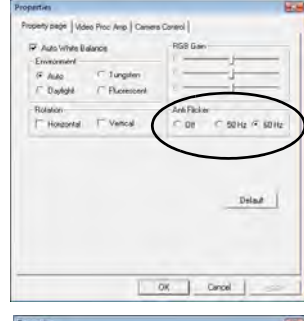

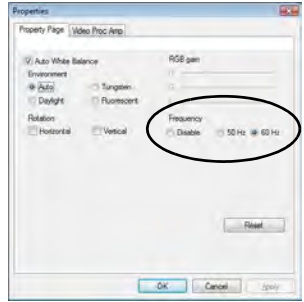

#### **Zoom**

The WebCam program allows you to zoom the camera in and out (**note the zoom function is not available in all camera model applications**).

- 1. Run the camera application from the desktop shortcut.
- 2. Go to **Zoom** and select **Zoom Out/Zoom In**.

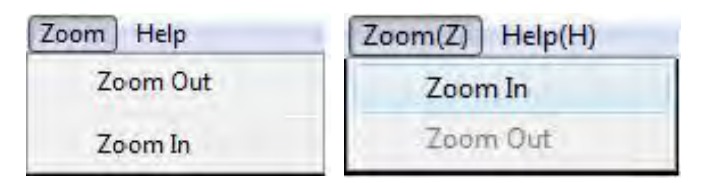

## **Taking Still Pictures**

The WebCam program allows you to take still pictures.

- 1. Run the camera application from the desktop shortcut.
- 2. Go to **Options** and select **Take Picture**.
- 3. The picture (in JPEG format) will be placed in the **Snapshot** folder **the limit on the** desktop.

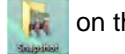

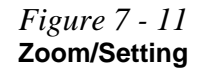

# 江

#### **Snapshot Folder**

The Snapshot folder's default location is on the desktop. Do not move this folder or an error may appear when you try to take a still picture.

If you accidentally delete or move the folder, you can create a new Snapshot folder on the desktop in order to capture the files.

**7**

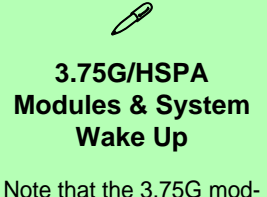

ules **DO NOT** support system wake up on 3.75G/HSPA modem activity.

# **3.75G/HSPA Module**

If you have included an **optional 3.75G**/**HSPA** (High Speed Packet Access) module (see *["Communication" on page C - 3](#page-166-0)* for specification details) in your purchase option, you will have the appropriate software provided for your module. Follow the instructions overleaf to install the USIM card (supplied by your service provider), and then install the appropriate application.

Before installing the **application**, make sure that the **3.75G/HSPA** module is on. Use the **Fn**+( $\Box$ ) **key combination** (see *[Table 1 - 2, on page 1 - 9](#page-28-0)*) to toggle power **to the 3.75G/HSPA module**. Make sure you install the drivers in the order indicated in *[Table 4 - 1, on page 4 - 3](#page-72-0)*.

# 沆

#### **Important Notice - 3.75G/HSPA & Bluetooth/Wireless LAN Modules**

In order to comply with FCC regulations you should NOT operate the 3.75G/HSPA module and the Bluetooth/Wireless LAN modules at the same time as this may disrupt radio frequency, and cause interference. When the 3.75G/HSPA module is powered on, make sure that the Bluetooth/Wireless LAN modules are powered off.

# **USIM Card Installation**

- 1. Turn **off** the computer, and turn it over.
- 2. Slide the latch  $\left( \bullet \right)$  in the direction of the arrow (or latches  $\left( \bullet \right)$  &  $\left( \bullet \right)$  in the direction of the arrow if you are using for 62.16WH battery).
- 3. Slide the latch  $\overline{2}$  in the direction of the arrow, and hold it in place.
- 4. Slide the battery in the direction of the arrow  $\overline{a}$  and then lift the battery up out of the computer.

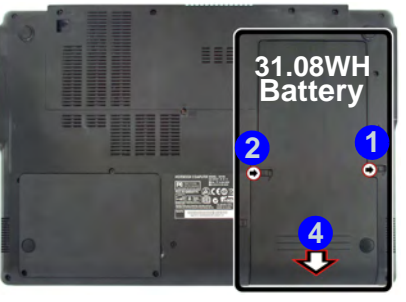

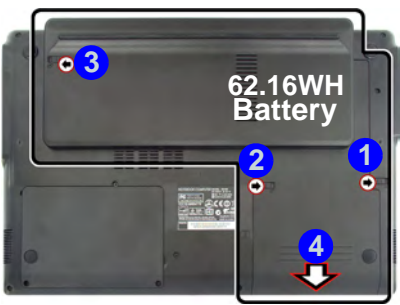

江 **Battery Note**

Latch **2** should be held in place before removing the battery, and **the 62.16WH battery has three battery latches** to be unlocked before releasing the battery.

# 江 **Power Safety**

**Warning**

Before you undertake any installation procedures, make sure that you have turned off the power, and disconnected all peripherals and cables (including telephone lines). It is advisable to also remove your battery in order to prevent accidentally turning the machine on.

**7**

*Figure 7 - 12* **Battery Removal**

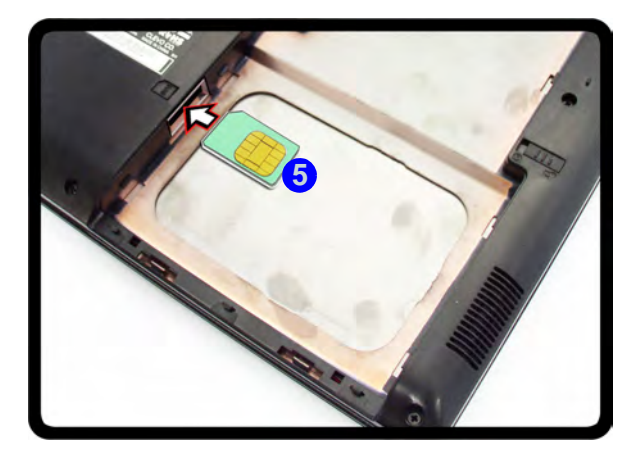

5. Insert the USIM card as illustrated below until it clicks fully into position.

*Figure 7 - 13* **SIM Card Insertion**

讼

#### **USIM Card Orientation**

Note that the USIM card's readable side (with the gold-colored contacts) should face upwards as illustrated.

**7 - 22 3.75G/HSPA Module**

**Before installing the application, make sure that the 3.75G/HSPA module is ON** (installing the driver with the module off will not allow the software to detect the module hardware correctly). Use the  $\mathbf{Fn} + \mathbf{F}$  key combination (see *[Table 1 - 2, on](#page-28-0) [page 1 - 9](#page-28-0)*) **to toggle power to the 3.75G/HSPA module**. When the 3.75G/HSPA module is powered on, the indicator  $\mathbb{R}$  will briefly be displayed. Make sure you install the drivers in the order indicated in *[Table 4 - 1, on page 4 - 3](#page-72-0)*. **Note that exiting the application does NOT turn off the 3.75G/HSPA module**.

• **Mobile Partner** - See *["Mobile Partner Application Installation" on page 7 -](#page-127-0)  [24](#page-127-0)* for driver installation information and *["Mobile Partner Application" on](#page-128-0)  [page 7 - 25](#page-128-0)* for instructions on using the **Mobile Partner** application.

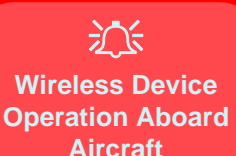

The use of any portable electronic transmission devices aboard aircraft is usually prohibited. Make sure the module(s) are OFF if you are using the computer aboard aircraft.

Use the  $Fn + |$  key combination to toggle power to the 3.75G/HSPA module, and check the indicator to see if the module is powered on or not (see *[Table 1](#page-28-0) [- 2, on page 1 - 9](#page-28-0)*/ *[Table 1](#page-26-0) [- 1, on page 1 - 7](#page-26-0)*).

# **Mobile Partner**

With the **3.75G/HSPA** module and USIM card (supplied by your service provider) installed you may then install the **Mobile Partner** application. The **Mobile Partner** application allows you to directly access your HSPA internet service from the computer.

# <span id="page-127-0"></span>**Mobile Partner Application Installation**

- 1. Enable power to the module by pressing the  $\mathbf{F} \mathbf{n} + \mathbf{F}$  key combination (the on screen icon will indicate the module's power status). If a *Found New Hardware* window appears, click **Cancel** in all windows that appear, and then proceed to install the driver as below.
- 2. Make sure the module is powered on, and then insert the *Device Drivers & Utilities + User's Manual* disc into the CD/DVD drive.
- 3. Click **Option Drivers** (button).
- 4. Click **3.Install 3G Driver > Yes**.
- 5. Choose the language you prefer and click **OK > Next**.
- 6. Click **I Agree** (button) to accept the license agreement.
- 7. Click **Next > Install**.
- 8. Click **Finish**.
- 9. Access the **Mobile Partner** application from the **Start** menu (**Start > Programs/All Programs > Mobile Partner**), or by double-clicking the **Mobile Partner** icon on the desktop.

# <span id="page-128-0"></span>**Mobile Partner Application**

You will need to contact your service provider to obtain the exact details of how exactly to configure the settings on this page.

# **Profile Management**

- 1. Power on the **3.75G/HSPA** module using the **Fn +** key combination.
- 2. Access the **Mobile Partner** application from the **Start** menu (**Start > Programs/ All Programs > Mobile Partner**), or by double-clicking the **Mobile Partner** icon on the desktop  $\mathbb{R}$ .
- 3. If you have not created a profile, click **Tools** and select Options, and then click **Profile Management**.
- 4. Click **New** and input the appropriate information for **Profile Name, APN**  and **Authentication** etc. as supplied by your service provider.
- 5. Click **Save** Save

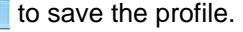

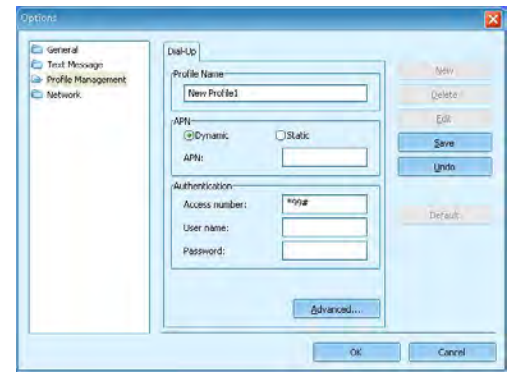

# P **Mobile Partner Help**

# To get help on **Mobile**

**Partner** configuration and settings, click the **Help** menu and select **Online Help** or press **F1**.

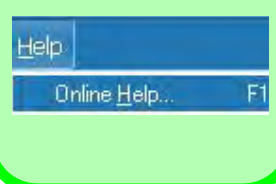

**7**

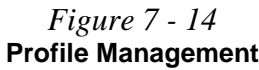

## **Connecting to the Service Provider**

- 1. Power on the **3.75G/HSPA** module using the **Fn +** key combination.
- 2. Access the **Mobile Partner** application from the **Start** menu (**Start > Programs/ All Programs > Mobile Partner**), or by double-clicking the **Mobile Partner** icon on the desktop  $\Box$ .
- 3. The software will run and you can select the **Profile Name** from the menu.
- 4. Click **Connect** c<sub>onnect</sub> to begin the connection process.

*Figure 7 - 15* **Connect**

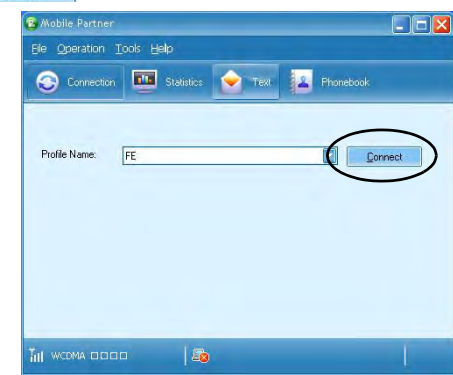

5. The Mobile Partner application will then display the connection information.

*Figure 7 - 16* **Network Connection Prompt**

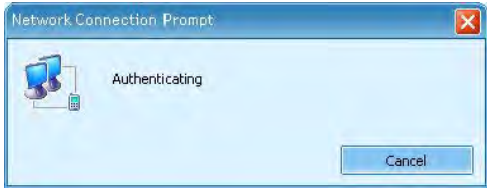

**3.75G/HSPA Module 7 - 27**

6. When the connection is successful you can move the cursor over the network icon in the taskbar to display the connection information.

Access: Local and Internet

Currently connected to:

2 (2 0) 4:07 PM 7. You can then access the internet, download e-mail etc. as per any internet connection.

 $\bigcap$  0.00 kbps

- 8. While you are connected the indicators in the Mobile Partner window will display uploading and downloading icons and a network icon in the taskbar  $\mathbb{R}$ .
- 9. To disconnect click the **Disconnect** production, or right click the taskbar icon and select **Disconnect**.

 $0.00$  kbps

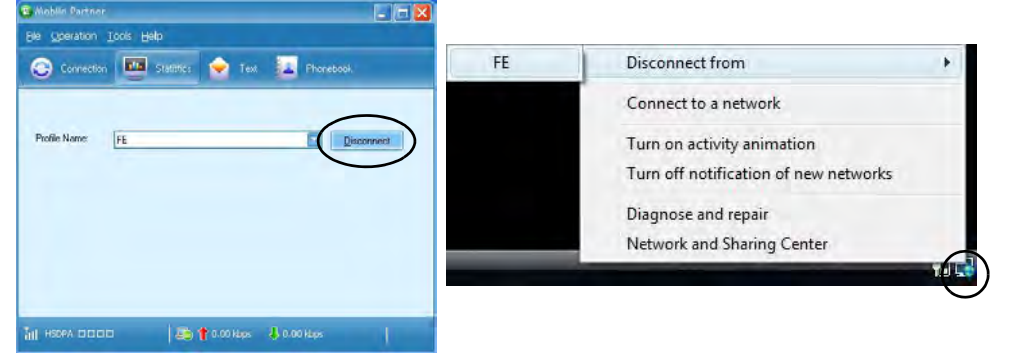

10. The program will disconnect from the service provider.

*Figure 7 - 17* **Connected Taskbar Notification**

**Modules & Options**

**7**

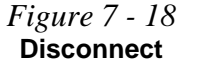

- 11. The module will still be on, and you will need to press the **Fn +** key combination to turn it off.
- 12. If you click the **Mobile Partner** close icon **A** a message will be displayed asking you to click **OK** to confirm the program exit and to **terminate the connection**.

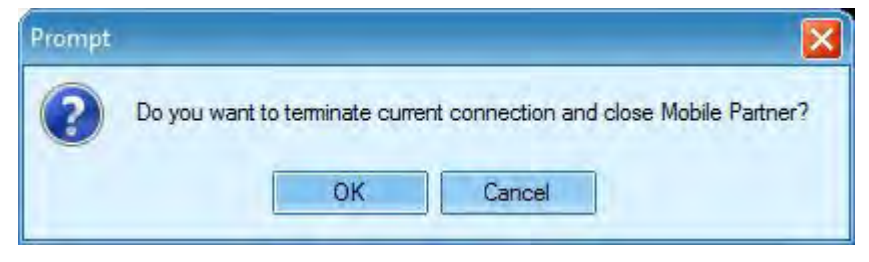

- 13. Exiting the program terminates the connection, but DOES NOT turn off the 3.75G/ HSPA module, and you will need to press the **Fn** + **Fig.** key combination to turn off the module (pay careful attention to this aboard aircraft - see *"Wireless Device Operation Aboard Aircraft" on page 7 - 24*).
- 14. If the module is on and the computer enters a power-saving state, then the power status of the module on resuming from the power-saving state will be as below:
- If the 3.75G/HSPA module is on and the computer is **Shut Down or Restarted**; the module will be **off** when the computer starts up.
- If the 3.75G/HSPA module is on and the computer enters **Sleep or Hibernate**; the module will be **off** when the computer resumes from sleep.

#### *Figure 7 - 19* **Exit Prompt**

# **Text Messaging Service**

In addition to standard internet services you may also send and receive SMS text messages using the **Mobile Partner** program, if your service supports SMS.

#### **Reading SMS Messages**

- 1. An icon **will blink at the bottom of the Mobile Partner** interface to notify you of any new messages received.
- 2. Click the **Text** icon **c** in the **Mobile Partner** Interface.
- 3. Select the **Local > Inbox** or **SIM/USIM Card** folder and select any message to read it.
- 4. Right-click the message and choose an option to reply, forward or delete the message.

#### **Creating and Sending SMS Messages**

- 1. Click the **Text** icon **in** the **Mobile Partner** Interface.
- 2. Click the **New** button  $\mathbb{R}$ .
- 3. Enter the recipient's number in the **Send To...** field or click the **Send To...** button to select an entry from the phone book, and click **OK**.
- 4. Type in the message details.
- 5. Click the **Send** button, **Save** button to send the message later or **Close > Yes** to save in the **Draft** folder.

For more details on SMS click the **Help** menu and select **Online Help** or press **F1** and select **SMS**.

# **Chapter 8: Troubleshooting**

# **Overview**

Should you have any problems with your computer, before consulting your service representative, you may want to try to solve the problem yourself. This chapter lists some common problems and their possible solutions. This can't anticipate every problem, but you should check here before you panic. If you don't find the answer in these pages, make sure you have followed the instructions carefully and observed the safety precautions in the preface. If all else fails, talk to your service representative. You should also make a record of what happened and what remedies you tried.

Of course, if something goes wrong, it will happen at the most inconvenient time possible, so you should preview this section just in case. If, after you've tried everything, and the system still won't cooperate, try turning it off for a few minutes and then rebooting. You will lose any unsaved data, but it may start working again. Then call your service representative.

# **Basic Hints and Tips**

Many of the following may seem obvious but they are often the solution to a problem when your computer appears not to be working.

- **Power** Is the computer actually plugged into a working electrical outlet? If plugged into a **power strip**, make sure it is actually working. Check the **LED Power & Communication Indicators** (see *["LED Indica](#page-26-1)[tors" on page 1 - 7](#page-26-1)*) to see the computer's power status.
- **Connections** Check all the **cables** to make sure that there are no **loose connections** anywhere.
- **Power Savings** Make sure that the system is not in **Hibernate** or **Sleep** mode by pressing the keys configured in your P*ower Options* (see *["Power-Saving States" on page 3 - 6](#page-57-0)*), the **Fn + F4** key combination, or power button to wake-up the system.
- **Brightness** Check the brightness of the screen by pressing the **Fn** + **F8 and F9** keys to adjust the brightness.
- **Display Choice** Press **Fn** + **F7** to make sure the system is not set to "external only" display.
- **Boot Drive** Make sure there are no **optical media and/or USB storage devices** in any connected drive (this is a common cause of the message "*Invalid system disk - Replace the disk, and then press any key*" / "*Remove disks or other media. Press any key to restart*").

# **Backup and General Maintenance**

- Always **backup** your important data, and keep copies of your OS and programs safe, but close to hand. Don't forget to note the **serial numbers** if you are storing them out of their original cases, e.g. in a CD wallet.
- Run **maintenance programs** on your hard disk and OS as often as you can. You may schedule these programs to run at times when you are not using your computer. You can use those that are provided free with your OS, or buy the more powerful dedicated programs to do so.
- Write down your passwords and keep them safe (away from your computer). This is especially important if you choose to use a **Supervisor** password for the BIOS (see *["The Power-On Self Test \(POST\)" on page 5](#page-79-0)  [- 2](#page-79-0)*).
- Keep copies of vital **settings files** such as network, dialup settings, mail settings etc.(even if just brief notes).

## $\exists \cap \in$ **Warranty**

The CPU is not a user serviceable part. Opening this compartment, or accessing the CPU in any way, may violate your warranty.

# **Viruses**

- Install an **Anti-Virus** program and keep the **definitions file** (the file which tells your program which viruses to look for) up to date. New computer viruses are discovered daily, and some of them may seriously harm your computer and cause you to lose data. **Anti-Virus** programs are commercially available and the **definitions file updates** are usually downloadable directly from the internet.
- Be careful when opening e-mail from sources you don't know. **Viruses** are often triggered from within **email attachments** so take care when opening any attached file. You can configure most **Anti-Virus** programs to check all **e-mail attachments**. **Note**: You should also beware of files from people you know as the virus may have infected an **address book** and been automatically forwarded without the person's knowledge.
- Keep a "**Bootable CD-ROM/DVD-ROM/USB storage device**" (this CD/DVD/USB device provides basic information which allows you to startup your computer) handy. You may refer to your OS's documentation for instructions on how to make one, and many **Anti-Virus** programs will also provide such a disk (or at least instructions on how to make one).

# **Upgrading and Adding New Hardware/Software**

- Do not be tempted to make changes to your **Windows Registry** unless you are very sure of what you are doing, otherwise you will risk severely damaging your system.
- Don't open your computer or undertake any repair or upgrade work if you are not comfortable with what you are doing.
- Read the **documentation**. We can assume, since you are reading this that you are looking at the computer's manual, but what about any new peripheral devices you have just purchased? Many problems are caused by the installation of new hardware and/or software. Always refer to the documentation of any new hardware and/or software, and pay particular attention to files entitled "**READ ME**" or "**READ ME FIRST**".
- When installing a new device always make sure the device is powered on, and in many cases you will need to restart the computer. Always check that all the cables are correctly connected.
- Make sure you have installed the **drivers** for any new hardware you have installed (latest **driver files** are usually available to download from vendor's websites).

- Thoroughly check any **recent changes** you made to your system as these changes may affect one or more system components, or software programs. If possible, go back and undo the change you just made and see if the problem still occurs.
- Don't over complicate things. The less you have to deal with then the easier the source of the problem may be found; **Example** - if your computer has many devices plugged into its ports, and a number of programs running, then it will be difficult to determine the cause of a problem. Try disconnecting all of the devices and restarting the computer with all the peripheral devices unplugged. A process of elimination (adding and removing devices and restarting where necessary) will often find the source of a problem, although this may be time consuming.

**8 - 6 Upgrading and Adding New Hardware/Software**

# **Problems and Possible Solutions**

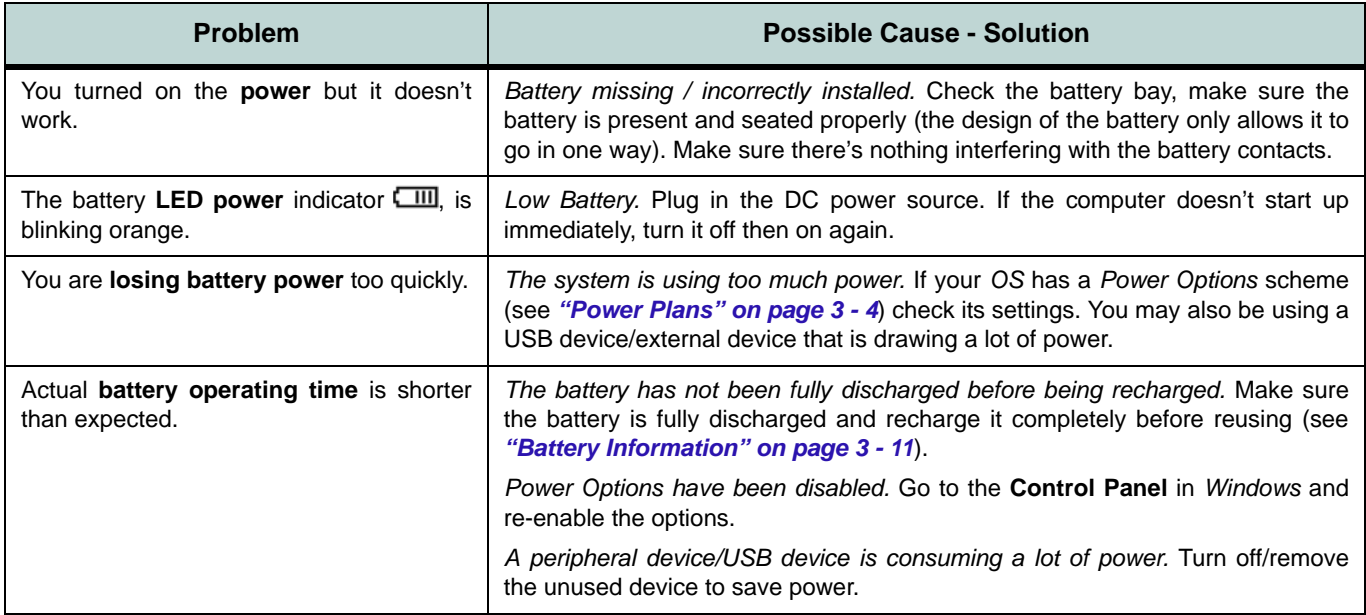

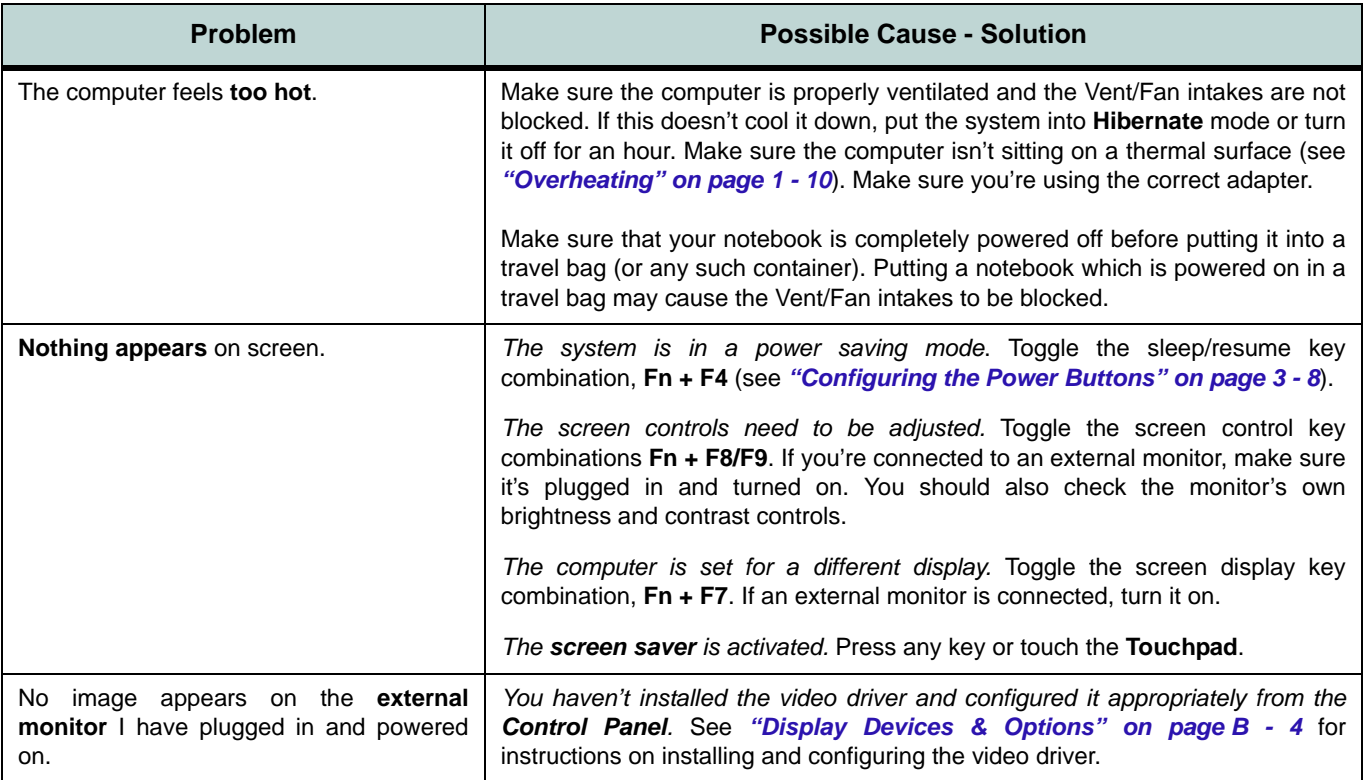

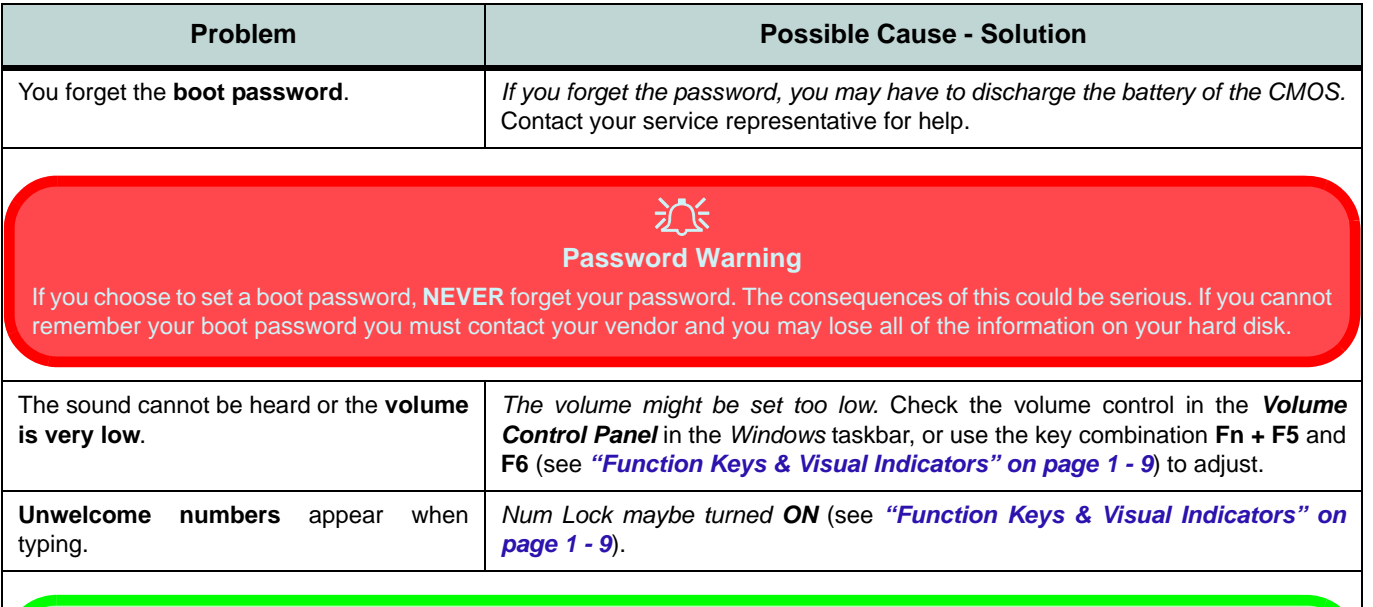

#### **Other Keyboards**

 $\mathscr{P}$ 

If your keyboard is damaged or you just want to make a change, you can use any standard USB keyboard. The system will detect and enable it automatically. However special functions/hot keys unique to the system's regular keyboard may not work.

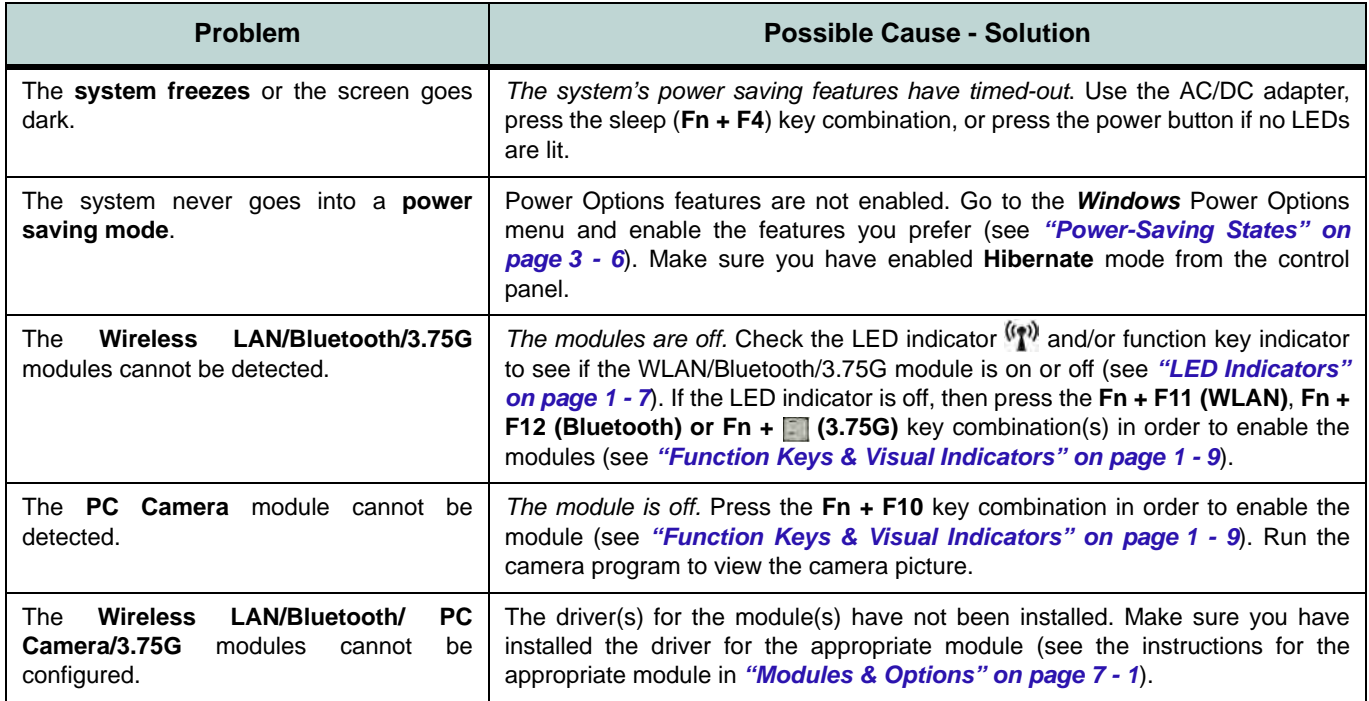
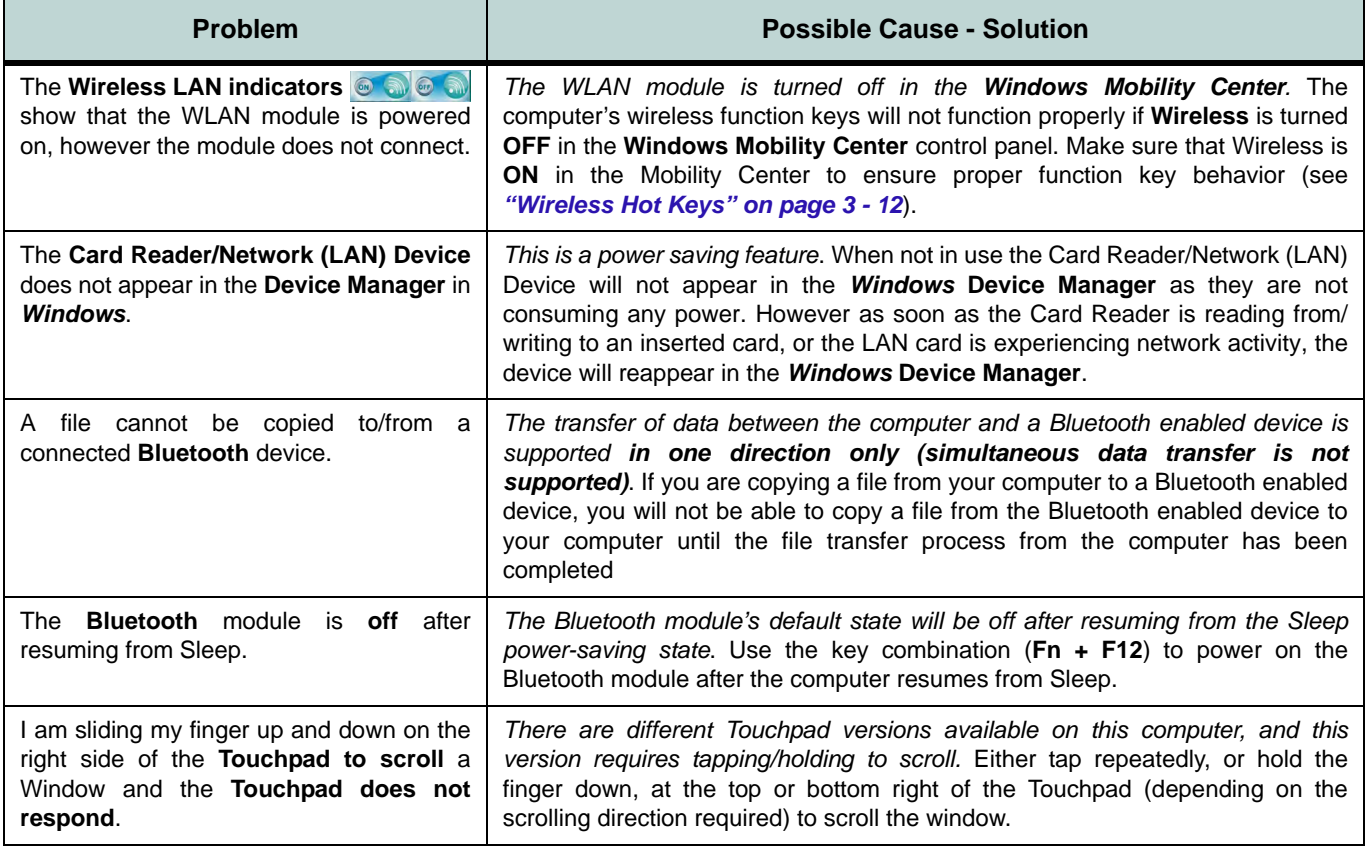

## **Troubleshooting**

## **Bluetooth Connection Problems**

If you are experiencing problems connecting to some Bluetooth devices (in particular certain mobile phones and headsets) it maybe necessary to download and install the **Windows Mobile Device Center** software (for *Windows Vista* and *Windows 7*). Go to the Microsoft website and search for the **Microsoft Windows Device Center Driver for** *Windows Vista* **(***64-bit or 32-bit***) and** *Windows 7* **(***64-bit or 32-bit***)**, and then download the driver.

- 1. Install the *Microsoft Windows Device Center Driver* as appropriate for your operating system.
- 2. *Windows Vista* will automatically configure the driver for you, however *Windows 7* requires further configuration.
- 3. Make sure the Bluetooth device is powered on.
- 4. Go the *Windows 7* control panel and double-click **Device Manager** (**Hardware and Sound > Devices and Printers**).
- 5. **Bluetooth Peripheral Device(s)** will be listed under **Other Devices** (note this will only be listed if you have connected, or tried to connect to, a Bluetooth device previously).

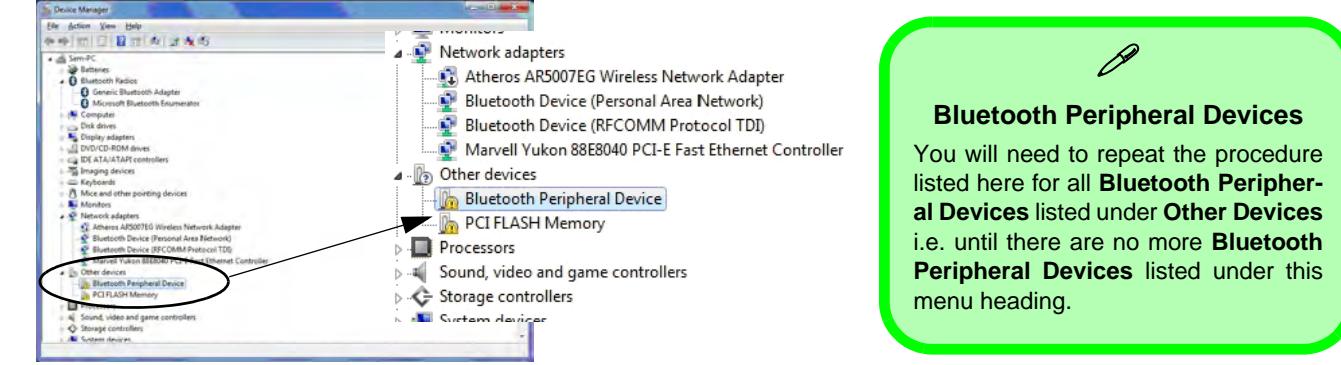

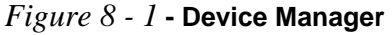

- 6. Right-click **Bluetooth Peripheral Device** and click on *Update Driver Software*.
- 7. Click **Browse my computer for driver software**.
- 8. Click **Let Me pick from a list of device drivers on my computer**.

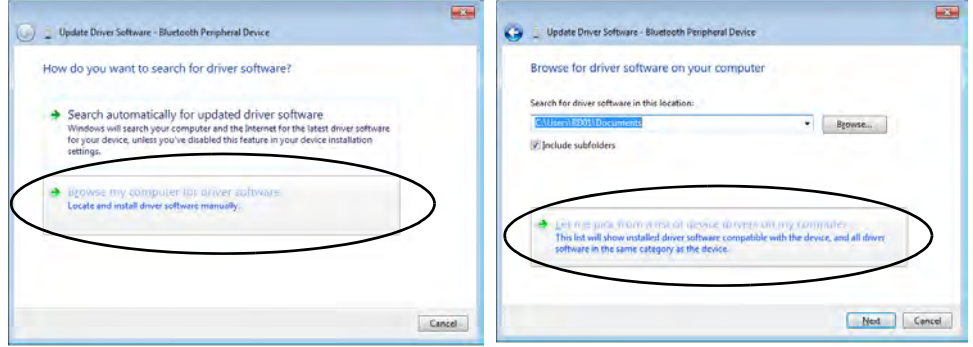

*Figure 8 - 2* **- Browse my computer.../Let me pick from...**

9. Select **Bluetooth Radios** from the list.

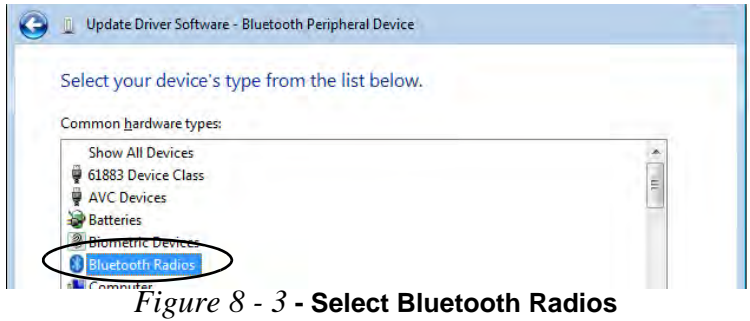

### **Troubleshooting**

- 10. A list of drivers will appear with **Manufacturer** on one side and **Model** in the other.
- 11. Choose **Microsoft Corporation** (make sure you choose the full name **Microsoft Corporation** and do not choose **Microsoft** - Note that you must have installed the **Microsoft Windows Device Center Driver** for **Microsoft Corporation** to appear in the list).
- 12. Select **Windows Mobile-based device support** from the **Model** list.

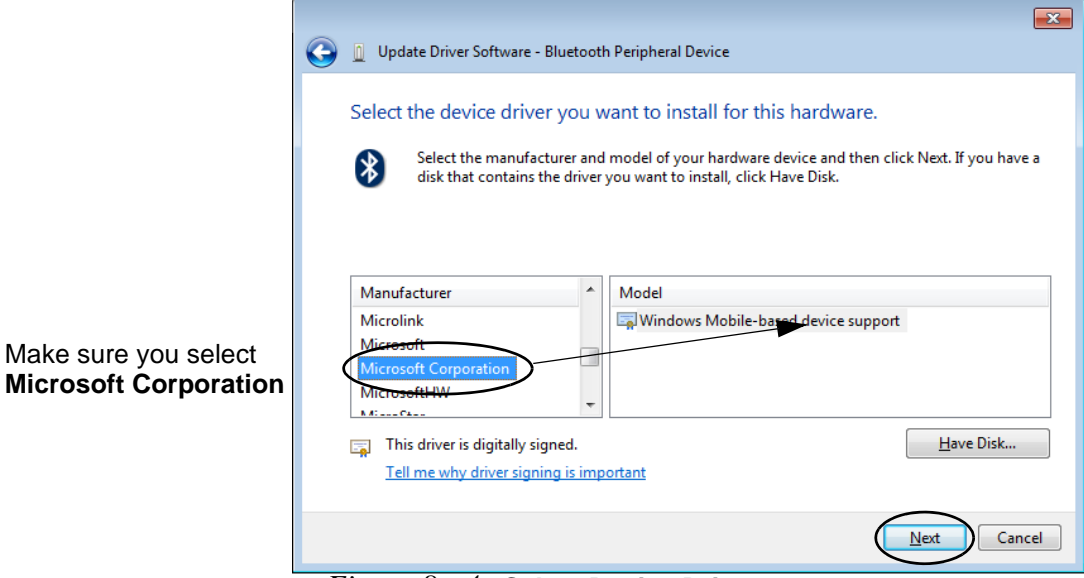

*Figure 8 - 4* **- Select Device Driver**

- 13. Click **Next > Yes** and the driver will install.
- 14. Click **Close** to complete the installation.

### **8 - 14 Bluetooth Connection Problems**

- 15. The **Device Manager** should now display the **Windows Mobile-based device support** under **Bluetooth Radios**.
- 16. You will need to repeat the process for any other **Bluetooth Peripheral Devices** listed under **Other Devices**.

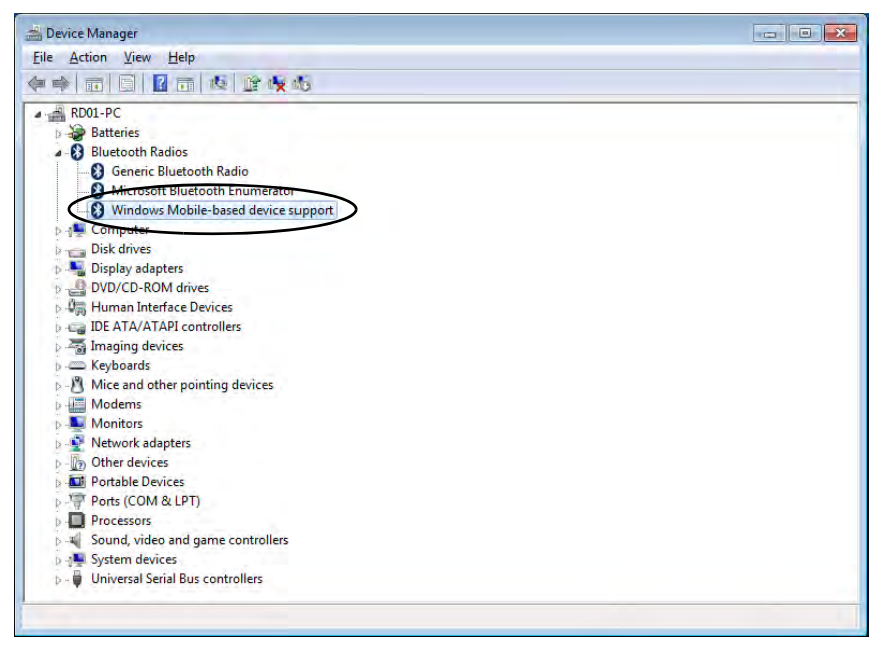

*Figure 8 - 5* **- Device Manager - Bluetooth Radio**

## **Troubleshooting**

# **Appendix A: Interface (Ports & Jacks) Overview**

The following chapter will give a quick description of the interface (ports & jacks) which allow your computer to communicate with external devices, connect to the internet etc.

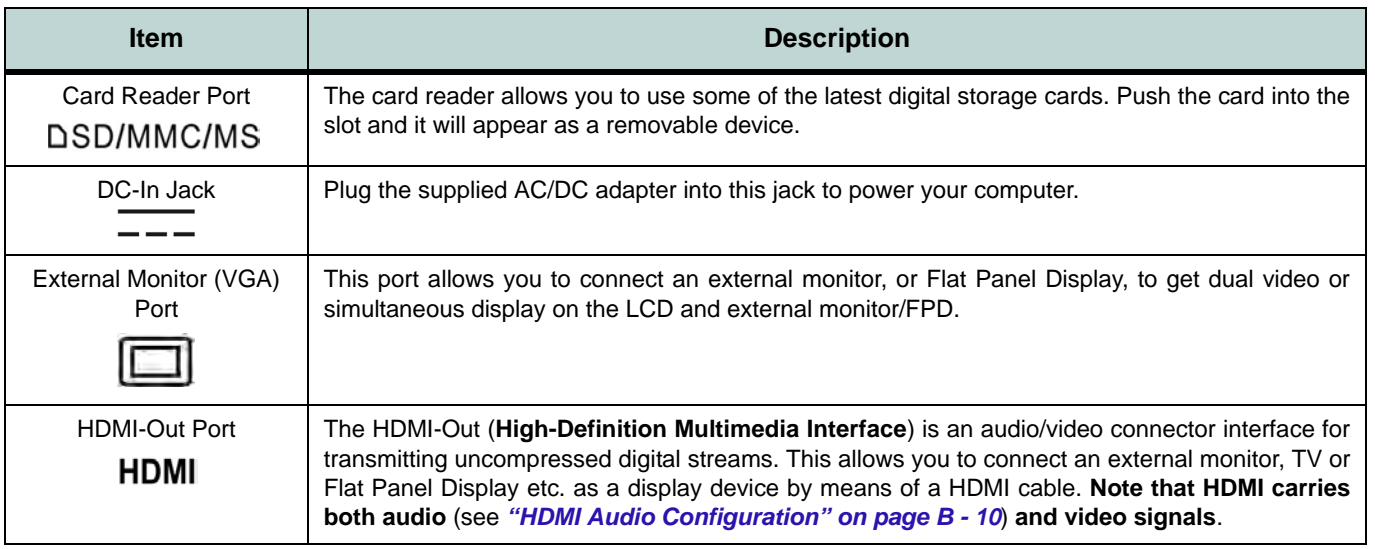

**A**

## **Interface (Ports & Jacks)**

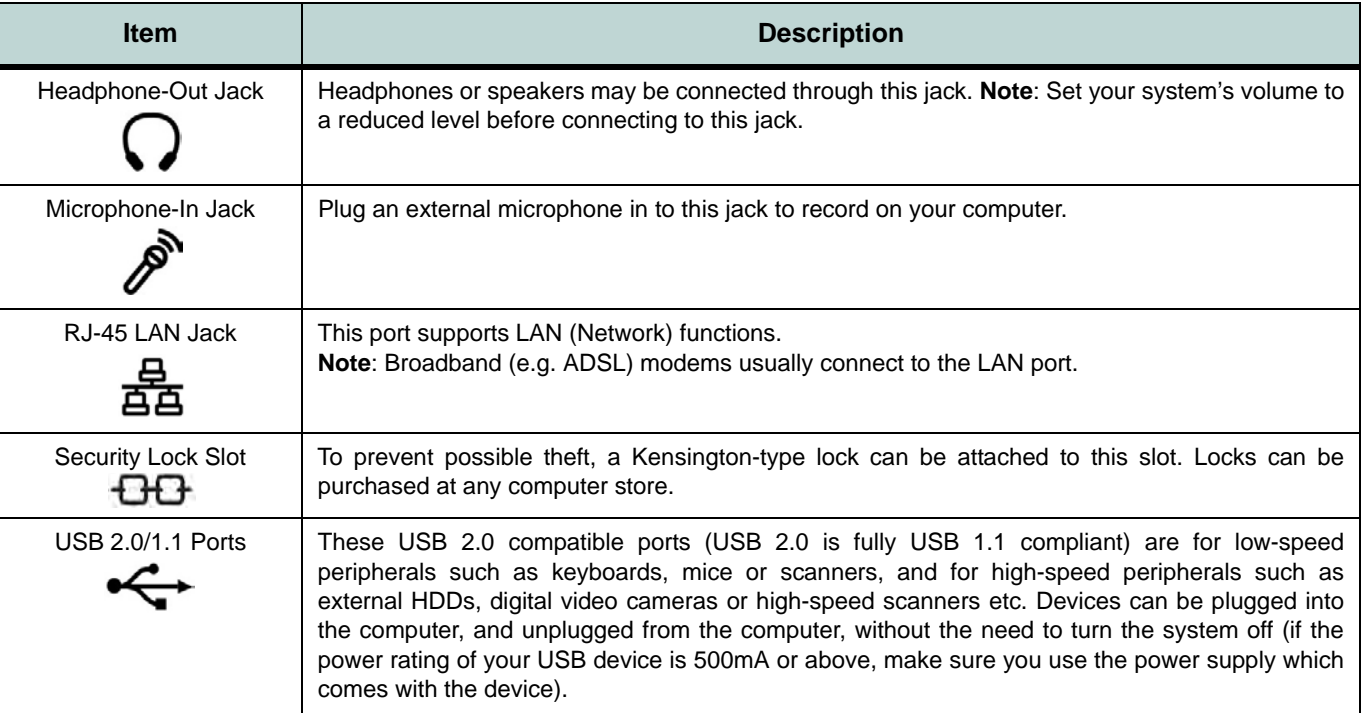

# **Appendix B: Intel Video Driver Controls**

The basic settings for configuring the LCD are outlined in *"Video Features" on page 1 - 15*.

## **Intel Video Driver Installation**

Make sure you install all the drivers in the order indicated in *Table 4 - 1, on page 4 - 3*.

- 1. Insert the *Device Drivers & Utilities + User's Manual disc* into your external optical device drive.
- 2. Click **2.Install VGA Driver > Yes**.
- 3. Click **Next > Yes > Next > Next**.
- 4. Click **Finish** to restart the computer.

## **Dynamic Video Memory Technology**

Intel® DVMT automatically and dynamically allocates as much (up to **1.7GB**) system memory (RAM) as needed to the video system (**the video driver must be installed**). DVMT returns whatever memory is no longer needed to the operating system.

## P **DVMT Notes**

DVMT is not local video memory.

DVMT is not user-configurable.

DVMT will not function in MS-DOS. DOS uses the legacy memory indicated.

## **Intel® Graphics & Media Control Panel**

Advanced video configuration options are provided by the **Intel® Graphics and Media Control Panel**. To access the control panel:

- 1. Click **Advanced settings** in the **Screen Resolution** control panel in *Windows*.
- 2. Click the **Intel(R)...** tab and click **Graphics Properties** (button).
- OR
- 3. Right-click the desktop and select **Graphics Properties** from the menu.
- OR
- 4. Double-click the **Intel(R) G&M** control panel in *Windows*.

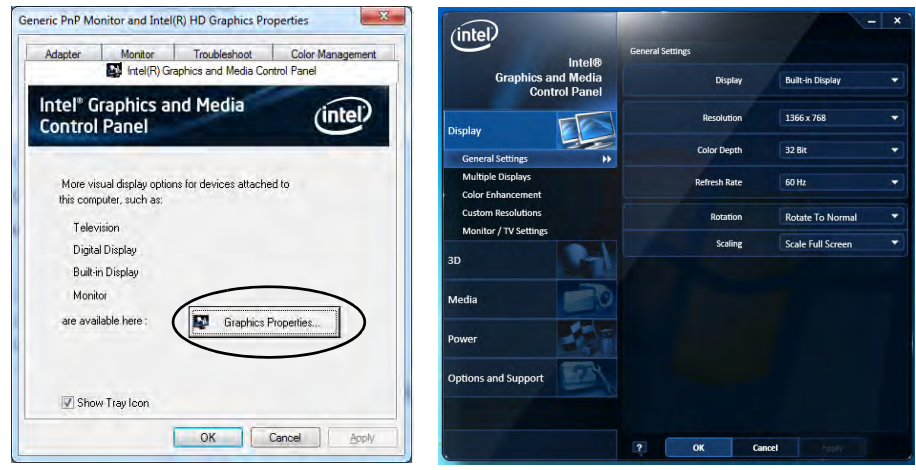

*Figure B - 1* **Intel® G&M Control Panel**

**B - 2 Intel® Graphics & Media Control Panel**

You may make changes to any of the graphics properties by clicking the appropriate menu tab on the left of the menu and adjusting the settings on the right.

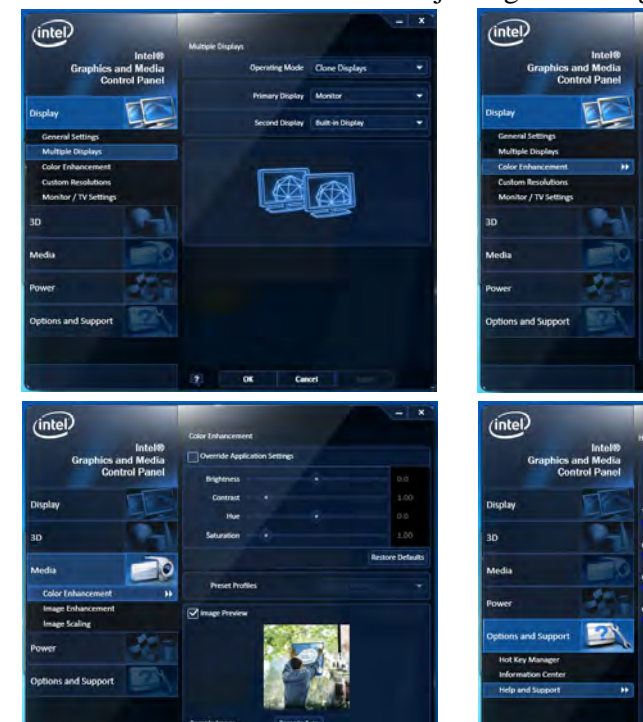

7 OK Cancel

**Options & Support** Click **Options & Support** and select an item from the sub-menu to bring up the help and support topics.

You will need to be connected to the Internet to access the key resource links.

#### **Multiple Display**

At least one other display must be attached in order to view multiple display selection options.

*Figure B - 2* **Intel® G&M Control Panel Tabs** **B**

#### **Function Key Combination**

 $\mathscr{P}$ 

You can use the **Fn + F7** key combination to toggle through the display options:

- Notebook Only
- External Display Only
- Notebook + External **Display**

Make sure you give the displays enough time to refresh.

Note that HDMI supports video and audio signals.

**B**

*Table B - 1* **Display Modes**

## **Display Devices & Options**

Besides the built-in LCD you can also use an external monitor/flat panel display/TV connected to the external monitor port or to the HDMI-Out port (High-Definition Multimedia Interface) as your display device. The table below outlines the display options.

#### **Attaching Displays**

 $\beta$ 

When you first attach an external display you may find that the desktop does not occupy the full screen area. Use either the display's auto adjust/configure controls, or the Intel(R) G&M control panel to configure the full screen display.

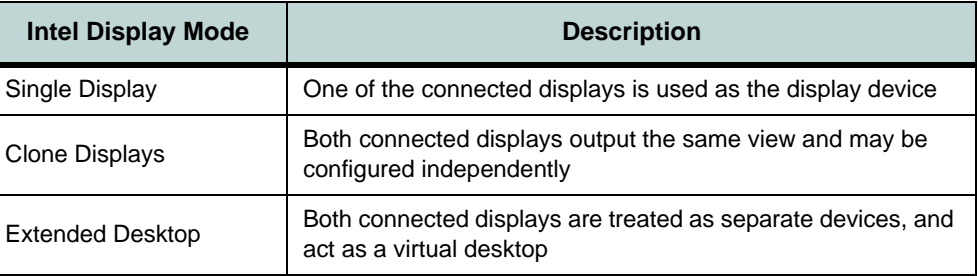

## <span id="page-156-0"></span>**Attaching Other Displays**

If you prefer to use a monitor or flat panel display, connect it to the external monitor port or HDMI-Out port on the right of the computer.

### **To Clone Displays:**

- 1. Attach your display to the external monitor port or HDMI-Out port, and turn it on.
- 2. Go to the **Intel(R) G&M** control panel and click **Display > Multiple Displays**.
- 3. Click **Operating Mode** and select **Clone Displays** from the menu.
- 4. Click **Apply**, and **OK** to confirm the settings change.
- 5. You can switch the **Primary/Secondary Display** from the menu.

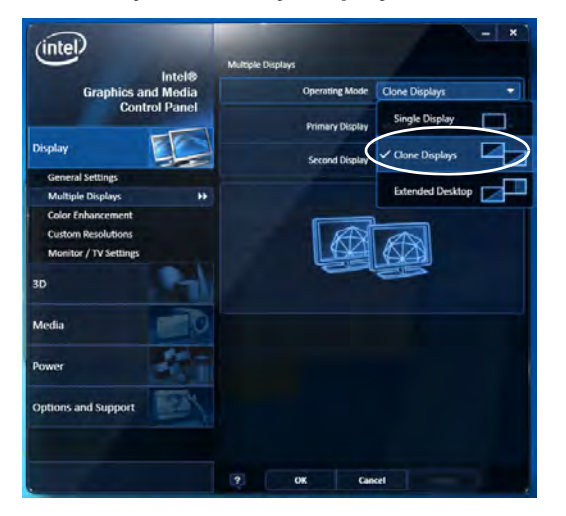

## P **Multiple Display**

At least one other display must be attached in order to view **Multiple Display** selection options.

#### **General Settings**

Click **General Settings** to access settings the options for any attached display.

*Figure B - 3*  **Display > Multiple Displays (Clone)**

#### **Display Settings Extended Desktop**

D

You can have different Colors, Screen Area and Monitor Refresh Rates for each display device **provided your monitor can support them**.

You can drag the monitor icons to match the physical layout of your displays. Icons and programs may also be dragged between the displays.

### *Figure B - 4* **Display > Multiple Displays (Extended)**

### **To Enable Extended Desktop:**

- 1. Attach your display to the external monitor port or HDMI-Out port, and turn it on.
- 2. Go to the **Intel(R) G&M** control panel and click **Display > Multiple Displays**.
- 3. Click **Operating Mode** and select **Extended Desktop** from the menu.
- 4. Click **Apply**, and **OK** to confirm the settings change.

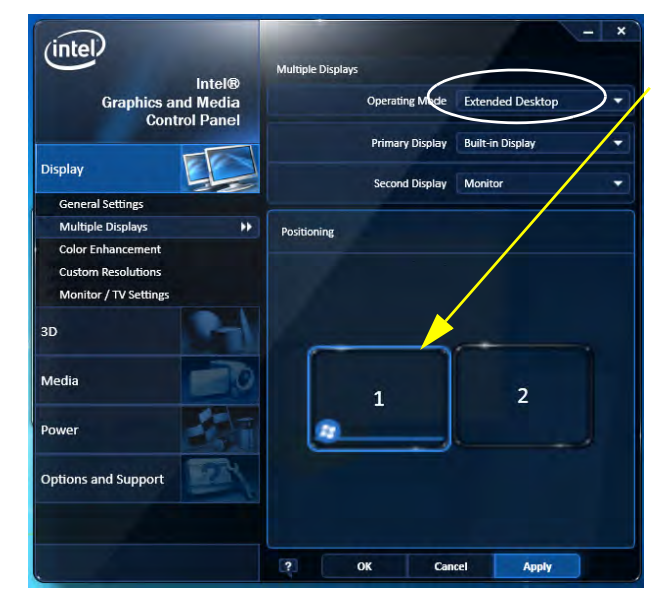

Click the appropriate monitor icon and drag it to match the physical arrangement you wish to use (e.g. the secondary display may be extended left/right/above/below the primary display).

Click General Settings to make any adjustments required.

# **Configuring an External Display in Windows 7**

You can also use the **Screen Resolution** control panel in *Windows 7* to configure an external display.

- 1. Attach your display to the external monitor port or HDMI-Out port, and turn it on.
- 2. Go to the **Screen resolution** control panel (see *"Video Features Win 7" on page 1 - 16*).
- 3. Click the **Detect** button.
- 4. The computer will then detect any attached displays.

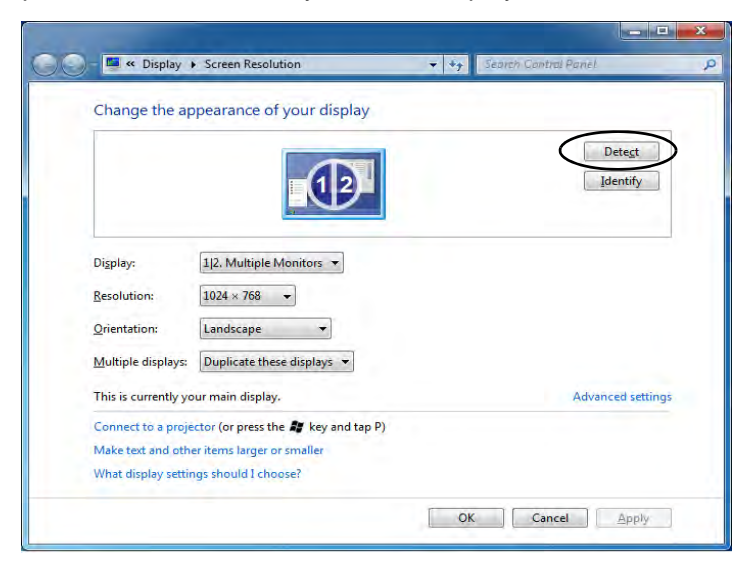

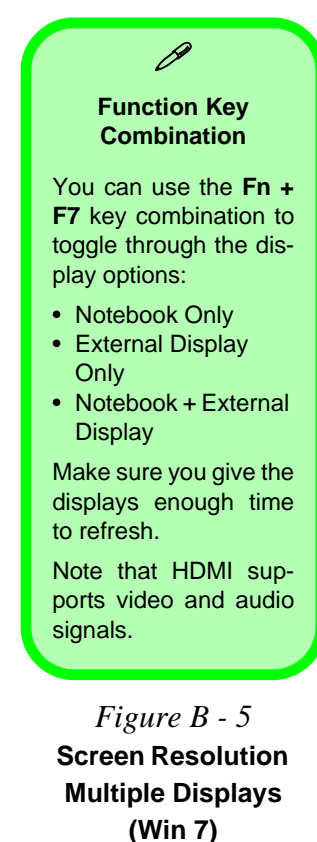

**B**

5. You can configure the displays from the **Multiple Displays** menu.

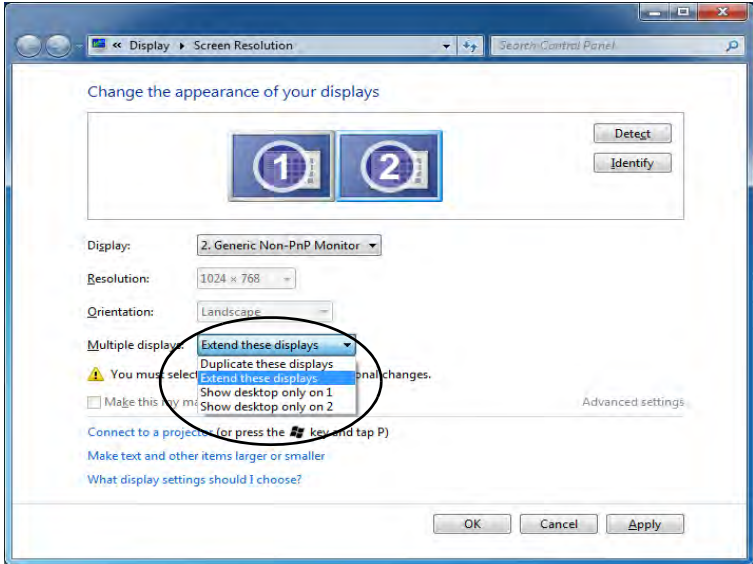

- Duplicate these displays Shows an exact copy of the main display desktop on the other display(s).
- Extend these displays Treats both connected displays as **separate** devices.
- Show desktop only on  $1/2$  Only one of your displays is used.

### **B - 8 Configuring an External Display in Windows 7**

*Figure B - 6* **Screen Resolution Multiple Display Options (Win 7)**

### **Using the Windows Logo Key + P Key Combination to Switch Displays**

You can also use the  $\mathbf{A} + \mathbf{P}$  key combination to quickly change display configuration and modes (this is particularly useful when attaching a projector) in *Windows 7*.

- 1. Attach your display to the external monitor port or HDMI-Out port, and turn it on.
- 2. Press the  $\mathbf{r} + \mathbf{P}$  key combination.
- 3. An on-screen menu will pop up.
- 4. Use the cursor keys (or  $\mathbf{r} + \mathbf{P}$ ) to select the appropriate configuration from the menu, and press Enter to confirm the selection.

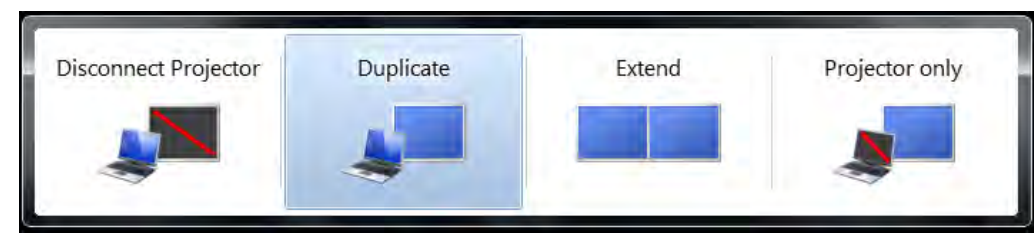

*Figure B - 7*  **+ P Display Configuration Selection (Win 7)**

## <span id="page-161-0"></span>**HDMI Audio Configuration**

HDMI (High-Definition Multimedia Interface) carries both **audio** and video signals and you will can configure the audio output as per the instructions below when an HDMI enabled device is connected to the HDMI-Out port.

#### **Windows Audio Setup for HDMI**

- 1. Connect a device with HDMI support to the HDMI-Out port.
- 2. Click **Start**, and click **Control Panel** (or point to **Settings** and click **Control Panel**).
- 3. Click **Sound** (**Hardware and Sound**).
- 4. Click **Playback** (tab), and click to select **HDMI Device**.
- 5. Double-click **HDMI Device** (or right-click the icon and select **Properties**).

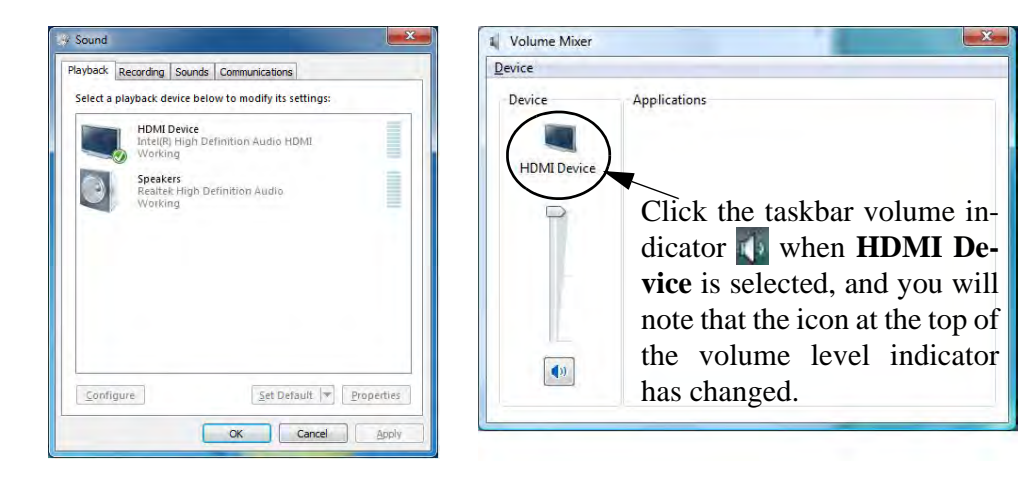

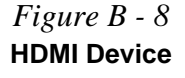

- 6. Adjust the HDMI settings from the control panel tabs.
- 7. Click OK to close the **Sound** control panel.

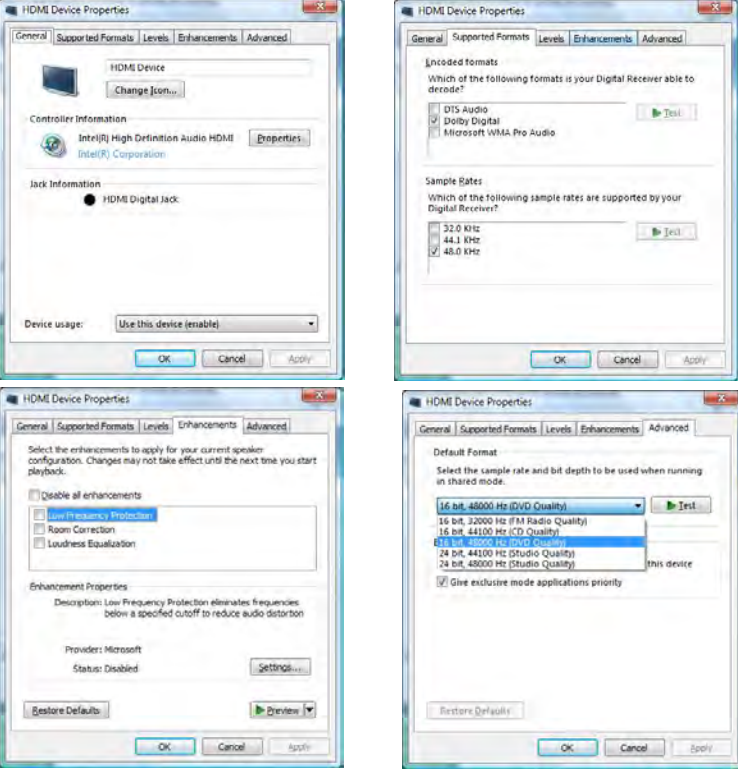

*Figure B - 9* **HDMI Device Properties**

**B**

#### **Other Applications**

 $\mathscr{P}$ 

If you are using a third party application to play DVDs etc. from any attached DVD device, you will need to consult the application's documentation to see the appropriate audio configuration (the application must support digital to analog translation).

#### **HDMI Notes**

• Connect a device with HDMI support to the HDMI-Out port **BEFORE** attempting to play audio/video sources through the device.

### **HDMI Video Configuration**

- 1. Connect an HDMI cable from the HDMI-Out port to your external display.
- 2. Configure your external display as per the instructions in *["Attaching Other](#page-156-0) [Displays" on page B - 5](#page-156-0)*.
- 3. Set up your external display (TV or LCD) for HDMI input (see your display device manual).
- 4. You can now play video/audio sources through your external display.

**B**

# **Appendix C: Specifications**

#### **Latest Specification Information**

 $\beta$ 

The specifications listed in this Appendix are correct at the time of going to press. Certain items (particularly processor types/ speeds and CD/DVD device types) may be changed, updated or delayed due to the manufacturer's release schedule. Check with your service center for details.

## **Specifications**

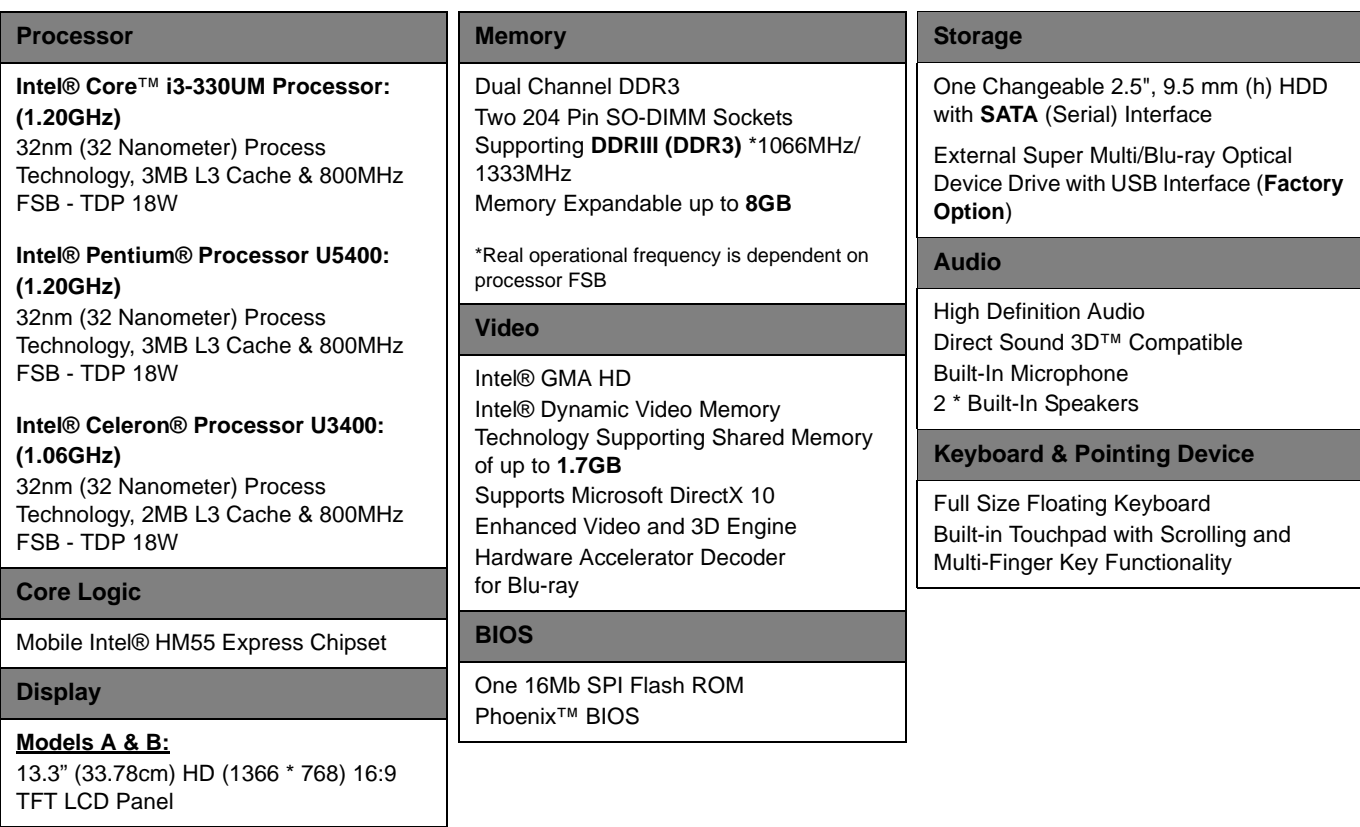

**C**

## **Specifications**

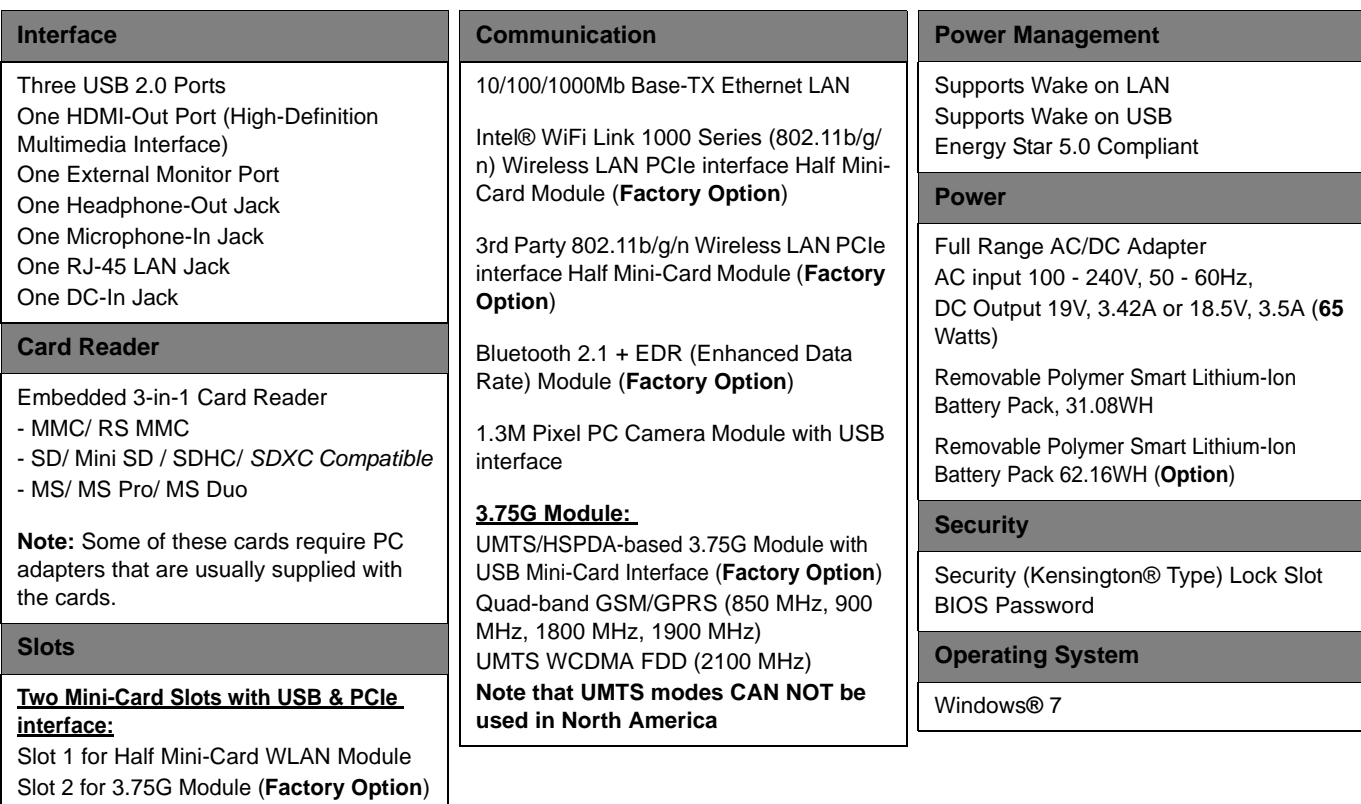

## **Specifications**

#### **Design Feature**

Magic Of Film Art II Changeable LCD Back Covers (**For Model B Computers**)

#### **Environmental Spec**

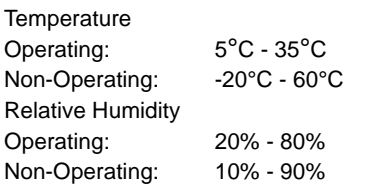

#### **Dimensions & Weight**

#### **Model A:**

330mm (w) \* 221mm (d) \* 25.5mm (h), 1.55 kg

**Model B:**

340mm (w) \* 231mm (d) \* 26mm (h), 1.65 kg

**C**